# **Dell UltraSharp 27 ThunderboltTM -Hub-Monitor - U2724DE**

Bedienungsanleitung

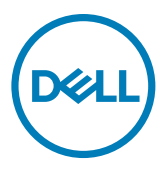

- **HINWEIS: HINWEIS zeigt wichtige Informationen, die Ihnen bei der besseren Nutzung Ihres Computers helfen.**
- **ACHTUNG: ACHTUNG zeigt potenzielle Hardware-Schäden oder Datenverluste, falls Anweisungen nicht befolgt werden.**
- **WARNUNG: WARNUNG zeigt die Gefahr von Sachschäden, Verletzungen oder Tod.**

**Copyright © 2023 Dell Inc. oder ihre Tochtergesellschaften. Alle Rechte vorbehalten.** Dell, EMC und andere Marken sind Marken der Dell Inc. oder ihrer Tochtergesellschaften. Andere Marken könnten Marken ihrer jeweiligen Inhaber sein.

2023 – 11

Rev. A00

# **Inhalt**

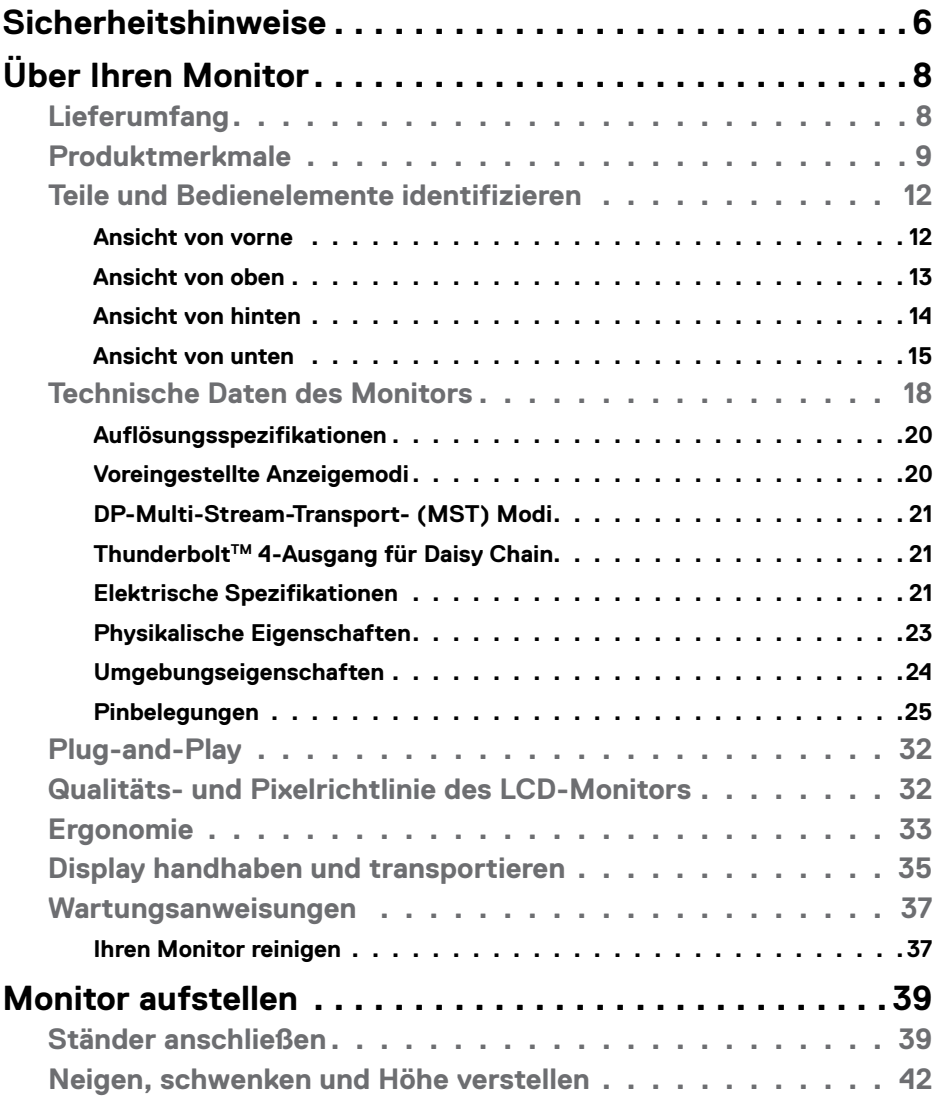

 $(\overline{DCL}$ 

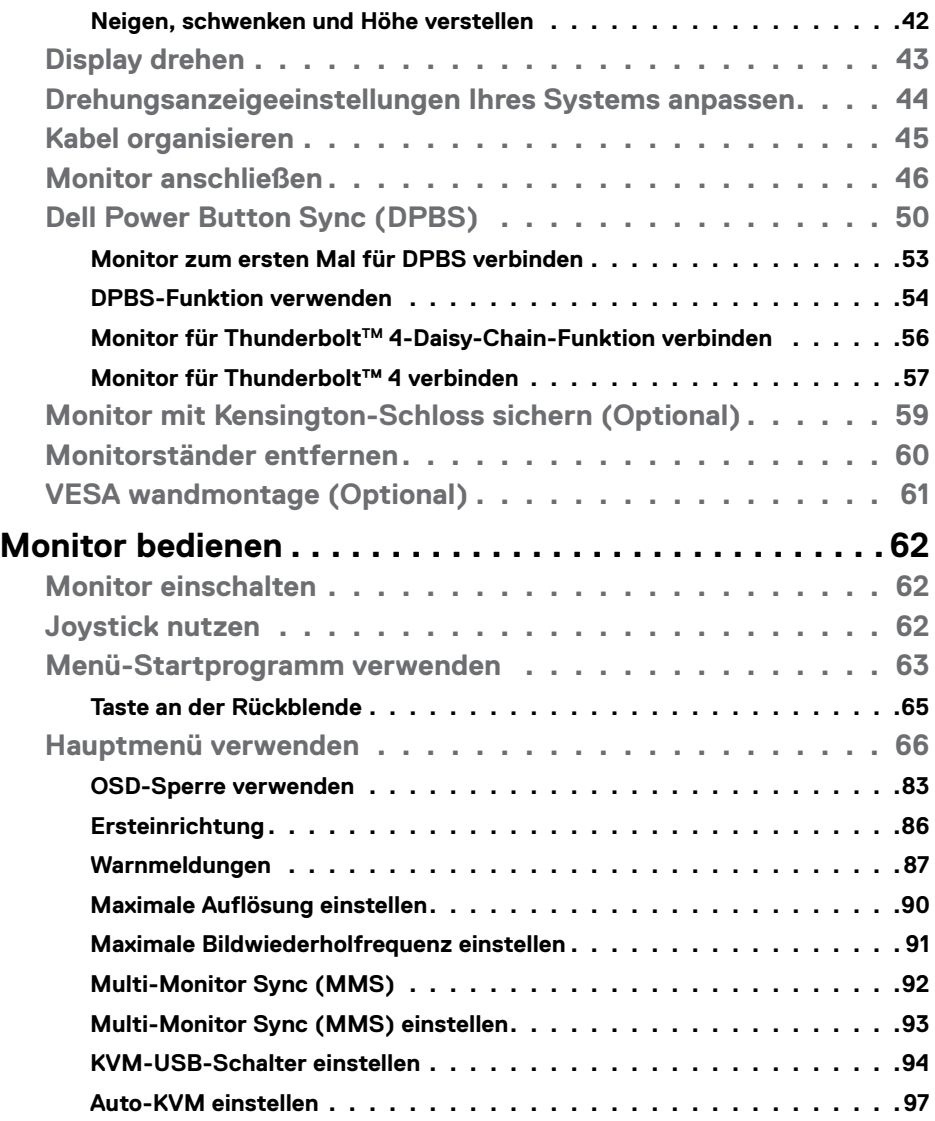

 $(1)$ 

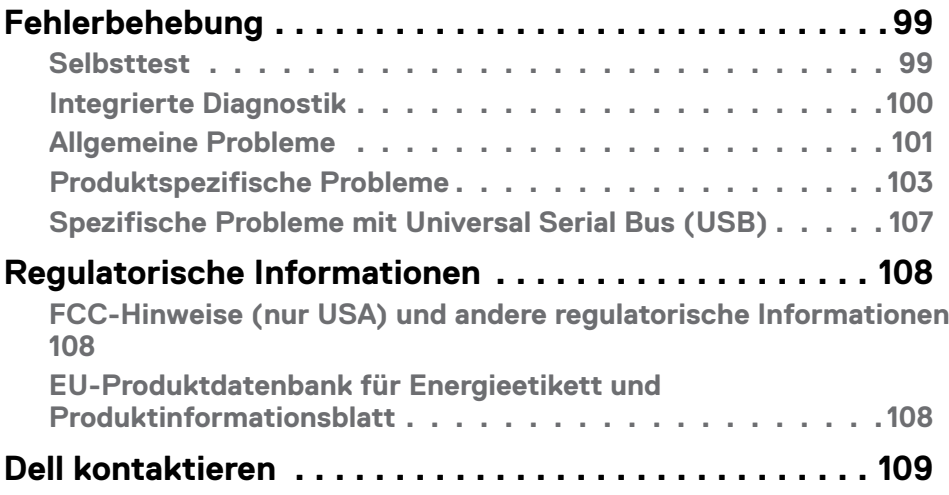

| **5**

 $($ DELL

# <span id="page-5-0"></span>**Sicherheitshinweise**

Beachten Sie die folgenden Sicherheitshinweise zum Schutz Ihres Monitors vor möglichen Schäden und zur Gewährleistung Ihrer persönlichen Sicherheit. Sofern nicht anderweitig angegeben, geht jedes Verfahren in diesem Dokument davon aus, dass Sie die mit Ihrem Monitor gelieferten Sicherheitshinweise gelesen haben.

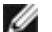

**HINWEIS: Lesen Sie vor Verwendung des Monitors die mit Ihrem Monitor gelieferten und auf das Produkt gedruckten Sicherheitshinweise. Bewahren Sie die Dokumentation zum künftigen Nachschlagen an einem sicheren Ort auf.**

- **WARNUNG: Die Verwendung von Bedienelementen, Einstellungen oder Verfahren, die in dieser Dokumentation nicht angegeben sind, birgt die Gefahr von Stromschlag sowie elektrischen und/oder mechanischen Risiken.**
- **WARNUNG: Bei langfristigem Hören von Audio bei hoher Lautstärke über Kopfhörer (an Monitor mit entsprechender Unterstützung) kann Ihr Gehör geschädigt werden.**
	- Stellen Sie den Monitor auf einen stabilen Untergrund und gehen Sie sorgsam mit ihm um. Der Bildschirm ist zerbrechlich und kann beschädigt werden, wenn er fallen gelassen oder mit einem scharfen Gegenstand dagegen geschlagen wird.
	- • Achten Sie bei Verwendung des Netzteils darauf, dass die örtliche Stromversorgung mit den Angaben übereinstimmt.
	- • Bewahren Sie den Monitor bei Raumtemperatur auf. Übermäßige Kälte oder Hitze kann sich negativ auf die Flüssigkristalle des Displays auswirken.
	- Verbinden Sie das Netzkabel vom Monitor mit einer in der Nähe befindlichen und leicht zugänglichen Steckdose.
	- • Platzieren und verwenden Sie den Monitor nicht auf einem feuchten Untergrund oder in der Nähe von Wasser.
	- • Setzen Sie den Monitor keinen starken Vibrationen oder festen Stößen aus. Platzieren Sie den Monitor beispielsweise nicht in einem Kofferraum.
	- • Trennen Sie den Monitor, wenn Sie ihn voraussichtlich längere Zeit nicht benutzen.
	- • Vermeiden Sie Stromschläge, indem Sie nicht versuchen, Abdeckungen zu entfernen oder das Innere des Monitors zu berühren.
	- Lesen Sie diese Anweisungen aufmerksam. Bewahren Sie dieses Dokument zum künftigen Nachschlagen auf. Befolgen Sie alle am Produkt angegebenen Warnungen und Anweisungen.

• Bestimmte Monitore können über die separat erhältliche VESA-Halterung an der Wand montiert werden. Achten Sie darauf, die richtigen VESA-Spezifikationen entsprechend den Angaben im Abschnitt zur Wandmontage der Bedienungsanleitung zu verwenden.

Informationen zu Sicherheitshinweisen finden Sie in den mit Ihrem Monitor gelieferten Informationsdokument zu Sicherheit, Umwelt und Richtlinien.

# <span id="page-7-0"></span>**Über Ihren Monitor**

# **Lieferumfang**

Die folgende Tabelle zeigt die Liste der mit Ihrem Monitor gelieferten Komponenten. Wenden Sie sich an Dell, falls etwas fehlen sollte. Weitere Informationen finden Sie unter **[Dell kontaktieren](#page-108-1)**.

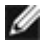

**HINWEIS: Einige Komponenten sind möglicherweise optional und nicht im Lieferumfang Ihres Monitors enthalten. Einige Funktionen und Merkmale sind in bestimmten Ländern möglicherweise nicht verfügbar.**

**HINWEIS: Befolgen Sie die Einrichtungsanweisungen im Lieferumfang des Ständers, wenn Sie einen von einer anderen Quelle erworbenen Ständer verbinden.**

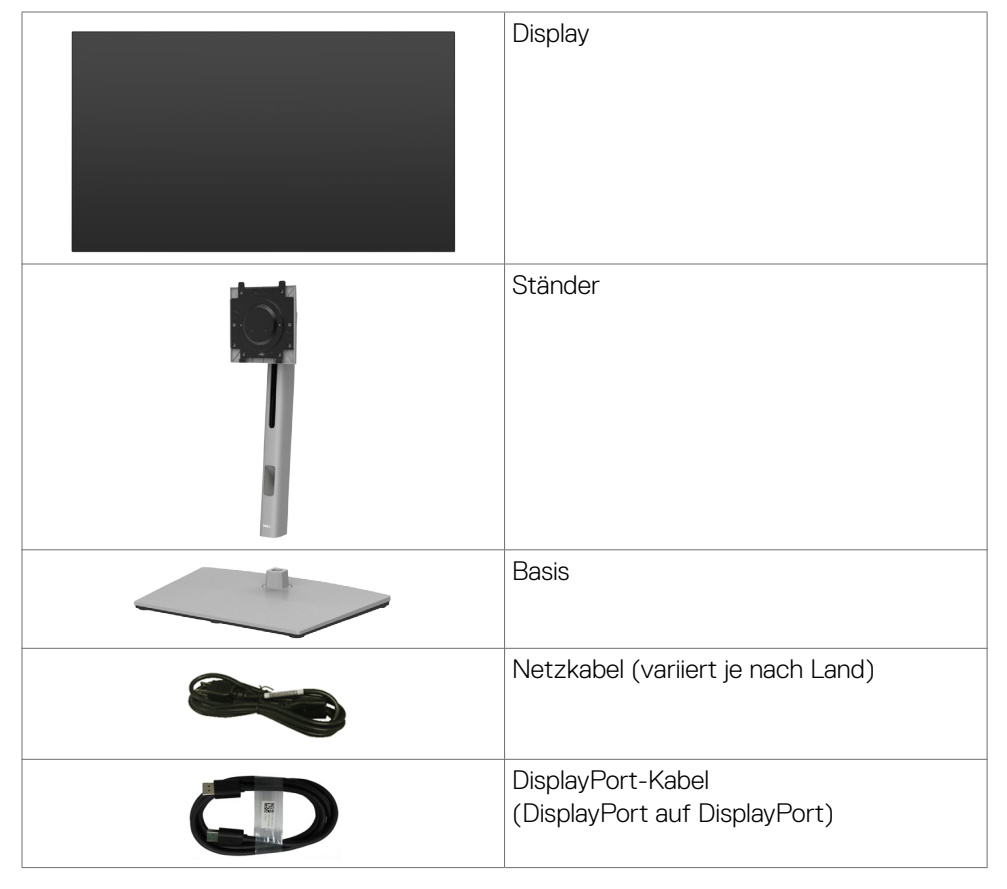

<span id="page-8-0"></span>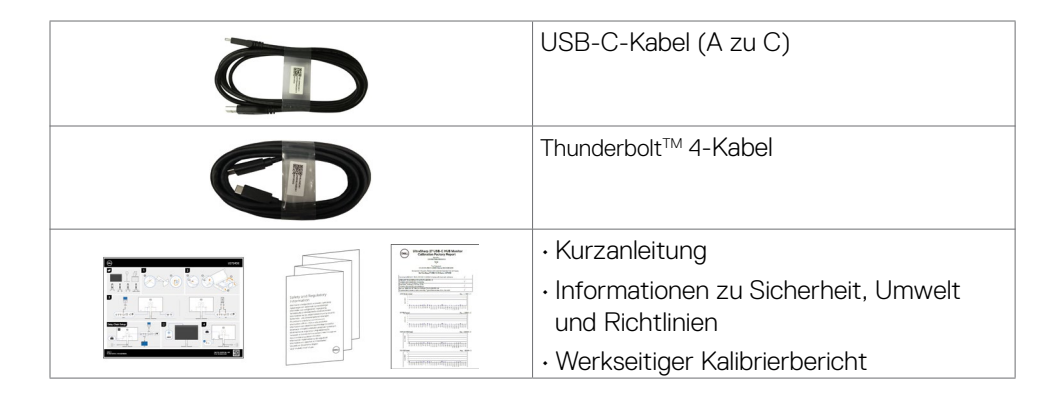

## **Produktmerkmale**

Der **Dell UltraSharp U2724DE** verfügt über aktive Matrix, Dünnschichttransistor (TFT), Flüssigkristallanzeige (LCD) und LED-Hintergrundbeleuchtung. Zu den Merkmalen des Monitors zählen:

- • 68,47 cm (27,0 Zoll) sichtbarer Anzeigebereich (diagonal gemessen). Auflösung von 2560 x 1440 (16:9) plus Vollbildunterstützung bei niedrigeren Auflösungen.
- • Breite Betrachtungswinkel mit 100 % sRGB, BT.709, Display P3 ≥ 98% und DCI-P3≥ 98 % Farbe mit einem durchschnittlichen Delta E < 2.
- • Neig-, schwenk-, dreh- und vertikal höhenverstellbar.
- • Abnehmbarer Sockel und Video-Electronics-Standards-Association- (VESA™) Montagelöcher (100 mm) für flexible Montagelösungen.
- • Die Funktion Automatische Helligkeit passt Monitorhelligkeit und Farbtemperatur automatisch basierend auf der erkannten Umgebungsbeleuchtung an, und mehrere Dell-Monitore mit der Funktion Automatische Helligkeit können ihre Helligkeit und Farbtemperatur synchronisieren.
- • Extrem schmale Blende minimiert den Blendenabstand bei der Nutzung mehrerer Monitore, was eine einfachere Einrichtung mit einem eleganten Betrachtungserlebnis ermöglicht.
- • Die umfassende digitale Anschlussfähigkeit mit DP-macht Ihren Monitor zukunftssicher.
- • ThunderboltTM 4 zur Stromversorgung eines kompatiblen Notebooks bei gleichzeitigem Videosignaleingang.
- · Thunderbolt™ 4- und RJ45-Anschlüsse ermöglichen ein netzwerkverbundenes Erlebnis mit nur einem Kabel.
- Plug-and-Play-Fähigkeit, falls durch Ihren Computer unterstützt.

- Anpassungen über das Bildschirmmenü zur einfachen Einrichtung und Bildschirmoptimierung.
- • Sperrung von Ein-/Austaste und OSD-Tasten.
- • Steckplatz für Sicherheitsschloss.
- $\cdot$   $\leq$  0,3 W im Ausgeschalteter Modus.
- • Der Monitor unterstützt die Funktion VRR (variable Bildwiederholfrequenz), erzielt damit höhere Bildfrequenzen und unterstützt bei der Reduzierung von Screen Tearing in Spielen.
- • Der Monitor unterstützt die Funktion DRR (dynamische Bildwiederholfrequenz). DRR funktioniert mit allen Windows 11-Aufgaben, ermöglicht Ihnen die automatische Erhöhung der Bildwiederholfrequenz (für ein reibungsloseres Erlebnis), während Sie den PC oder das NB zum Schreiben oder Scrollen nutzen, und senkt die Bildwiederholfrequenz, wenn Sie sie nicht brauchen, was mehr Energie spart.
- • Unterstützt Bild-neben-Bild- (BnB) und Bild-im-Bild- (BiB) Auswahlmodus.
- Unterstützt Wake On LAN S3, S4/S5 \* und MAPT (MAC Address Pass Through).
- • Ermöglicht es dem Benutzer, die USB-KVM-Funktion im BnB-Modus umzuschalten.
- • Der Monitor verfügt über die Funktion Dell Power Button Sync (DPBS), wodurch der Betriebsstatus des PC-Systems über die Ein-/Austaste des Monitors gesteuert werden kann.\*
- Der Monitor ermöglicht mehreren per DisplayPort mittels Daisy-Chain verbundenen Monitoren die Synchronisierung einer vorab definierten Gruppe OSD-Einstellungen im Hintergrund durch Multi-Monitor Sync (MMS).
- • Erstklassiger Blendenaustausch sorgt für ein ruhiges Gewissen.
- • Optimierter Augenkomfort mit einem flimmerfreien Bildschirm und Funktion zur Verringerung der Blaulichtausgabe zur Minimierung der Gefahren durch Blaulichtemissionen.

DELL

Dieser Monitor nutzt einen Bildschirm mit schwachem Blaulicht. Wenn der Monitor auf die werkseitigen Einstellungen oder Standardeinstellungen zurückgesetzt wird, ist er mit der Hardware-Zertifizierung für schwaches Blaulicht von  $Ti'IV$  Rheinland konform  $**$ 

#### **Blaulichtverhältnis:**

Das Lichtverhältnis im Bereich von 415 bis 455 nm im Vergleich zu 400 bis 500 nm sollte weniger als 50 % betragen.

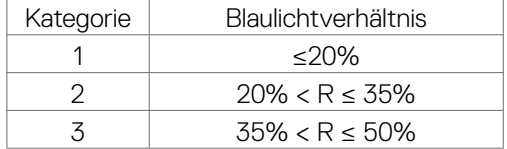

- • Verringert die Intensität des vom Bildschirm ausgegebenen gefährlichen blauen Lichts, wodurch die Betrachtung für Ihre Augen komfortabler wird, ohne dass die Farbgenauigkeit beeinträchtigt wird.
- Der Monitor nutzt Flimmer-Free-Technologie, die für das Auge sichtbares Flimmern behebt, ein komfortables Betrachtungserlebnis bietet und Augenbelastungen und -ermüdung verhindert.
- \* Für Dell-Systeme, die diese Funktion unterstützen.
- \*\* Dieser Monitor ist mit der Hardware-Zertifizierung unter Kategorie 2 für schwaches Blaulicht von TÜV Rheinland konform.
- **WARNUNG: Mögliche Langzeiteffekte der Blaulichtemission von Monitoren können Augenschäden, unter anderem einschließlich Augenermüdung und digitale Augenbelastung, sein. ComfortView Plus-Vollbildunterstützung Funktion dient der Reduzierung der Menge des vom Monitor ausgegebenen blauen Lichts zur Optimierung des Augenkomforts.**

DEL

## <span id="page-11-0"></span>**Teile und Bedienelemente identifizieren**

#### **Ansicht von vorne**

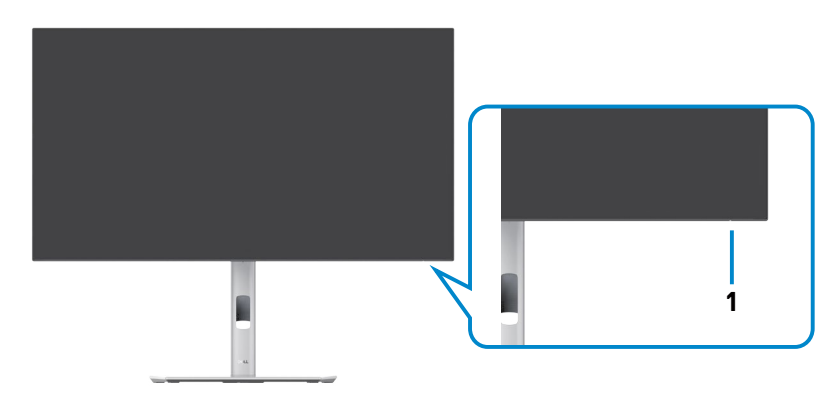

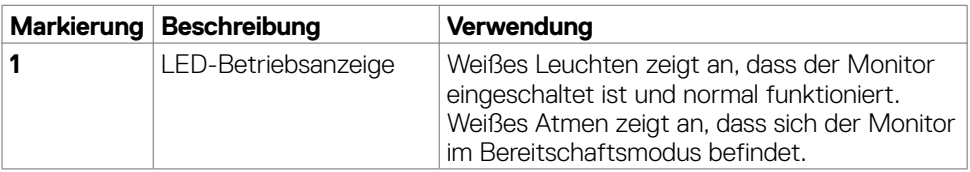

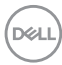

## <span id="page-12-0"></span>**Ansicht von oben**

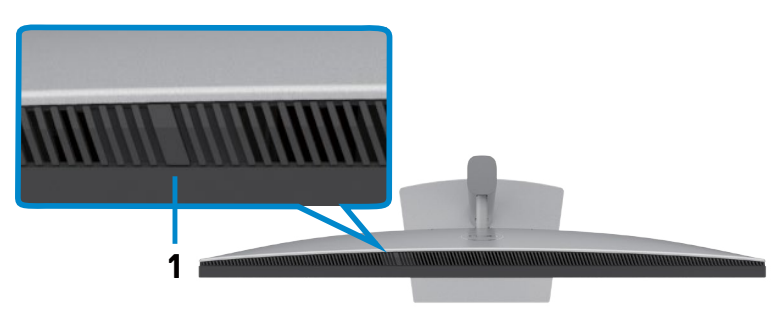

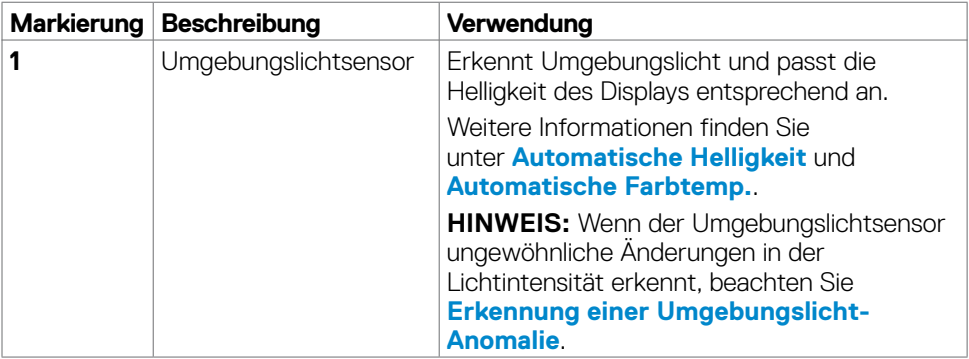

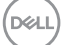

## <span id="page-13-0"></span>**Ansicht von hinten**

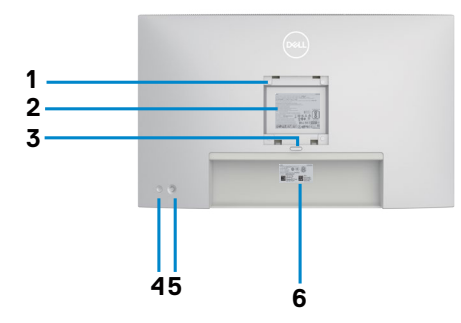

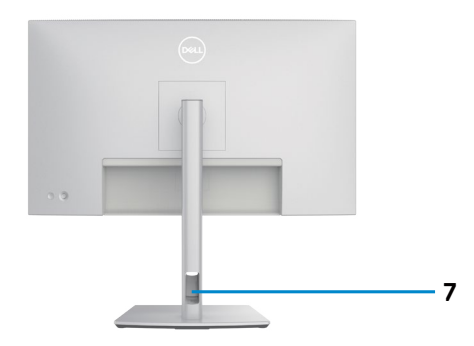

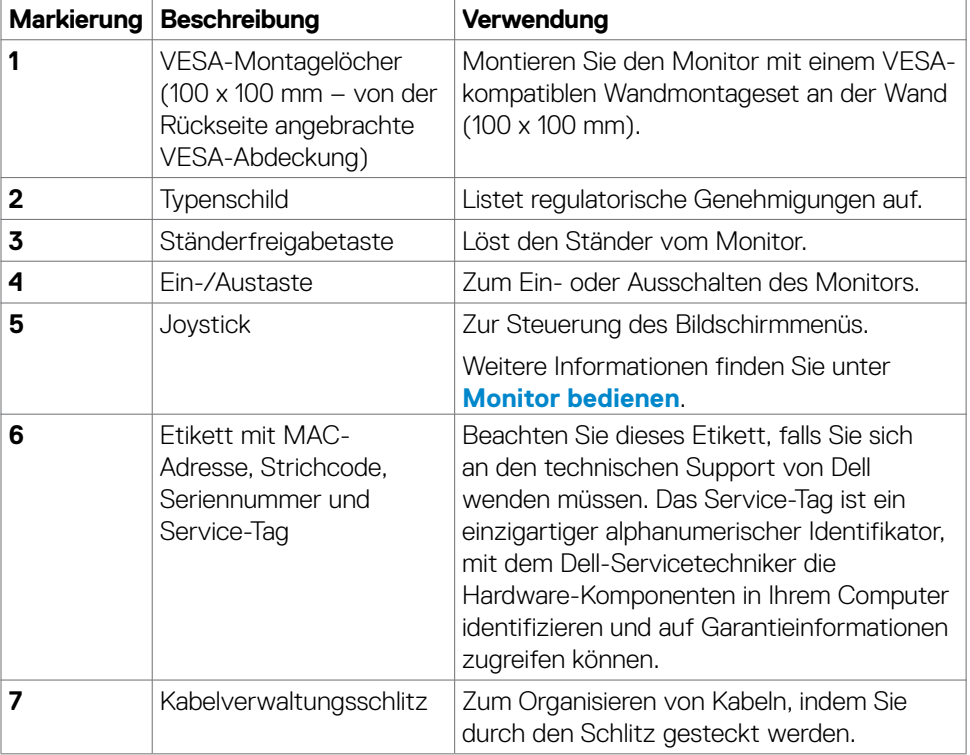

 $\overline{O}$ 

### <span id="page-14-0"></span>**Ansicht von unten**

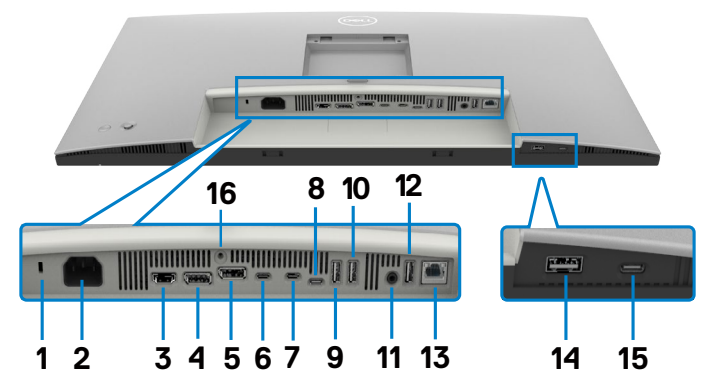

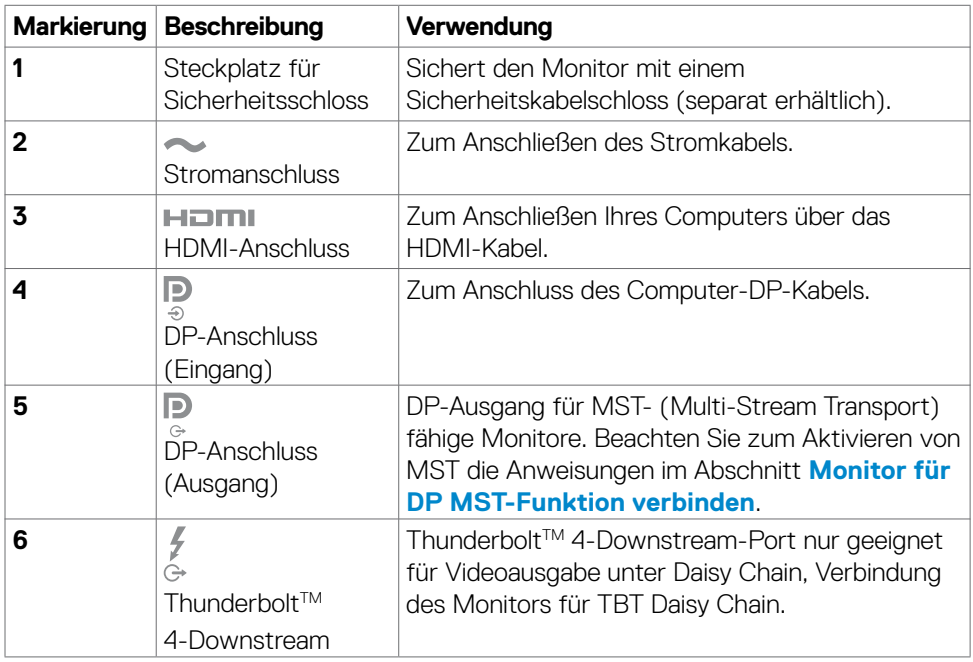

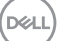

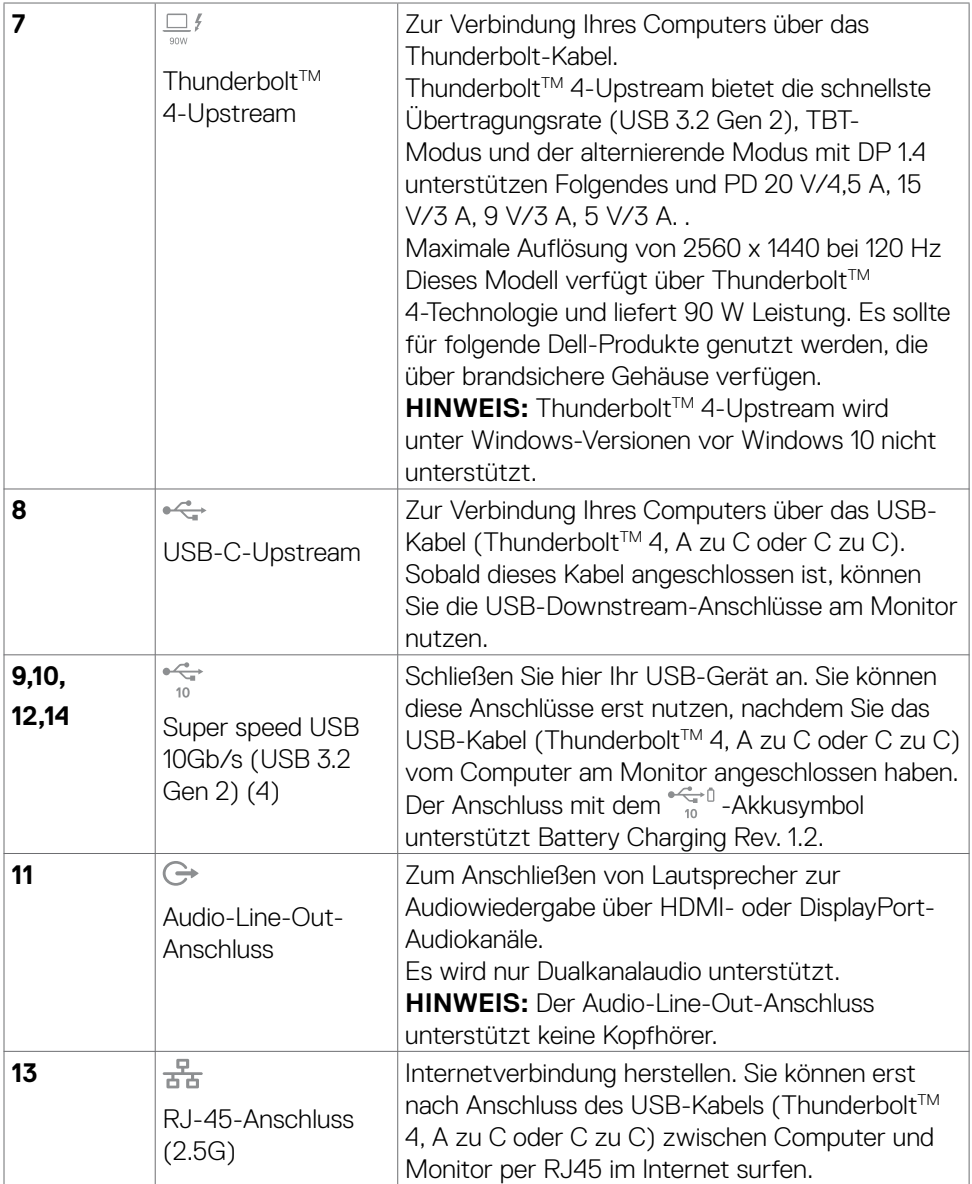

 $(\overline{DCL}$ 

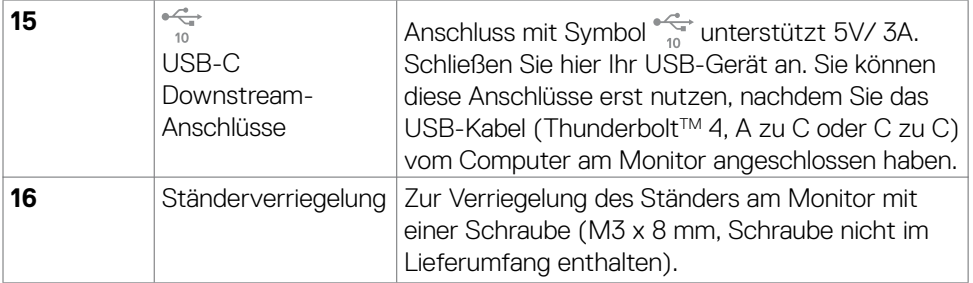

## <span id="page-17-0"></span>**Technische Daten des Monitors**

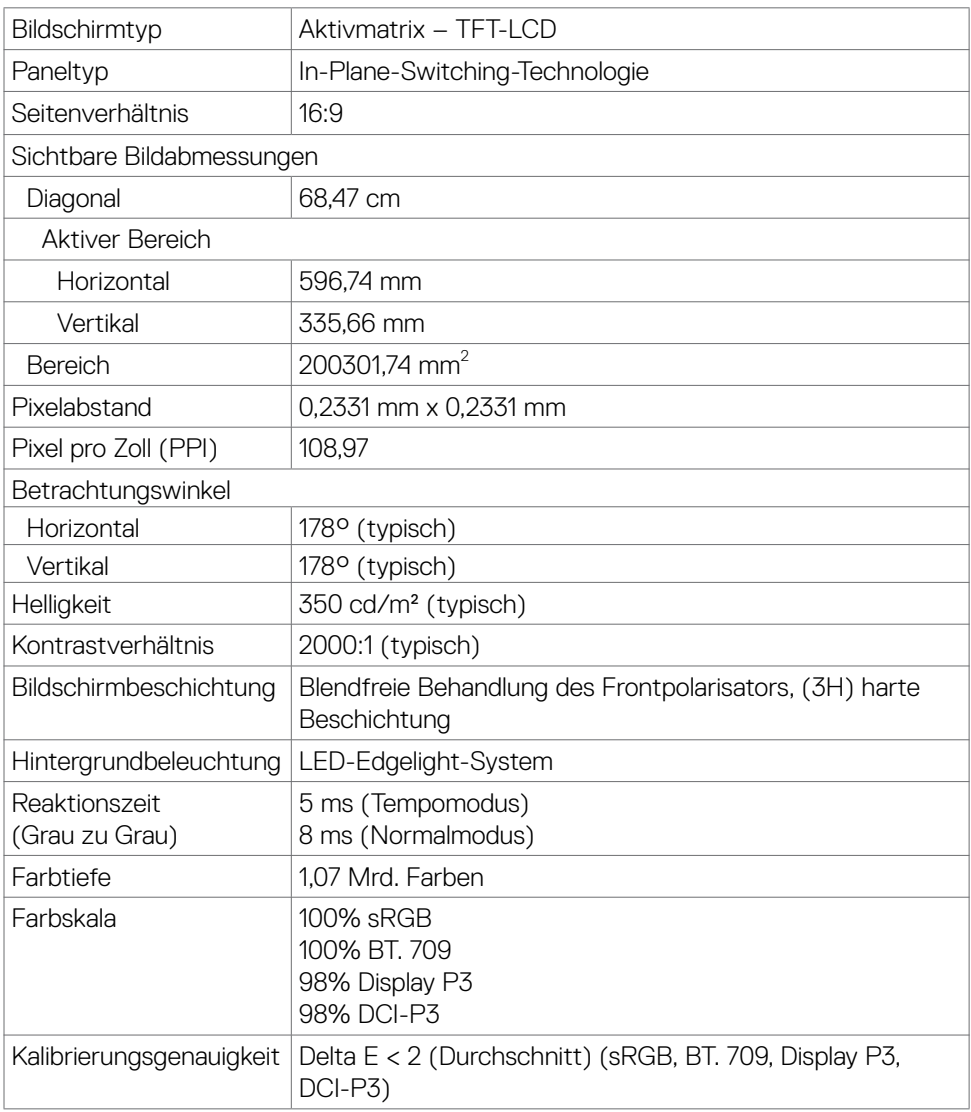

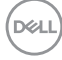

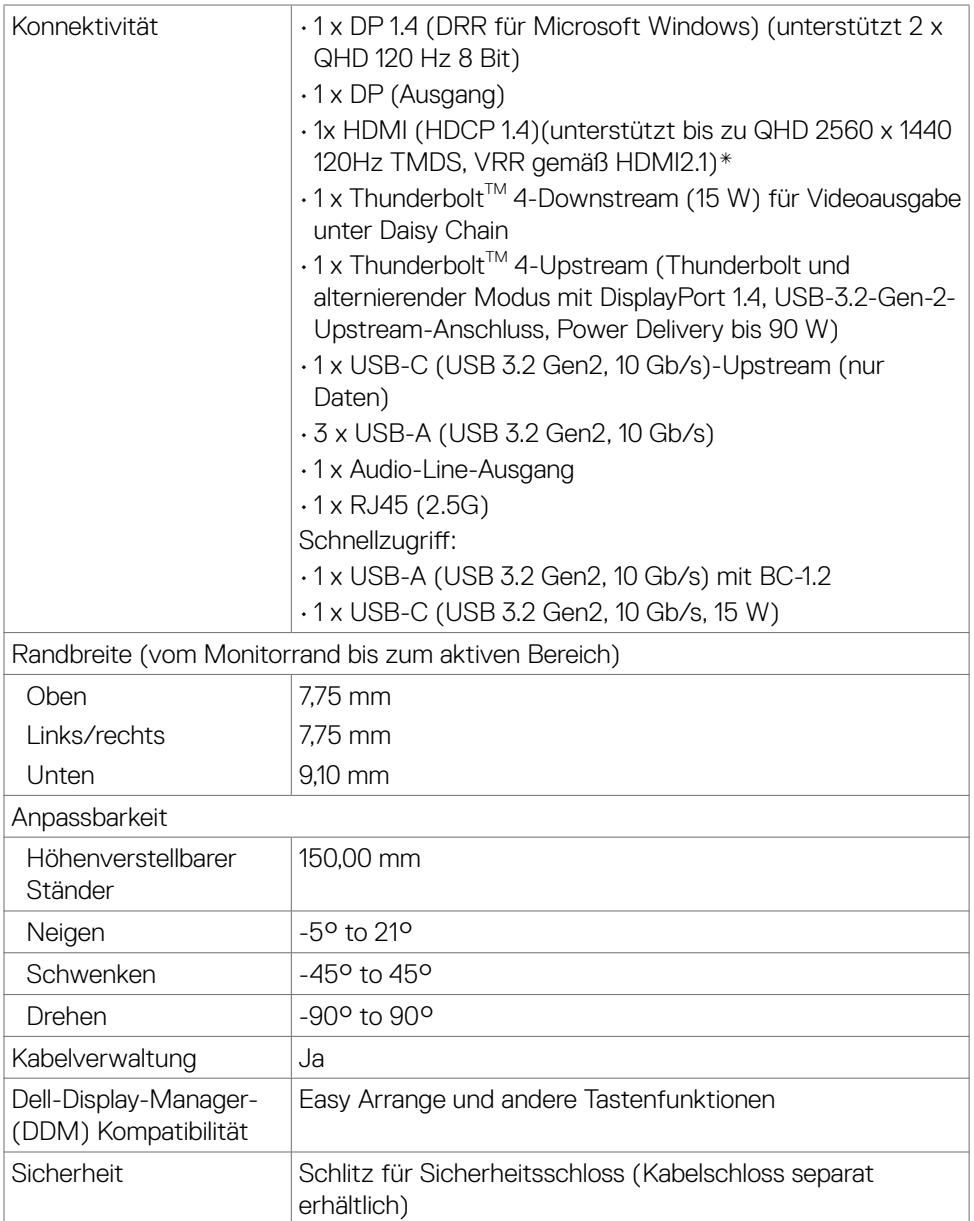

\* Unterstützt nicht die optionale HDMI 2.1-Spezifikation, einschließlich HDMI Ethernet Channel (HEC), Audio Return Channel (ARC), Standard für 3D-Format und -Auflösungen, Standard für digitale 4K-Kinoauflösung, HDR, Fixed Rate Link (FRL),

DELI

<span id="page-19-0"></span>Enhanced Audio Return Channel (eARC), Quick Media Switching (QMS), Quick Frame Transport (QFT), Auto Low Latency Mode (ALLM), Display Stream Compression (DSC) und Source-Based Tone Mapping (SBTM). HDMI 2.1 unterstützt variable Bildwiederholfrequenz (VRR).

## **Auflösungsspezifikationen**

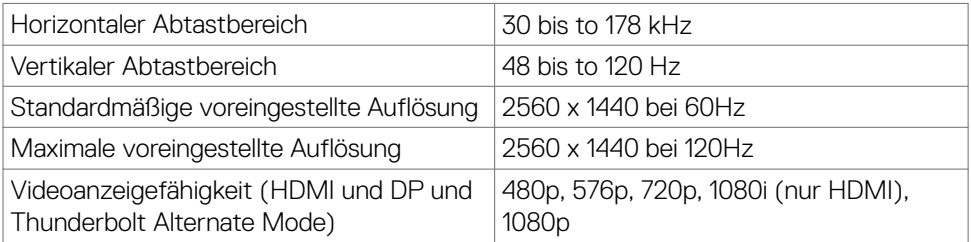

#### **Voreingestellte Anzeigemodi**

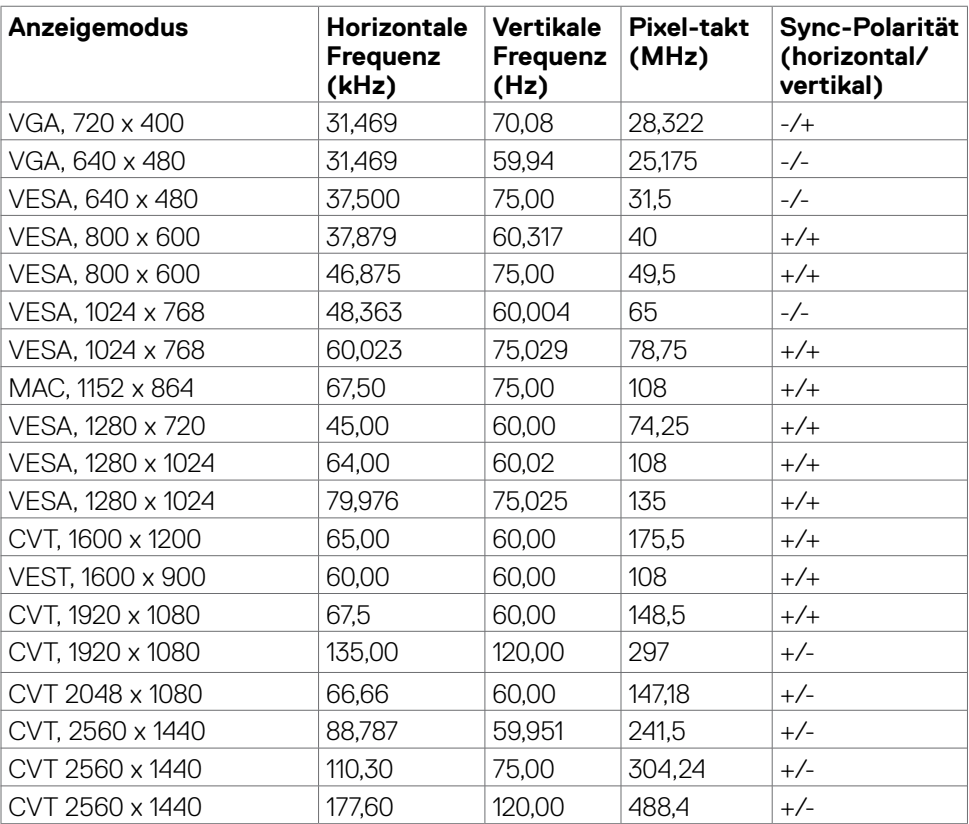

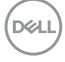

## <span id="page-20-0"></span>**DP-Multi-Stream-Transport- (MST) Modi**

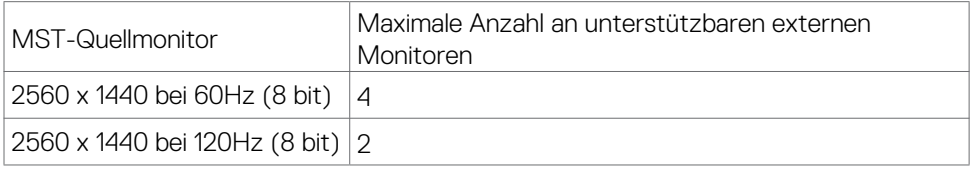

### **Thunderbolt™ 4-Ausgang für Daisy Chain**

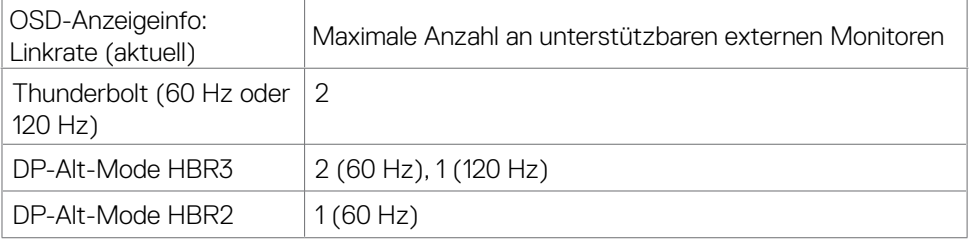

#### **Elektrische Spezifikationen**

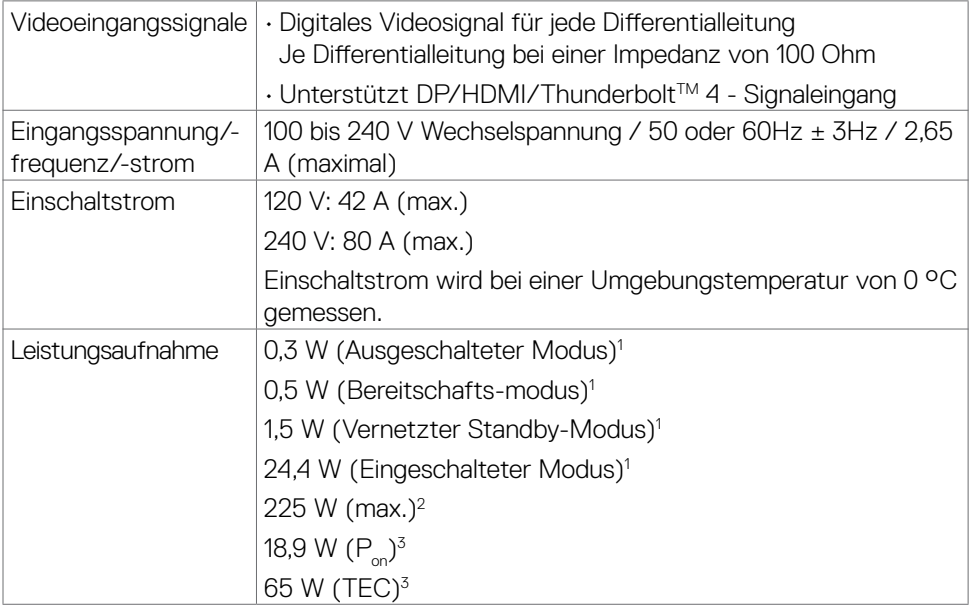

**1** Gemäß EU 2019/2021 und EU 2019/2013.

**2** Max. Helligkeits- und Kontrasteinstellung mit maximaler Energieauslastung an allen USB-Anschlüsse.

- **<sup>3</sup> P<sub>on</sub>: Energieverbrauch im eingeschalteten Zustand gemäß Definition in der Energy** Star 8.0-Version.
	- TEC: Gesamtenergieverbrauch in kWh gemäß Definition in der Energy Star 8.0-Version.

Dieses Dokument dient ausschließlich Informationszwecken und gibt die Laborleistung wieder. Ihr Produkt kann je nach Software, Komponenten und Peripherie, die Sie bestellt haben, abweichen und es gibt keine Verpflichtung zur Aktualisierung solcher Informationen. Daher sollte sich der Kunde bei Entscheidungen bezüglich elektrischer Toleranzen oder anderweitig nicht auf diese Informationen verlassen. Es werden weder ausdrücklich noch impliziert Zusicherungen im Hinblick auf die Genauigkeit oder Vollständigkeit gemacht.

# *A* **HINWEIS: Dieser Monitor ist ENERGY STAR-zertifiziert.**

Dieses Produkt qualifiziert sich mit den werkseitigen Standardeinstellungen, die über die "Werksrücksetzung"-Funktion im OSD-Menü wiederhergestellt werden können, für ENERGY STAR. Durch Änderung der werkseitigen Standardeinstellungen oder Aktivierung weiterer Funktionen könnte sich der Stromverbrauch erhöhen und den Grenzwert von ENERGY STAR überschreiten.

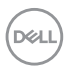

## <span id="page-22-0"></span>**Physikalische Eigenschaften**

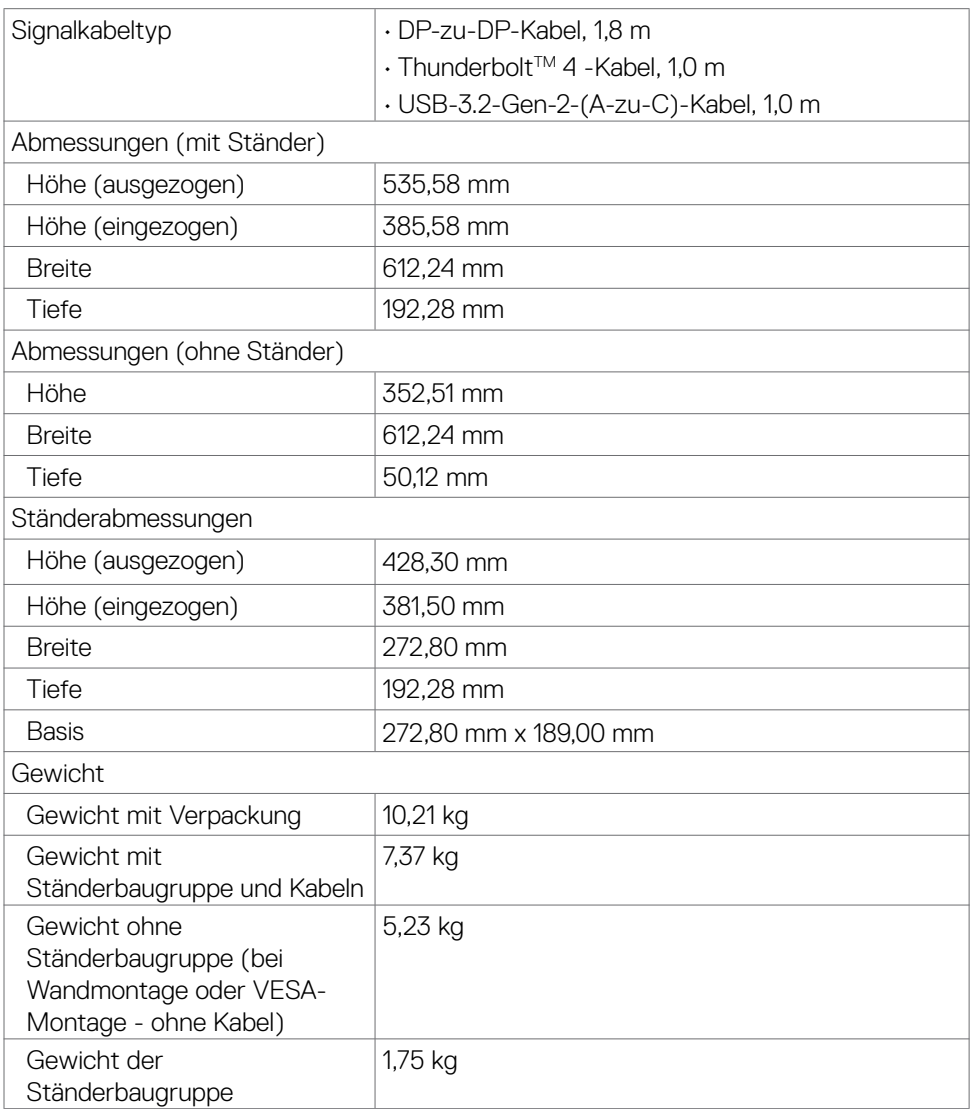

## <span id="page-23-0"></span>**Umgebungseigenschaften**

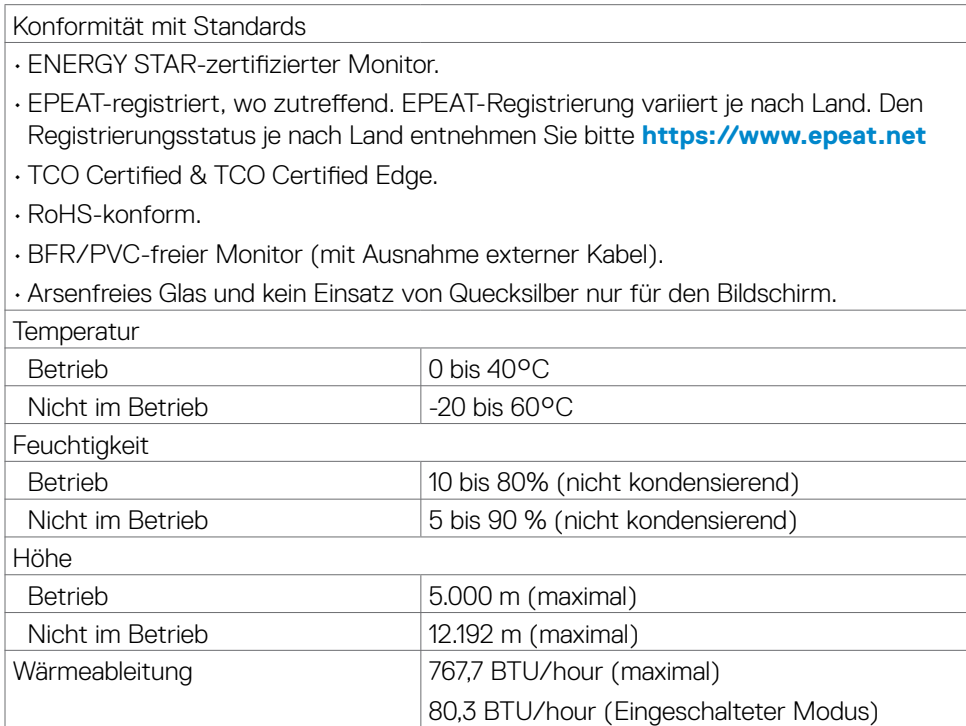

## <span id="page-24-0"></span>**Pinbelegungen**

#### **DP-Anschluss**

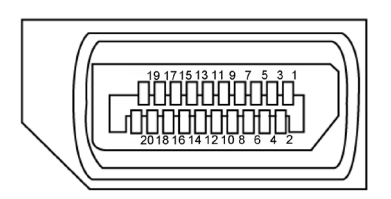

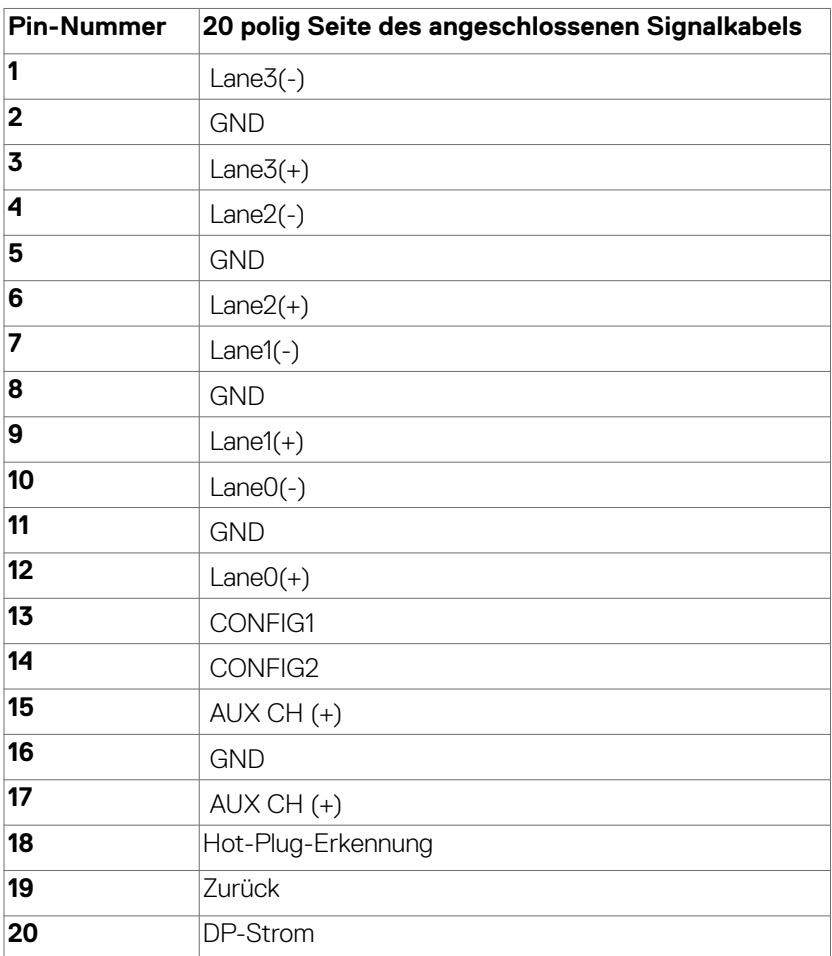

(dell

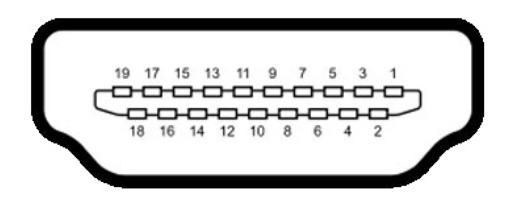

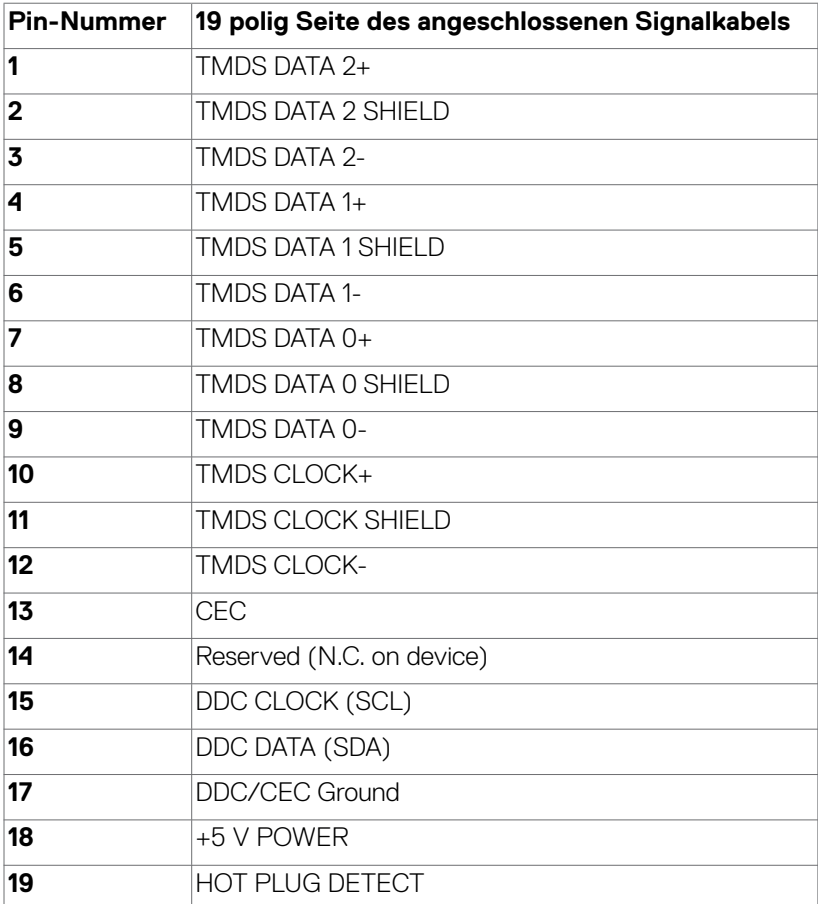

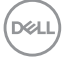

#### **ThunderboltTM 4 / USB-C-Anschluss**

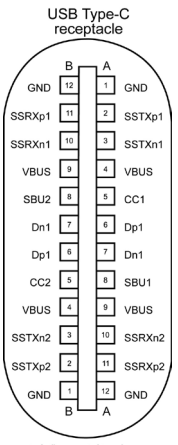

typically connected to a charger<br>through a Type-C cable

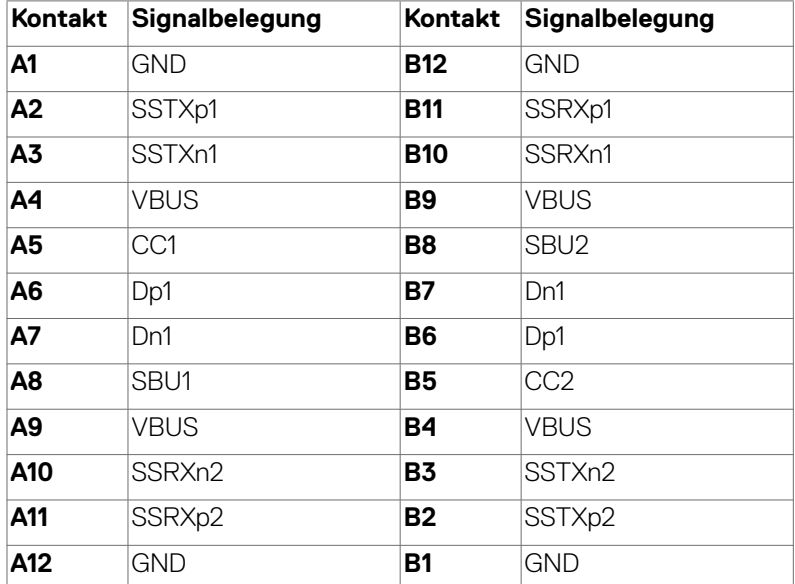

DELL

#### **Universal Serial Bus (USB) Schnittstelle**

Dieser Abschnitt liefert Ihnen Informationen über die an Ihrem Monitor verfügbaren USB-Ports.

 **HINWEIS: Bis zu 2 A am USB-Downstream-Anschluss (Anschluss mit dem Akkusymbol ) mit Geräten, die mit Battery Charging Rev. 1.2 konform sind; bis zu 0,9 W an den anderen USB-Downstream-Anschlüssen. Bis zu 3**  A am USB-Type-C-Downstream-Anschluss (Anschluss mit Symbol  $\frac{1}{2}$ ) mit **5-V- / 3-A-konformen Geräten.**

Ihr Computer hat die folgenden USB-Ports:

- $\cdot$  1 Thunderbolt<sup>TM</sup> 4-Upstream-Anschluss an der Unterseite
- $\cdot$  1 Thunderbolt<sup>TM</sup> 4-Downstream-Anschluss an der Unterseite
- • 1 USB-C-Upstream-Anschluss (nur Daten) an der Unterseite
- 1 USB-C-Downstream-Anschluss am Schnellzugriff
- • 4 Super-Speed-USB-10-Gb/s- (USB 3.2 Gen 2) Type-A-Downstream-Anschlüsse 3 an der Unterseite, 1 am Schnellzugriff

Ladeanschluss – die Ports mit  $\frac{1}{2}$  -Akkusymbol unterstützen schnelle Aufladung, falls das Gerät BC 1.2-kompatibel ist. Der USB-C-Downstream-Anschluss mit Symbol  $\sqrt[n]{a}$  unterstützt Schnellladefunktion, wenn das Gerät mit 5V/3A kompatibel ist.

 **HINWEIS: Die USB-Anschlüsse des Monitors funktionieren nur, wenn der Monitor eingeschaltet oder im Bereitschaftsmodus ist. Ein im Bereitschaftsmodus, falls im Bereitschaftsmodus das USB-Kabel (A zu C oder C zu C) angeschlossen ist, funktionieren die USB-Anschlüsse normal. Andernfalls befolgen Sie die OSD-Einstellung von Sonstige**  USB-Aufladung, falls die Einstellung "Ein im Bereitschaftsmodus" **ist. Anschließend funktioniert USB normal, andernfalls ist USB deaktiviert. Wenn Sie den Monitor aus- und dann wieder einschalten, dauert es möglicherweise einige Sekunden, bis die angeschlossenen Peripheriegeräte wieder normal funktionieren.**

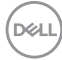

#### **Super speed-USB-10-Gb/s-(USB 3.2 Gen2) Gerät**

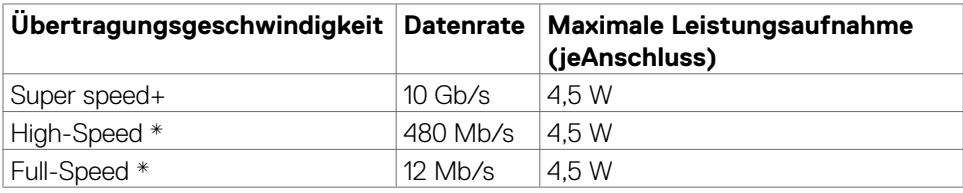

**\*** Gerätegeschwindigkeit, wenn Hohe Auflösung ausgewählt ist.

#### Thunderbolt<sup>™</sup> 4 Upstream

- • Video DisplayPort 1.4
- $\cdot$  Video-Thunderbolt<sup>TM</sup> 4
- • Data Super Speed+ 10 Gb/s (USB 3.2 Gen 2)
- • Power Delivery (PD) bis 90 W

#### **RJ45-Anschluss (Anschlussseite)**

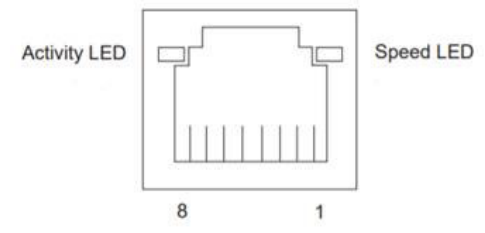

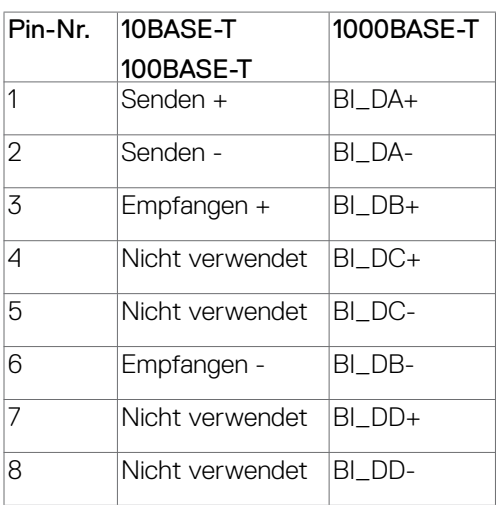

#### **reiberinstallation**

Installieren Sie den für Ihr System verfügbaren Realtek-USB-GBE-Ethernet-Controller-Treiber Diesen können Sie unter **https://www.dell.com/support** im Abschnitt Treiber und Download" herunterladen.

Netzwerk (RJ45) Datenrate über USB-C bei 2.5Gb/s.

 **HINWEIS: Dieser LAN-Anschluss ist 2.5GBase-T-IEEE 802.3az-konform, unterstützt Durchschleifen der MAC-Adresse (MAPT) (auf das Etikett des Modells gedruckt), Wake-On-WAN (WOL) aus dem Bereitschaftsmodus (unterstützt S3, S4/S5 (nur DPBS PC)) und UEFI PXE-Boot-Funktion [UEFI-PXE-Boot wird an Desktop-PCs von Dell nicht unterstützt (außer bei OptiPlex 7090/3090 Ultra Desktop)]. Diese 3 Funktionen variieren je nach BIOS-Einstellung und Betriebssystemversion. Funktionalität kann bei Nicht-Dell-PCs variieren.**

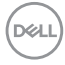

#### **Status der RJ-45-Anschluss-LED:**

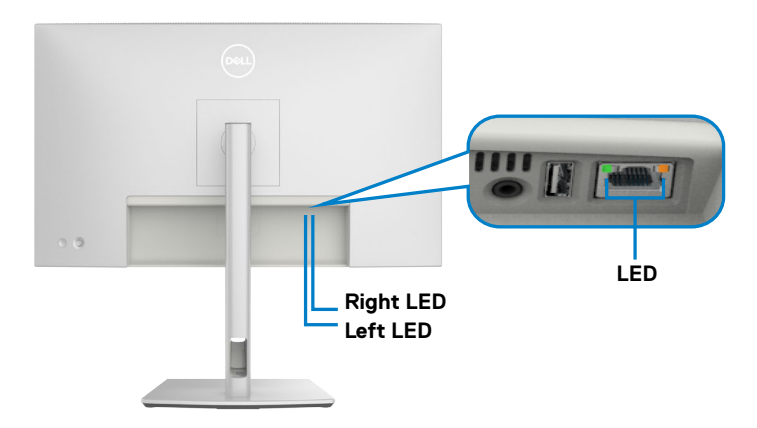

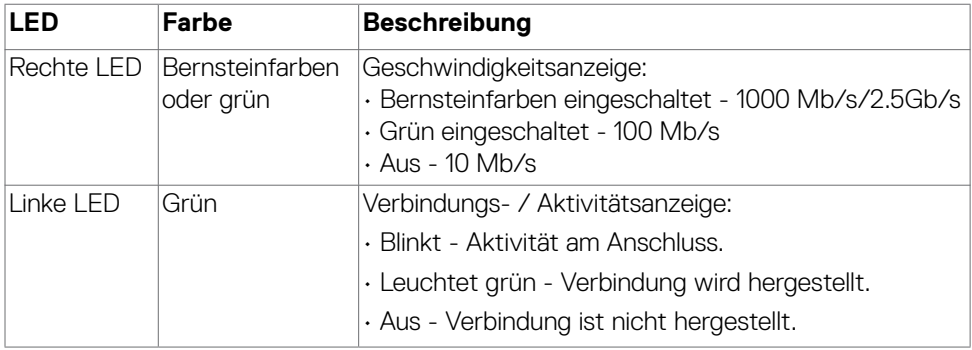

 **HINWEIS: RJ45-Kabel ist nicht standardmäßig im Lieferumfang enthalten.**

DELL

# <span id="page-31-0"></span>**Plug-and-Play**

Sie können den Monitor mit jedem Plug-and-Play-kompatiblen System verbinden. Der Monitor liefert dem Computersystem über Display-Data-Channel- (DDC) Protokolle automatisch seine Extended Display Identification Data (EDID), sodass der Computer sich selbst konfigurieren und die Monitoreinstellungen optimieren kann. Die meisten Monitorinstallationen sind automatisch; Sie können bei Bedarf verschiedene Einstellungen wählen. Weitere Informationen über die Änderung der Monitoreinstellungen finden Sie unter **[Monitor bedienen](#page-61-1)**.

## **Qualitäts- und Pixelrichtlinie des LCD-Monitors**

Während der Herstellung eines LCD-Monitors kann es vorkommen, dass ein oder mehrere Pixel dauerhaft in einem festen Zustand verbleiben. Dies ist kaum zu sehen und wirkt sich nicht auf Anzeigequalität oder Nutzbarkeit aus. Weitere Informationen zur Qualitäts- und Pixelrichtlinie von Dell-Monitoren finden Sie unter **[https://www.](https://www.dell.com/pixelguidelines ) [dell.com/pixelguidelines](https://www.dell.com/pixelguidelines )**.

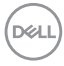

# <span id="page-32-0"></span>**Ergonomie**

#### **ACHTUNG: Unsachgemäße oder längere Nutzung der Tastatur kann zu Verletzungen führen.**

#### **ACHTUNG: Längere Bildschirmarbeit kann die Augen überlasten.**

Beachten Sie für Komfort und Effizienz folgende Richtlinien bei der Einrichtung und Verwendung Ihrer Computer-Workstation:

- Positionieren Sie Ihren Computer so, dass sich Monitor und Tastatur beim Arbeiten direkt vor Ihnen befinden. Es gibt besondere Ablagen im Handel, die Ihnen bei der richtigen Positionierung Ihrer Tastatur helfen.
- • Zur Reduzierung der Belastung von Augen und Nacken/Armen/Rücken/Schultern durch langes Sitzen am Monitor empfehlen wir:
	- 1. Stellen Sie den Bildschirm etwa 50 bis 70 cm von Ihren Augen entfernt auf.
	- 2. Blinzeln Sie häufig, um Ihre Augen während der Bildschirmarbeit zu befeuchten.
	- 3. Machen Sie alle zwei Stunden eine 20-minütige Pause.
	- 4. Blicken Sie während der Pausen von Ihrem Monitor weg und fokussieren Sie mindestens 20 Sekunden lang ein 6 m entferntes Objekt.
	- 5. Führen Sie während der Pausen Dehnübungen durch, um Nacken/Arme/ Rücken/Schultern zu entspannen.
- Stellen Sie sicher, dass sich der Monitorbildschirm auf Augenhöhe oder geringfügig darunter befindet, wenn Sie vor dem Monitor sitzen.
- • Passen Sie die Neigung des Monitors, seine Kontrast- und Helligkeitseinstellungen an.
- • Passen Sie die Umgebungsbeleuchtung (Deckenbeleuchtung, Tischleuchten sowie Vorhänge oder Jalousien an Fenstern in der Nähe) so an, dass Reflexionen und Blendlicht am Monitorbildschirm minimiert werden.
- • Verwenden Sie einen Stuhl, bei dem der untere Rücken ausreichend gestützt wird.
- Achten Sie bei Verwendung von Tastatur oder Maus darauf, Ihre Unterarme horizontal und Ihre Handgelenke in einer neutralen, bequemen Position zu halten.
- • Lassen Sie immer Platz zum Ausruhen Ihrer Hände, während Sie Tastatur oder Maus verwenden.
- Lassen Sie Ihre Oberarme natürlich auf beiden Seiten ruhen.
- Stellen Sie sicher, dass Ihre Füße flach auf dem Boden ruhen.

- • Achten Sie beim Sitzen darauf, dass das Gewicht Ihrer Beine auf Ihren Füßen liegt und nicht auf dem vorderen Bereich Ihres Sitzes. Passen Sie die Höhe Ihres Stuhls an oder nutzen Sie zur Wahrung einer angemessenen Haltung eine Fußablage, falls erforderlich.
- • Variieren Sie Ihre Arbeitsaktivitäten. Versuchen Sie, Ihre Arbeit so zu organisieren, dass Sie nicht längere Zeit sitzend arbeiten müssen. Versuchen Sie, regelmäßig aufzustehen und herumzulaufen.
- Halten Sie den Bereich unter Ihrem Tisch frei von Hindernissen und Kabeln bzw. Netzkabeln, die ein komfortables Sitzen verhindern oder eine potenzielle Stolpergefahr darstellen könnten.

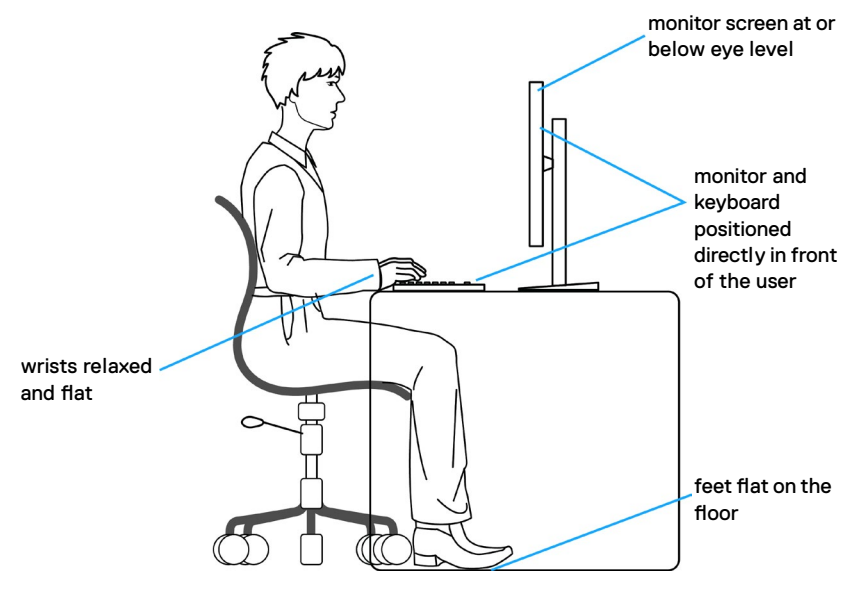

.<br>D&Ll

# <span id="page-34-0"></span>**Display handhaben und transportieren**

Achten Sie beim Anheben oder Transportieren des Monitors auf eine sorgfältige Handhabung, befolgen Sie die nachstehenden Richtlinien:

- Schalten Sie Computer und Monitor aus, bevor Sie den Monitor bewegen oder anheben.
- • Trennen Sie alle Kabel vom Monitor.
- Platzieren Sie den Monitor im Originalkarton mit den ursprünglichen Verpackungsmaterialien.
- • Halten Sie die Unterkante und Seite des Monitors sicher fest, ohne übermäßigen Druck beim Anheben oder Bewegen auf den Monitor auszuüben.

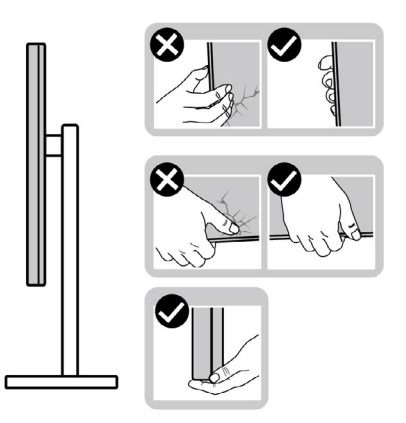

• Achten Sie beim Anheben oder Bewegen des Monitors darauf, dass der Bildschirm von Ihnen weg zeigt. Drücken Sie zur Vermeidung von Kratzern bzw. Schäden nicht auf den Anzeigebereich.

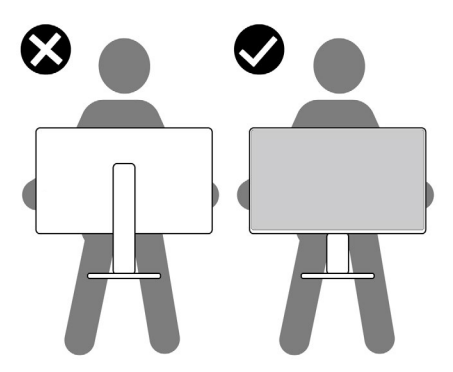

• Vermeiden Sie beim Transportieren des Monitors plötzliche Stöße oder Vibrationen.

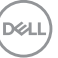

• Drehen Sie den Monitor beim Anheben oder Bewegen nicht verkehrt herum, während Sie Ständer oder Basis halten. Andernfalls könnte der Monitor herunterfallen und Verletzungen verursachen.

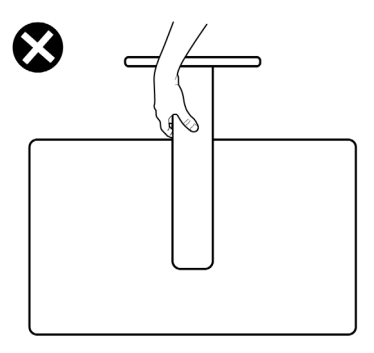

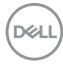
## **Wartungsanweisungen**

### **Ihren Monitor reinigen**

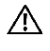

- **WARNUNG: Ziehen Sie vor Reinigung des Monitors das Monitornetzkabel aus der Steckdose.**
- 
- **ACHTUNG: Lesen und befolgen Sie die [Sicherheitshinweise](#page-5-0), bevor Sie den Monitor reinigen.**

Beachten Sie für ein bewährtes Vorgehen beim Auspacken, Reinigen oder Handhaben Ihres Monitors die nachstehend aufgelisteten Anweisungen:

- Reinigen Sie die Ständerbaugruppe, den Bildschirm und das Gehäuse Ihres Dell-Monitors mit einem mit Wasser leicht angefeuchteten sauberen Tuch. Falls verfügbar, verwenden Sie ein Bildschirmreinigungstuch oder eine für Dell-Monitore geeignete Lösung.
- Stellen Sie nach der Reinigung der Oberfläche des Tisches sicher, dass sie gründlich getrocknet und frei von Feuchtigkeit oder Reinigungsmitteln ist, bevor Sie Ihren Dell-Monitor auf den Tisch stellen.
- **ACHTUNG: Verwenden Sie keinesfalls Reinigungsmittel oder andere chemische Produkte, wie z.B. Benzol, Verdünnungsmittel, Ammoniak, Scheuermittle und Alkohol, oder Druckluft.**
- **WARNUNG: Sprühen Sie eine Reinigungslösung sowie Wasser niemals direkt auf den Monitor. Wenn Sie Flüssigkeit direkt auf den Bildschirm sprühen, läuft diese zur Unterseite des Bildschirms und beschädigt die Elektronik dauerhaft. Tragen Sie Lösung oder Wasser stattdessen auf ein weiches Stofftuch auf.**
- **ACHTUNG: Die Verwendung eines Reinigers kann das Aussehen des Monitors verändern, bspw. Farben verblassen lassen, einen milchigen Film am Monitor hinterlassen, Verformungen, ungleichmäßige dunkle Schatten und ein Ablösen der Bildschirmoberfläche verursachen.**
- **HINWEIS: Monitorschäden aufgrund unsachgemäßer Reinigungsverfahren und der Verwendung von Benzin, Verdünner, Ammoniak, Scheuerreinigern, Alkohol, Druckluft oder anderen Reinigern jeglicher Art gelten als vom Kunden induzierte Schäden (Customer Induced Damage, CID). CID fällt nicht unter die standardmäßige Dell-Garantie.**
	- Falls Sie beim Auspacken Ihres Monitors weißes Pulver bemerken, wischen Sie dieses mit einem Tuch ab.
	- • Gehen Sie vorsichtig mit Ihrem Monitor vor, da Kratzer bei dunklen Monitoren auffälliger sind als bei hellen.

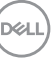

• Verwenden Sie zur Wahrung optimaler Bildqualität an Ihrem Monitor einen sich dynamisch ändernden Bildschirmschoner oder schalten Sie Ihren Monitor bei Nichtbenutzung aus.

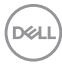

# **Monitor aufstellen**

## **Ständer anschließen**

**HINWEIS: Der Ständer ist bei Auslieferung nicht werkseitig installiert.**

**HINWEIS: Die folgenden Anweisungen gelten nur für den mit Ihrem Monitor gelieferten Ständer. Falls Sie einen separat erworbenen Ständer anschließen möchten, befolgen Sie die mit dem entsprechenden Ständer gelieferten Anweisungen.**

#### **So befestigen Sie den Monitorständer:**

**1.** Öffnen Sie die vordere Lasche des Kartons und nehmen Sie Ständer und Basis heraus.

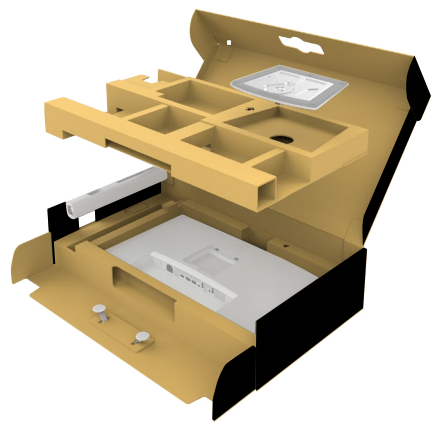

- **2.** Richten Sie den Ständer an der Basis aus.
- **3.** Öffnen Sie den Schraubgriff an der Unterseite der Basis und drehen Sie ihn zur Fixierung der Ständerbaugruppe im Uhrzeigersinn.

DØLI

**4.** Schließen Sie den Schraubgriff.

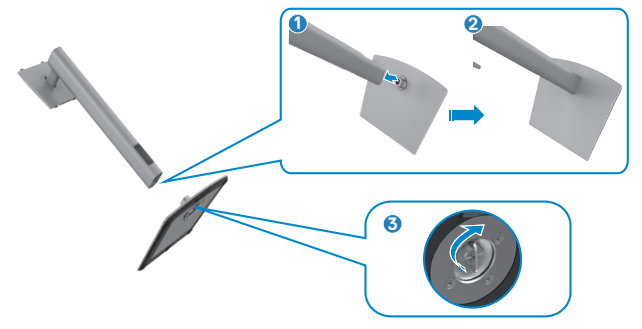

**5.** Öffnen Sie die Schutzabdeckung am Monitor, damit Sie auf den VESA-Steckplatz am Monitor zugreifen können.

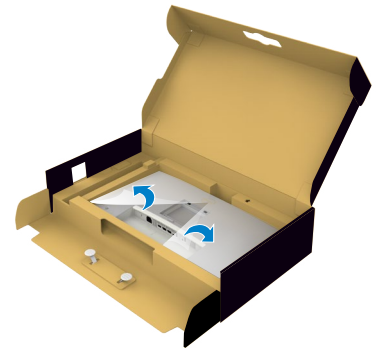

**6.** Setzen Sie die Riegel am Ständer vorsichtig in die Schlitze an der rückseitigen Abdeckung des Monitors und drücken Sie die Ständerbaugruppe zum Einrasten nach unten.

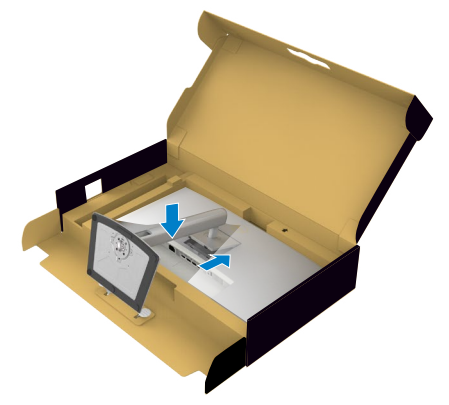

DELL

**7.** Halten Sie den Ständer und heben Sie den Monitor vorsichtig an, platzieren Sie ihn dann auf einem flachen Untergrund.

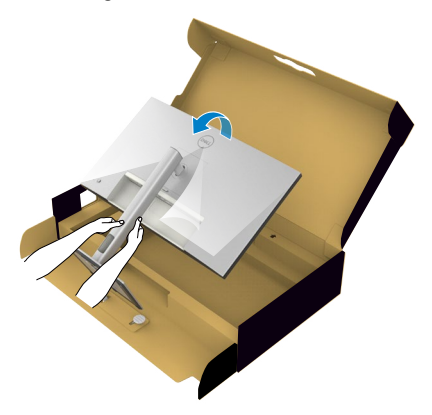

- **HINWEIS: Halten Sie den Ständer beim Anheben des Monitors sicher fest, damit keine versehentlichen Schäden auftreten.**
	- **8.** Heben Sie die Schutzabdeckung vom Monitor an.

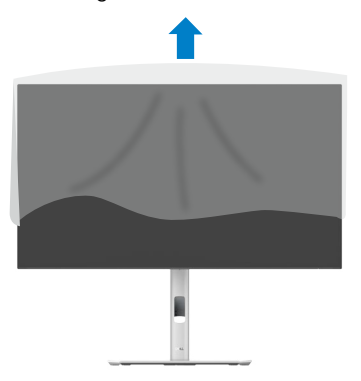

.<br>D&Ll

## **Neigen, schwenken und Höhe verstellen**

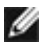

**HINWEIS: Die folgenden Anweisungen gelten nur für den mit Ihrem Monitor gelieferten Ständer. Falls Sie einen separat erworbenen Ständer anschließen möchten, befolgen Sie die mit dem entsprechenden Ständer gelieferten Anweisungen.**

### **Neigen, schwenken und Höhe verstellen**

Wenn der Ständer am Monitor angebracht ist, können Sie den Monitor in den komfortabelsten Blickwinkel neigen.

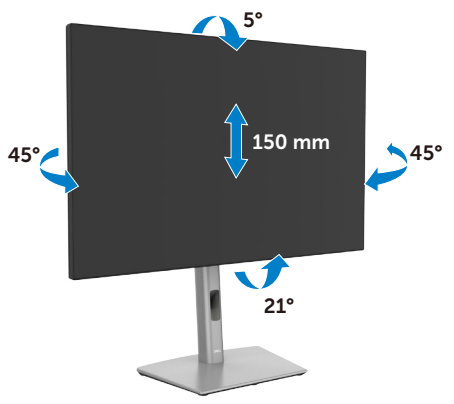

**HINWEIS: Der Ständer ist bei Lieferung des Monitors ab Werk nicht angebracht.**

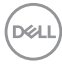

## **Display drehen**

Ziehen Sie das Display vor dem Drehen vertikal bis zur Oberseite des Ständers aus, neigen Sie das Display dann so weit wie möglich nach hinten, damit es nicht gegen die Unterkante des Displays stößt.

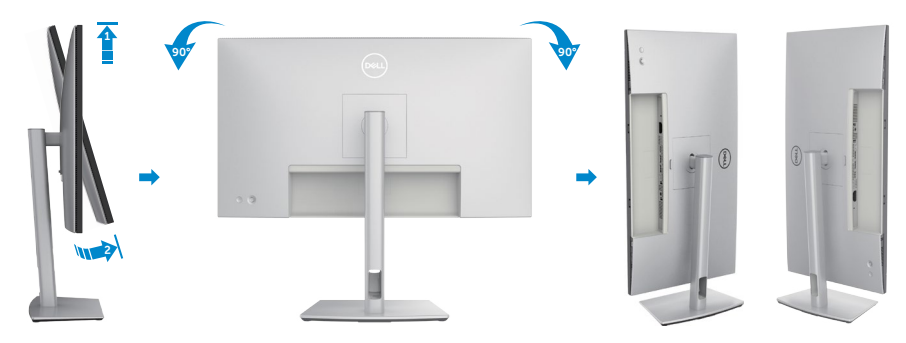

- **HINWEIS: Wechseln Sie die Anzeigeeinstellung an Ihrem Dell-Computer beim Drehen des Displays zwischen Hoch- und Querformat, indem Sie den aktuellsten Grafikkartentreiber herunterladen und installieren. Rufen Sie zum Herunterladen https://www.dell.com/support/drivers auf und suchen Sie nach dem geeigneten Treiber.**
- **HINWEIS: Wenn sich das Display im Hochformat befindet, vermindert sich bei Verwendung grafikintensiver Anwendungen, bspw. bei 3D-Spielen, möglicherweise die Leistung.**

DELI

## **Drehungsanzeigeeinstellungen Ihres Systems anpassen**

Wenn der Monitor gedreht wird, müssen Sie die Einstellungen Ihres Systems für Anzeigendrehung wie unten beschrieben anpassen.

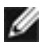

**HINWEIS: Wenn Sie den Monitor an einem Computer verwenden, der nicht von Dell stammt, müssen Sie sich auf der Website Ihres Grafiktreibers oder Ihres Computerherstellers informieren, wie der Inhalt Ihrer Anzeige gedreht wird.**

#### **Einstellungen für Anzeigendrehung anpassen:**

- **1.** Klicken Sie mit der rechten Maustaste auf den **Desktop**, klicken Sie dann auf **Properties (Eigenschaften)**.
- **2.** Wählen Sie das Register **Settings (Einstellungen)** und klicken Sie auf **Advanced (Erweitert)**.
- **3.** Falls Sie eine AMD-Grafikkarte haben, wählen Sie das Register **Rotation (Drehung)** und stellen Sie die gewünschte Drehung ein.
- **4.** Falls Sie eine **NVIDIA**-Grafikkarte haben, klicken Sie auf das Register **NVIDIA** und wählen Sie in der Spalte auf der linken Seite **NVRotate**. wählen Sie dann Ihre bevorzugte Drehung.
- **5.** Falls Sie eine Intel-Grafikkarte haben, wählen Sie das Register Intel graphics (Intel-Grafikkarte), klicken Sie auf **Graphic Properties (Grafikeigenschaften)**, wählen Sie das Register **Rotation (Drehung)** und stellen Sie dann die gewünschte Drehung ein.
- **HINWEIS: Falls Sie die Drehungsoption nicht sehen oder diese nicht richtig funktioniert, rufen Sie [www.dell.com/support](http://www.dell.com/support) auf und laden Sie den aktuellsten Treiber für Ihre Grafikkarte herunter.**

## **Kabel organisieren**

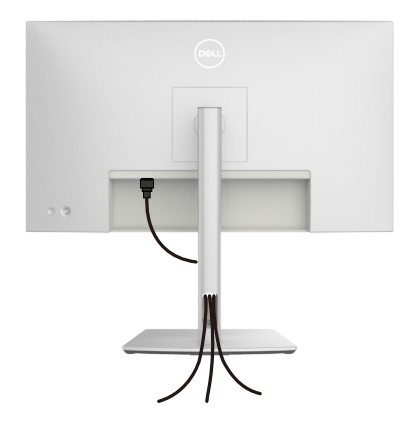

Führen Sie beim Anschließen der erforderlichen Kabel (weitere Informationen finden Sie unter **[Monitor anschließen](#page-45-0)**), diese durch den Kabelmanagement-Schlitz.

Falls Ihr Kabel zu kurz ist und Ihren PC nicht erreicht, können Sie es direkt an den PC anschließend, ohne es durch den Schlitz am Monitorständer zu verlegen.

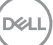

## <span id="page-45-0"></span>**Monitor anschließen**

- **WARNUNG: Befolgen Sie vor Beginn jeglicher Verfahren in diesem Abschnitt die [Sicherheitshinweise.](#page-5-0)**
- **HINWEIS: Dell-Monitore sind darauf ausgelegt, mit im Lieferumfang enthaltenen Dell-Monitoren optimal zu arbeiten. Dell kann Videoqualität und Leistung nicht garantieren, wenn keine Dell-Kabel verwendet werden.**

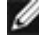

- **HINWEIS: Führen Sie die Kabel durch den Kabelverwaltungsschlitz, bevor Sie sie anschließen.**
	- **HINWEIS: Schließen Sie nicht alle Kabel gleichzeitig an den Computer an.**
- **HINWEIS: Die Bilder dienen ausschließlich der Veranschaulichung. Das**  M **Aussehen des Computers kann abweichen.**

### **So verbinden Sie Ihren Monitor mit dem Computer:**

- **1.** Schalten Sie Ihren Computer aus und ziehen Sie die Netzleitung ab.
- **2.** Schließen Sie das HDMI-/DisplayPort-/Thunderbolt™ 4- und das TBT-Kabel von Ihrem Monitor am Computer an.
- **3.** Schalten Sie Ihren Monitor ein.
- **4.** Wählen Sie die richtige Eingangsquelle über das Bildschirmmenü Ihres Monitors und schalten Sie Ihren Computer ein.
- **HINWEIS: Standardeinstellung des ist DisplayPort 1.4. Eine DisplayPort-1.1-Grafikkarte zeigt das Bild möglicherweise nicht normal an. Bitte beachten Sie zum Ändern der Standardeinstellung [Produktspezifische](#page-102-0)  [Probleme – Kein Bild bei Verwendung einer DP-Verbindung mit dem PC](#page-102-0).**

### **HDMI-Kabel anschließen**

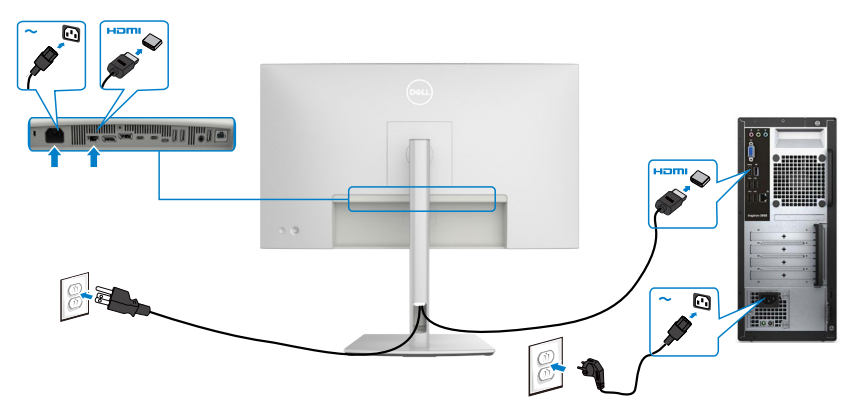

#### **DP-Kabel anschließen**

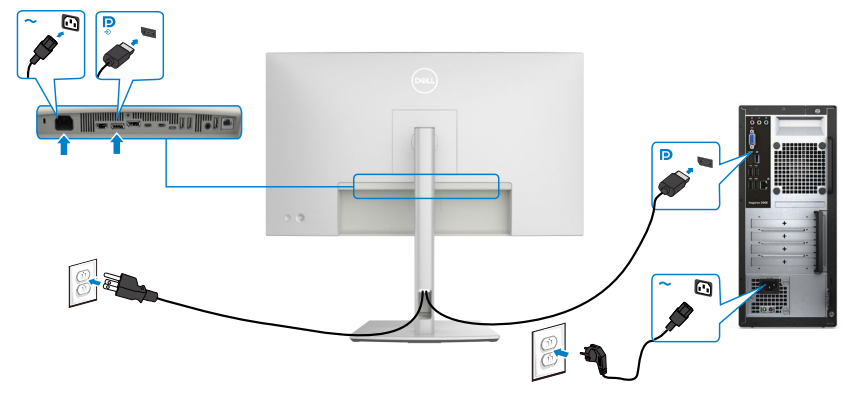

**Anschluss des Monitors für DP MST-Funktion (Multi-Stream Transport)**

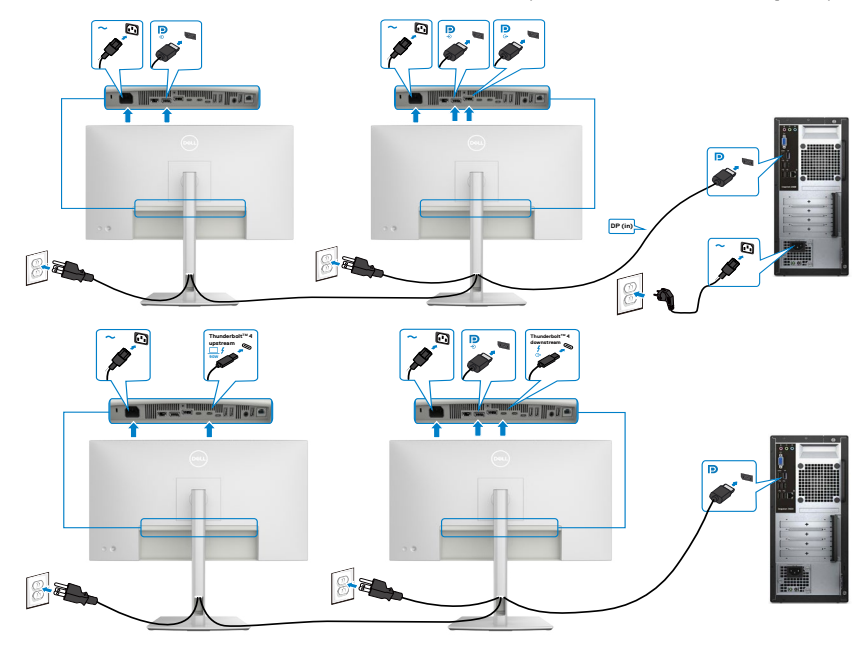

 **HINWEIS: unterstützt die DP-MST-Funktion. Damit Sie diese Funktion nutzen können, muss Ihre PC-Grafikkarte entsprechend zertifiziert sein: DP1.2 mit MST-Option.** 

 **HINWEIS: Entfernen Sie bei Verwendung des DP-Ausgangs den Gummistöpsel.**

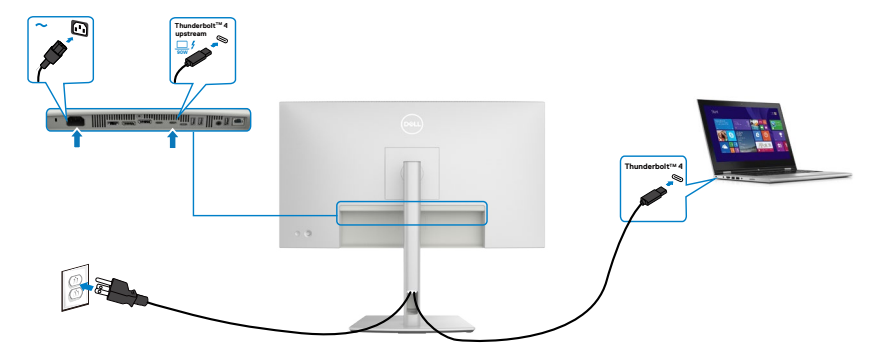

**Monitor für ThunderboltTM 4-Daisy-Chain-Funktion verbinden** 

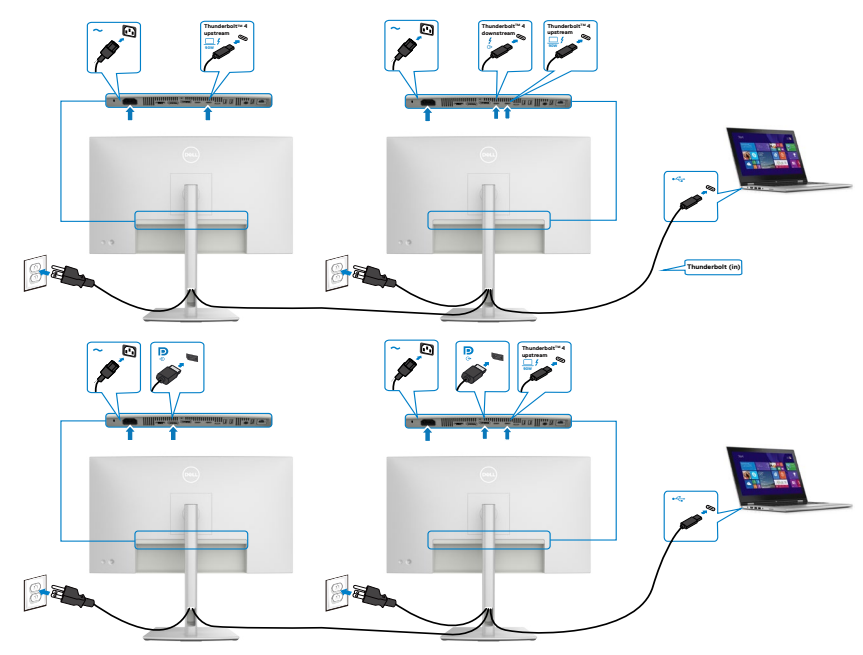

 **HINWEIS: Die maximal über Daisy Chain unterstützte Anzahl unterliegt der**  Bandbreite von Thunderbolt<sup>™</sup> 4. Bitte beachten Sie "Produktspezifische **Probleme – kein Bild bei Verwendung von Thunderbolt™ 4 Daisy Chain".** 

**■ HINWEIS: Entfernen Sie bei Verwendung des Thunderbolt™ 4-Ausgangs den Gummistöpsel.**

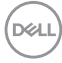

**USB-C-Kabel anschließen (A zu C)**

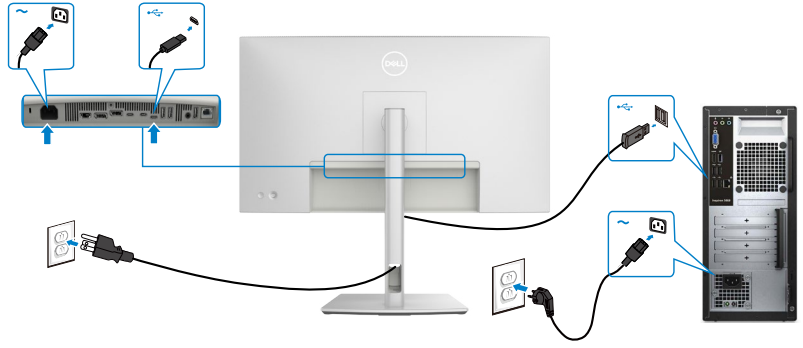

- **HINWEIS:Diese Verbindung überträgt nur Daten, kein Video. Zur Anzeige ist eine weitere Videoverbindung erforderlich.**
- **HINWEIS: Entfernen Sie bei Verwendung des USB-C-Ausgangs den Gummistöpsel.**

### **Monitor für RJ45-Kabel verbinden**

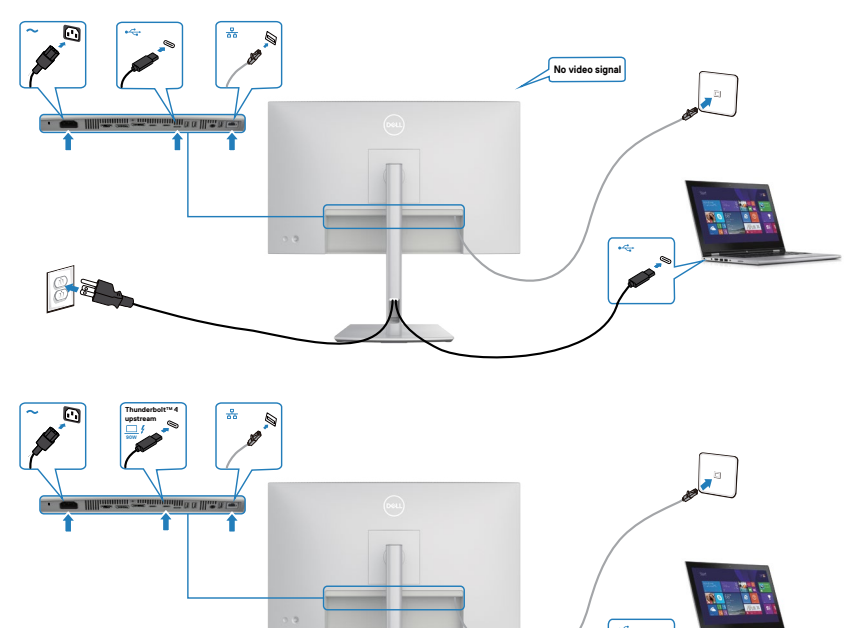

DELL

## **Dell Power Button Sync (DPBS)**

Der Monitor verfügt über die Funktion Dell Power Button Sync (DPBS), wodurch Sie den Betriebsstatus des PC-Systems über die Ein-/Austaste des Monitors steuern können. Diese Funktion wird nur mit Dell-Plattformen mit integrierter DPBS-Funktion unterstützt, und wird nur über die Thunderbolt™ 4-Schnittstelle unterstützt..

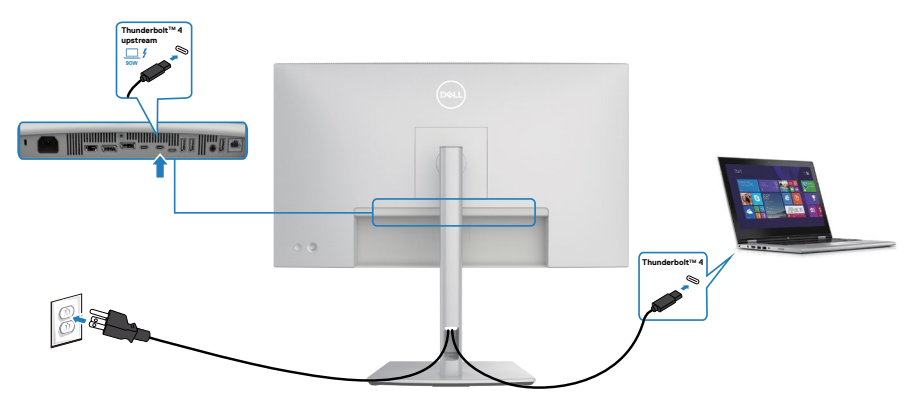

Damit die DPBS-Funktion beim ersten Mal funktioniert, führen Sie zunächst folgende Schritte an der DPBS-unterstützten Plattform in der **Control Panel** 

#### **(Systemsteuerung)**.

**// HINWEIS: DPBS unterstützt nur den Anschluss mit dem Symbol**  $\Box$ **<sup>{</sup>.** 

Rufen Sie **Control Panel (Systemsteuerung)** auf.

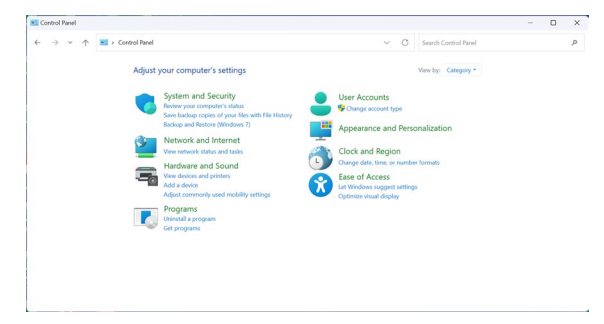

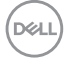

#### Wählen Sie **Hardware and Sound (Hardware und Sound)** und dann **Power Options (Energieoptionen)**.

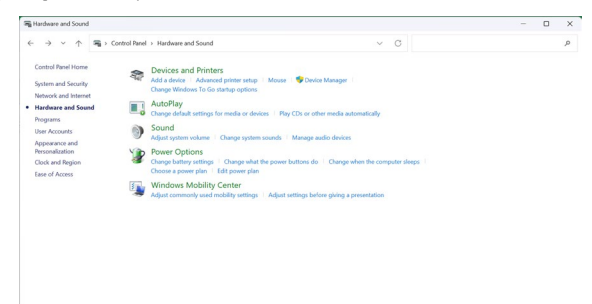

### Rufen Sie **System Settings (Systemeinstellungen auf)**.

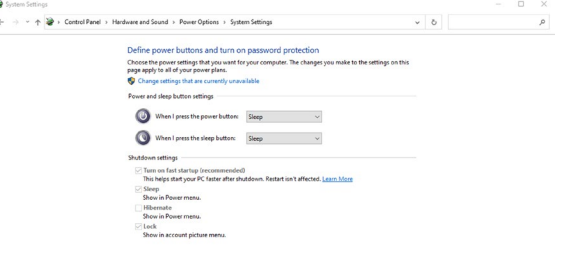

Save changes Cancel

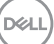

Im Auswahlmenü von **When I press the power button (Beim Drücken des Netzschalters)** stehen einige Optionen zur Auswahl: **Do nothing/Sleep/Shut down (Nichts unternehmen/Energiesparmodus/Herunterfahren)**. Wählen Sie **Sleep/ Shut down (Energiesparmodus/Herunterfahren)**.

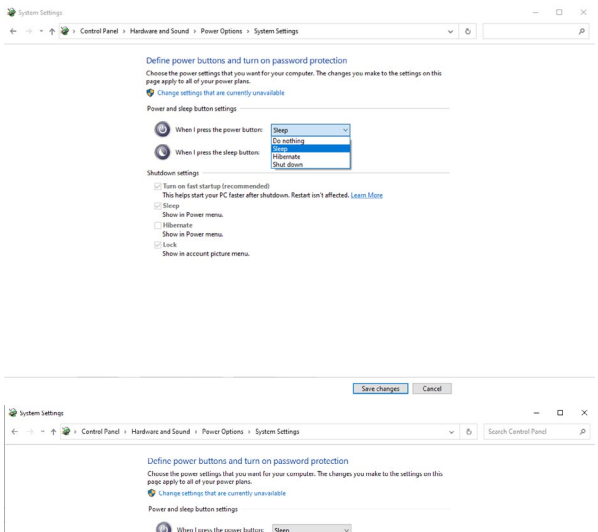

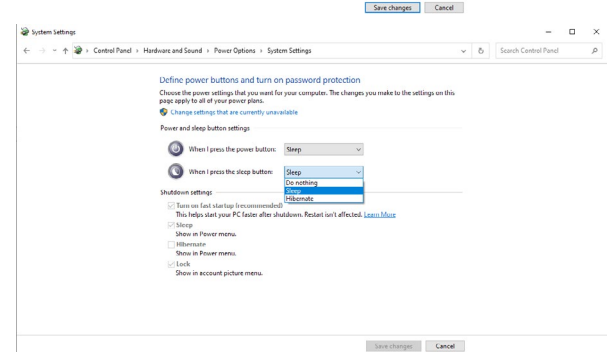

**HINWEIS: Wählen Sie nicht Do nothing (Nichts unternehmen), da die Ein-/Austaste des Monitors andernfalls nicht mit dem Betriebsstatus des PC-Systems synchronisiert werden kann.**

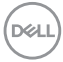

### **Monitor zum ersten Mal für DPBS verbinden**

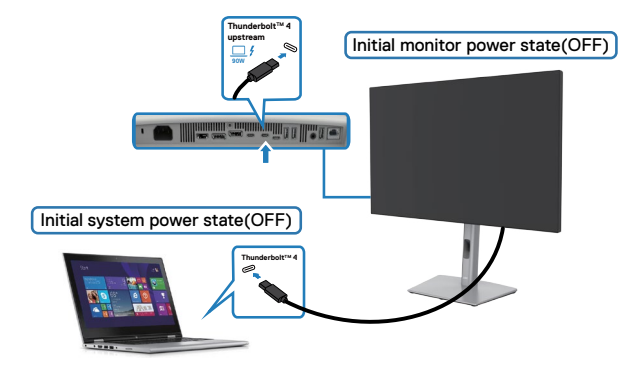

Bitte gehen Sie bei der erstmaligen Einrichtung der DPBS-Funktion wie folgt vor:

- **1.** Stellen Sie sicher, dass PC und Monitor ausgeschaltet sind.
- **2.** Verbinden Sie das Thunderbolt™ 4-Kabel vom PC mit dem Monitor.
- **3.** Drücken Sie zum Einschalten des Monitors die Ein-/Austaste des Monitors.
- **4.** Monitor und PC schalten sich normal ein. Falls nicht, drücken Sie die Ein-/Austaste von Monitor oder PC zum Starten des Systems.
- **5.** Wenn Sie die Plattform Dell OptiPlex 7090/3090 Ultra verbinden, sehen Sie möglicherweise, dass sich Monitor und PC vorübergehend einschalten. Warten Sie eine Weile (etwa 6 Sekunden) und PC und Monitor schalten sich ein. Wenn Sie die Ein-/Austaste an Monitor oder PC drücken, schalten sich PC und Monitor ein. Der Betriebsstatus des PC-Systems synchronisiert sich mit der Ein-/Austaste des **Monitors**
- **HINWEIS: Wenn Monitor und PC zunächst ausgeschaltet sind, sollten Sie**  zuerst den Monitor einschalten, dann das Thunderbolt™ 4-Kabel vom PC **mit dem Monitor verbinden.**
- **HINWEIS: Sie können die Plattform Dell PC\* Ultra über ihren Gleichspannungsnetzteilanschluss mit Strom versorgen. Alternativ können Sie die Plattform Dell PC\* Ultra über das aktiven Thunderbolt™ 4-Kabel des Monitors via Power Delivery (PD) versorgen; bitte stellen Sie Thunderbolt™ 4 Charging (Thunderbolt™ 4 Ladung) auf Ein im Aus-Modus ein.**

\* Achten Sie darauf, den Dell-PC auf DPBS-Unterstützung zu prüfen.

DØLI

### **DPBS-Funktion verwenden**

Wenn Sie die Ein-/Austaste von Monitor oder PC drücken, ist der Status von Monitor/ PC wie folgt:

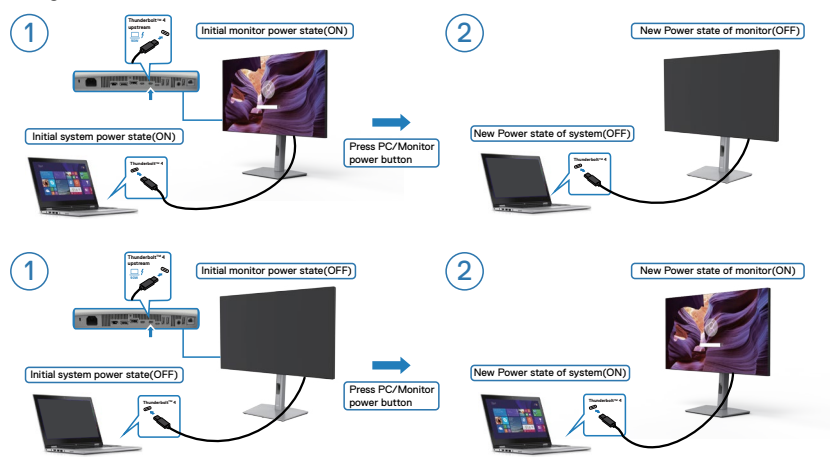

Wenn Monitor und PC eingeschaltet sind, fragt Sie der Bildschirm bei 4-sekündigem Gedrückthalten der Ein-/Austaste am Monitor, ob Sie den PC herunterfahren möchten.

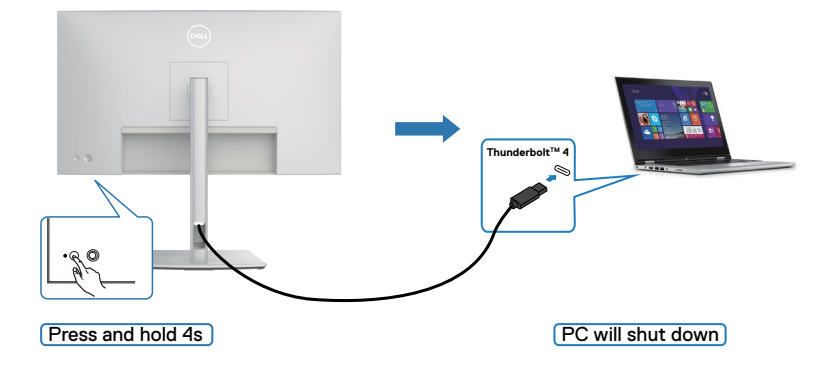

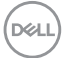

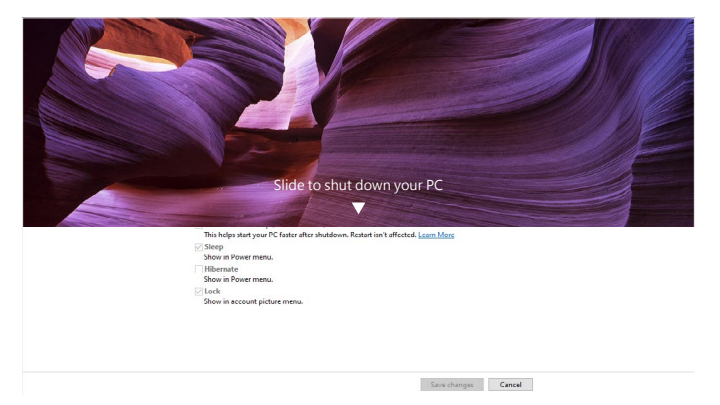

Wenn Monitor und PC eingeschaltet sind, schaltet sich der PC bei **press and hold 10 seconds on monitor power button (10-sekündigem Gedrückthalten der Ein-/ Austaste am Monitor)** aus.

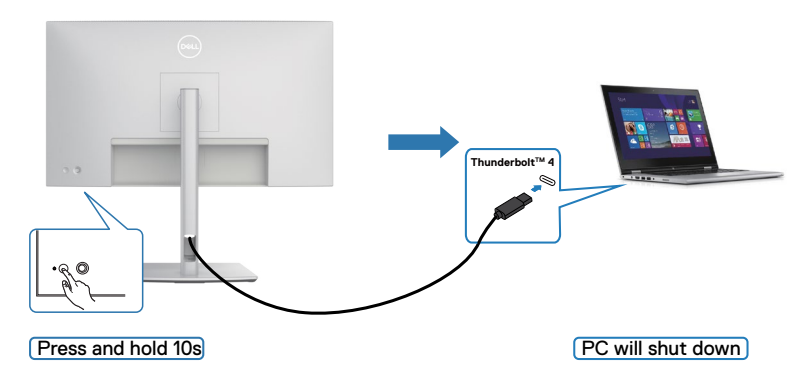

DELL

### **Monitor für ThunderboltTM 4-Daisy-Chain-Funktion verbinden**

Ein PC ist in einem anfänglich ausgeschalteten Zustand mit zwei Monitoren verbunden, und der Betriebsstatus des PC-Systems wird mit der Ein-/Austaste von Monitor 1 synchronisiert. Wenn Sie de Ein-/Austaste von Monitor 1 oder PC drücken, werden sowohl Monitor 1 als auch PC eingeschaltet. Gleichzeitig bleibt Monitor 2 ausgeschaltet. Sie müssen die Ein-/Austaste an Monitor 2 zum Einschalten manuell drücken.

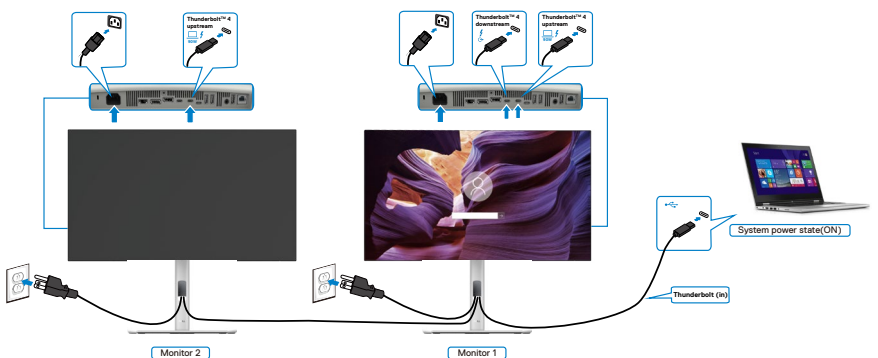

Ebenso ist ein PC in einem anfänglich eingeschalteten Zustand mit zwei Monitoren verbunden, und der Betriebsstatus des PC-Systems wird mit der Ein-/Austaste von Monitor 1 synchronisiert. Wenn Sie de Ein-/Austaste von Monitor 1 oder PC drücken, werden sowohl Monitor 1 als auch PC ausgeschaltet. Gleichzeitig bleibt Monitor 2 im Bereitschaftsmodus. Sie müssen die Ein-/Austaste an Monitor 2 zum Ausschalten manuell drücken.

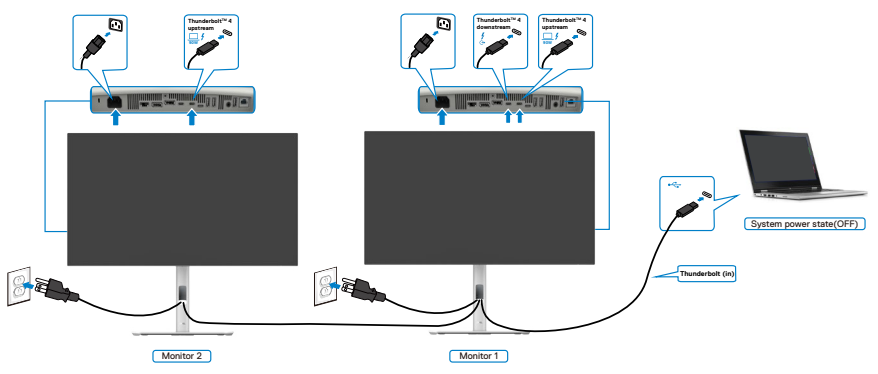

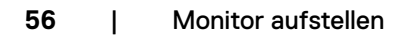

.<br>D&Ll

### **Monitor für Thunderbolt™ 4 verbinden**

Die Plattform Dell PC\* Ultra hat zwei Thunderbolt™ 4-Anschlüsse, sodass der Betriebsstatus von Monitor 1 und Monitor 2 mit dem PC synchronisiert werden kann.

Während sich der PC und zwei Monitore in einem anfänglich eingeschalteten Zustand befinden, schalten Sie durch Drücken der Ein-/Austaste an Monitor 1 oder Monitor 2 den PC, Monitor 1 und Monitor 2 aus.

\* Achten Sie darauf, den Dell-PC auf DPBS-Unterstützung zu prüfen.

**// HINWEIS: DPBS unterstützt nur den Anschluss mit dem Symbol**  $\mathbb{R}^{f}$ **.** 

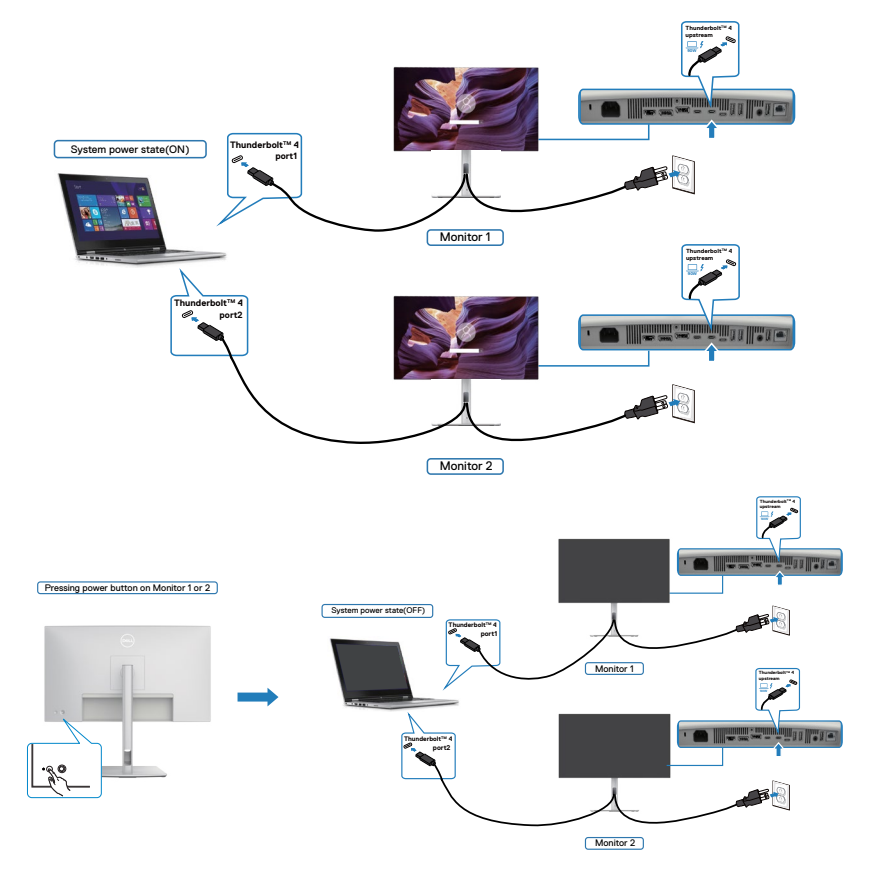

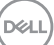

Stellen Sie sicher, dass **Thunderbolt™ 4** auf Ein im Aus-Modus eingestellt ist. Während sich der PC und zwei Monitore in einem anfänglich ausgeschalteten Zustand befinden, schalten Sie durch Drücken der Ein-/Austaste an Monitor 1 oder Monitor 2 den PC, Monitor 1 und Monitor 2 ein.

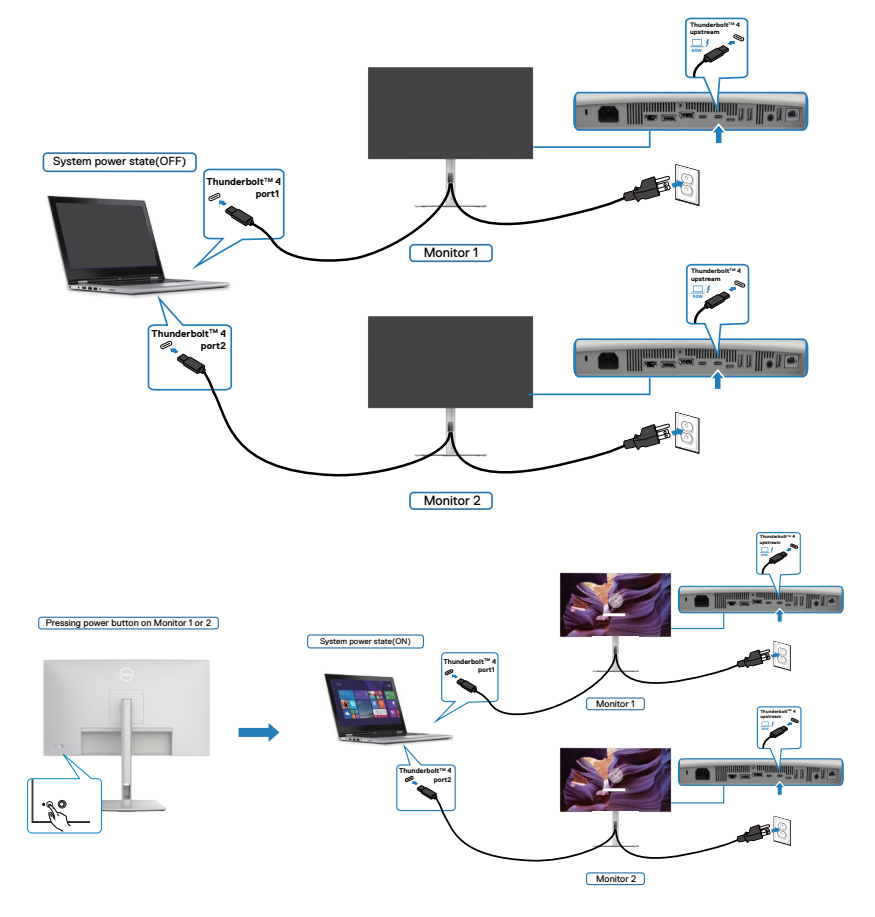

## **Monitor mit Kensington-Schloss sichern (Optional)**

Der Schlitz des Sicherheitsschlosses befindet sich an der Unterseite des Monitors (Siehe **[Steckplatz für Sicherheitsschloss](#page-14-0)**). Sichern Sie den Monitor mit dem Kensington-Sicherheitsschlosse an einem Tisch.

Weitere Informationen zur Verwendung des Kensington-Schlosses (separat erhältlich) finden Sie in der mit dem Schloss gelieferten Dokumentation.

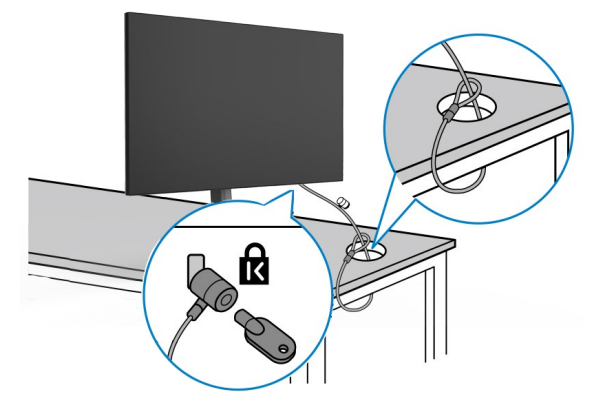

**HINWEIS: Das Bild dient ausschließlich der Veranschaulichung. Das Aussehen des Schlosses kann abweichen.** 

**D**&LI

## <span id="page-59-0"></span>**Monitorständer entfernen**

- **ACHTUNG: Achten Sie darauf, den Monitor auf einen weichen Untergrund zu legen und sorgfältig zu handhaben, damit der LCD-Bildschirm beim Entfernen des Ständers nicht verkratzt.**
- **HINWEIS: Die folgenden Schritte gelten spezifisch für die Entfernung des mit Ihrem Monitor gelieferten Ständers. Wenn Sie einen von einer anderen Quelle erworbenen Ständer entfernen, befolgen Sie die Einrichtungsanweisungen im Lieferumfang des Ständers.**

So entfernen Sie den Ständer:

- **1.** Platzieren Sie den Monitor auf einem weichen Tuch oder Polster.
- **2.** Halten Sie die Ständerfreigabetaste gedrückt.
- **3.** Heben Sie den Ständer an und vom Monitor weg.

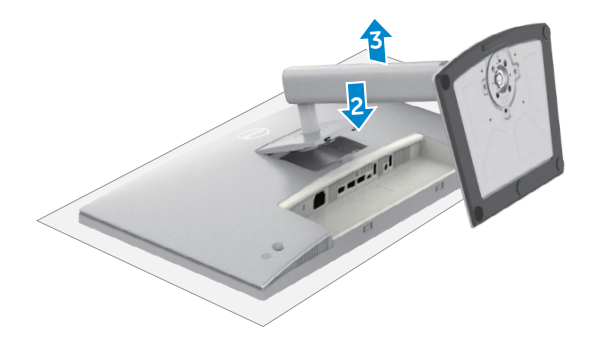

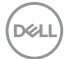

## **VESA wandmontage (Optional)**

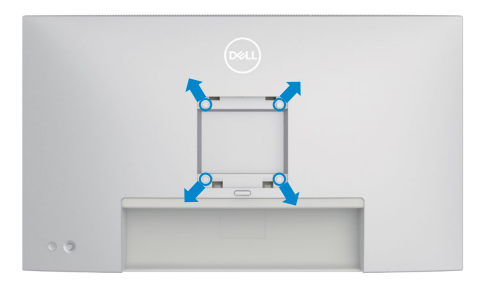

### **HINWEIS: Verbinden Sie den Monitor mit Schrauben (M4 x 11 mm) am Wandmontageset.**

Beachten Sie die mit dem VESA-kompatiblen Wandmontageset gelieferten Anweisungen.

- **1.** Platzieren Sie den Monitor auf einem weichen Tuch oder Polster auf einem stabilen, flachen Tisch.
- **2.** Entfernen Sie den Ständer (siehe **[Monitorständer entfernen](#page-59-0)**).
- **3.** Entfernen Sie die vier Schrauben der Kunststoffabdeckung mit einem Kreuzschraubendreher.
- **4.** Befestigen Sie die Montagehalterung aus dem Wandmontageset am Monitor.
- **5.** Montieren Sie den Monitor an der Wand. Weitere Informationen finden Sie in der mit dem Wandmontageset gelieferten Dokumentation.
- **HINWEIS: Nur zur Verwendung mit UL-, CSA- oder GS-aelisteter Wandmontagehalterung mit einem Mindestgewicht oder einer Mindestbelastbarkeit von 20,92 kg .**

DØLI

# **Monitor bedienen**

## **Monitor einschalten**

Drücken Sie zum Einschalten des Monitors die Taste

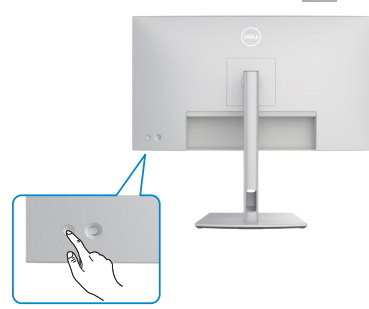

## **Joystick nutzen**

Nehmen Sie Anpassungen an Einstellungen mit dem Joystick an der Rückseite des Monitors vor.

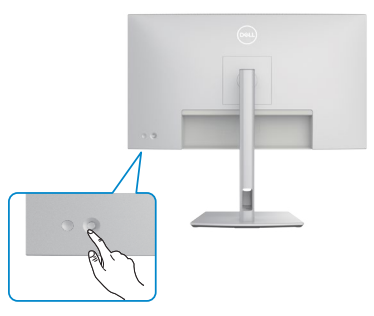

Wie folgt können Sie OSD-Anpassungen mit dem Joystick am hinteren Ende des Monitors ändern:

- **1.** Drücken Sie den Joystick zum Öffnen des OSD-Menü-Startprogrammes.
- **2.** Bewegen Sie den Joystick zum Umschalten zwischen OSD-Menüoptionen nach oben/unten/links/rechts.

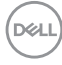

#### **Joystick-Funktionen**

#### **Funktionen Beschreibung**

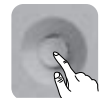

Drücken Sie den Joystick zum Öffnen des OSD-Menü-Startprogrammes.

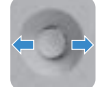

Für Rechts- und Linksnavigation.

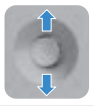

Für Aufwärts- und Abwärtsnavigation.

### **Menü-Startprogramm verwenden**

Drücken Sie den Joystick zum Öffnen des OSD-Menü-Startprogrammes.

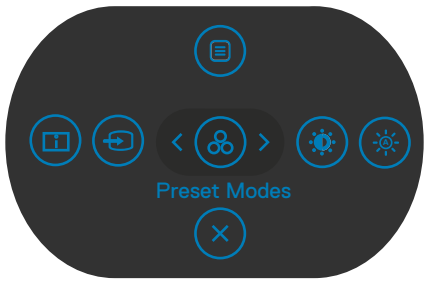

#### **Menü-Startprogrammes**

Die folgende Tabelle beschreibt die Tasten an der Rückblende:

- Drücken Sie den Joystick zum Öffnen des Hauptmenüs nach oben.
- Drücken Sie den Joystick zur Auswahl der gewünschten Schnelltasten nach links oder rechts.
- Drücken Sie den Joystick zum Ausblenden nach unten.

**DEL** 

#### **Einzelheiten zum Menü-Startprogramm**

Die folgende Tabelle beschreibt die Symbole des Menü-Startprogrammes:

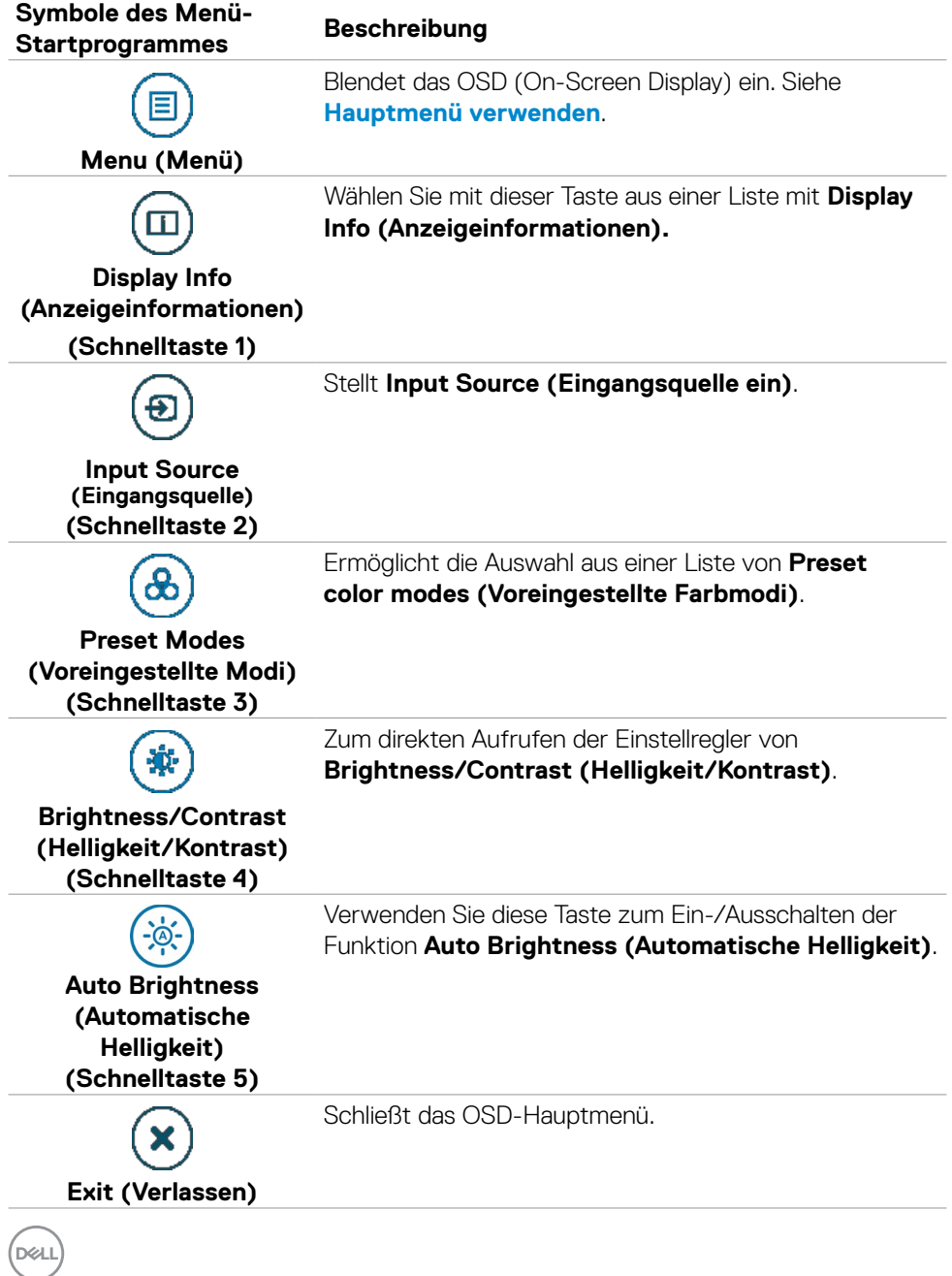

### **Taste an der Rückblende**

Verwenden Sie den Joystick an der Rückseite des Monitors zur Anpassung der Menüeinstellungen.

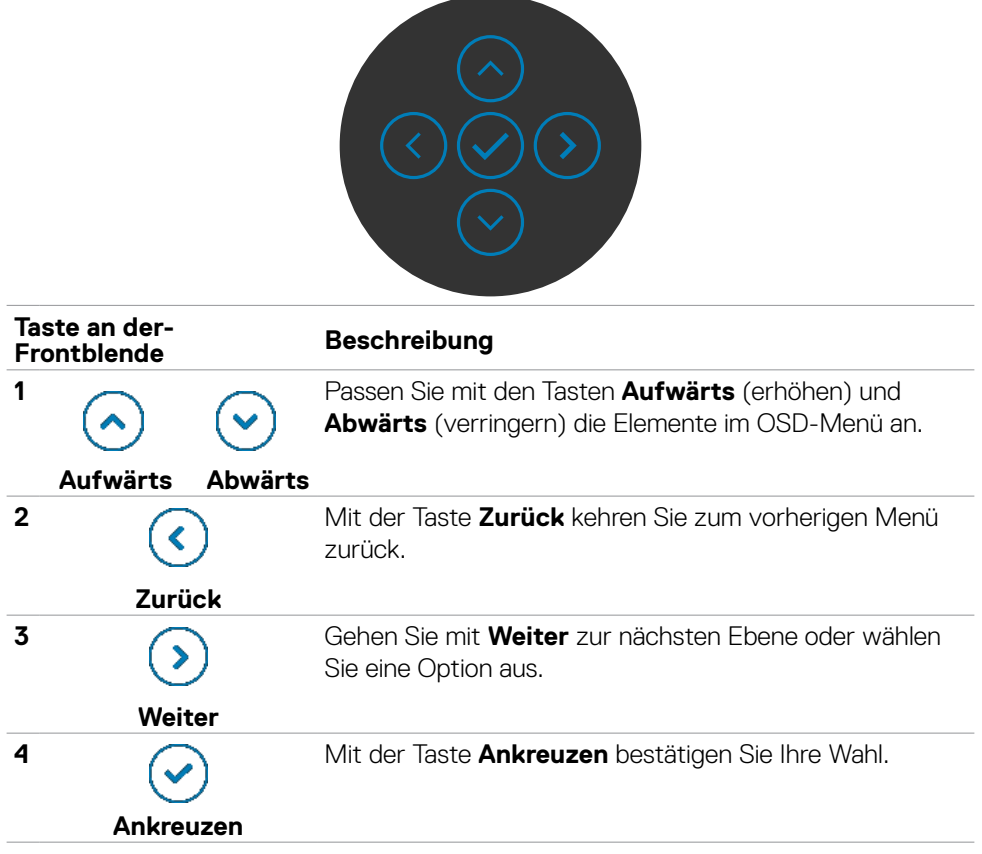

## <span id="page-65-0"></span>**Hauptmenü verwenden**

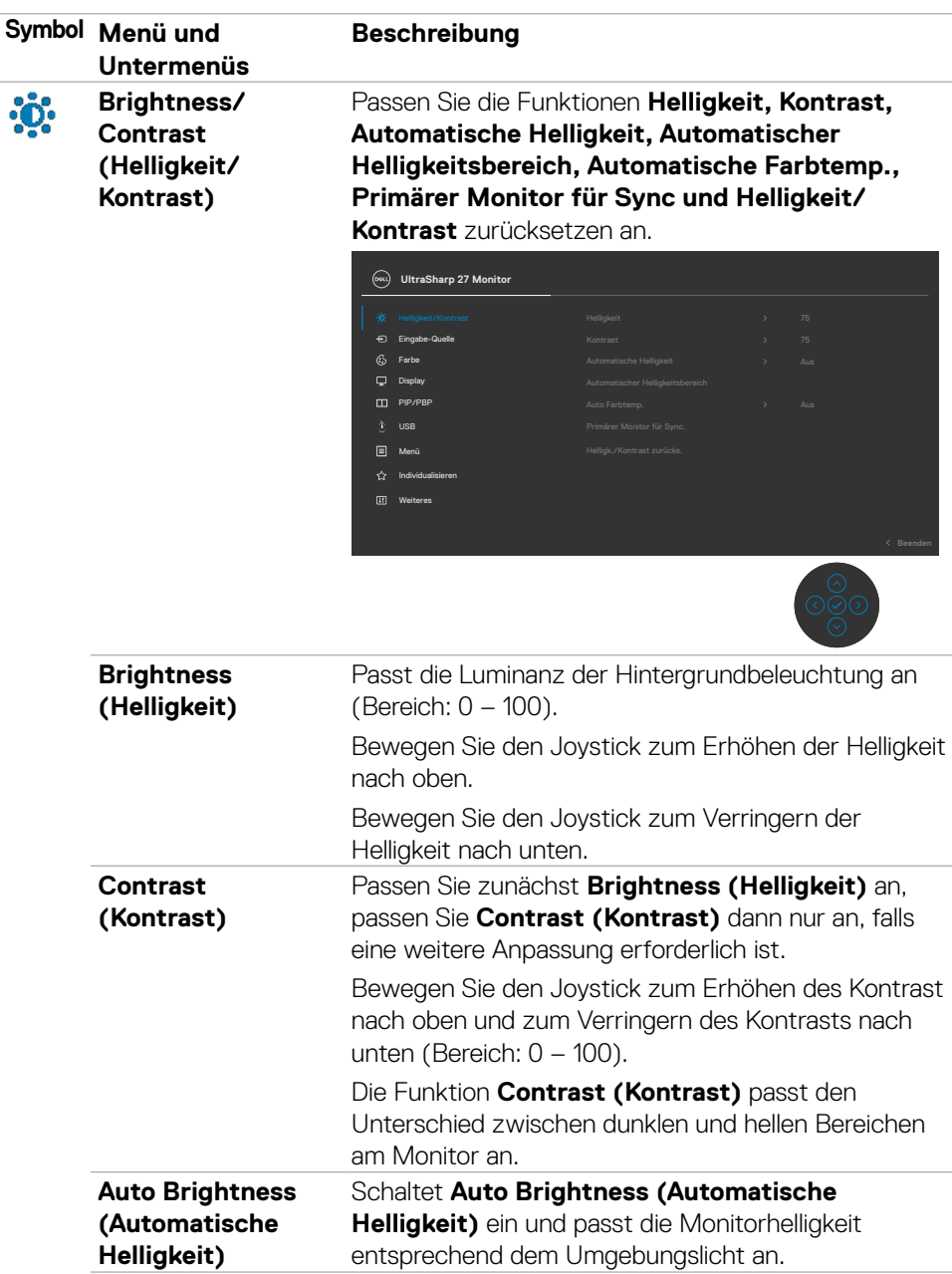

 $(\overline{DCL}$ 

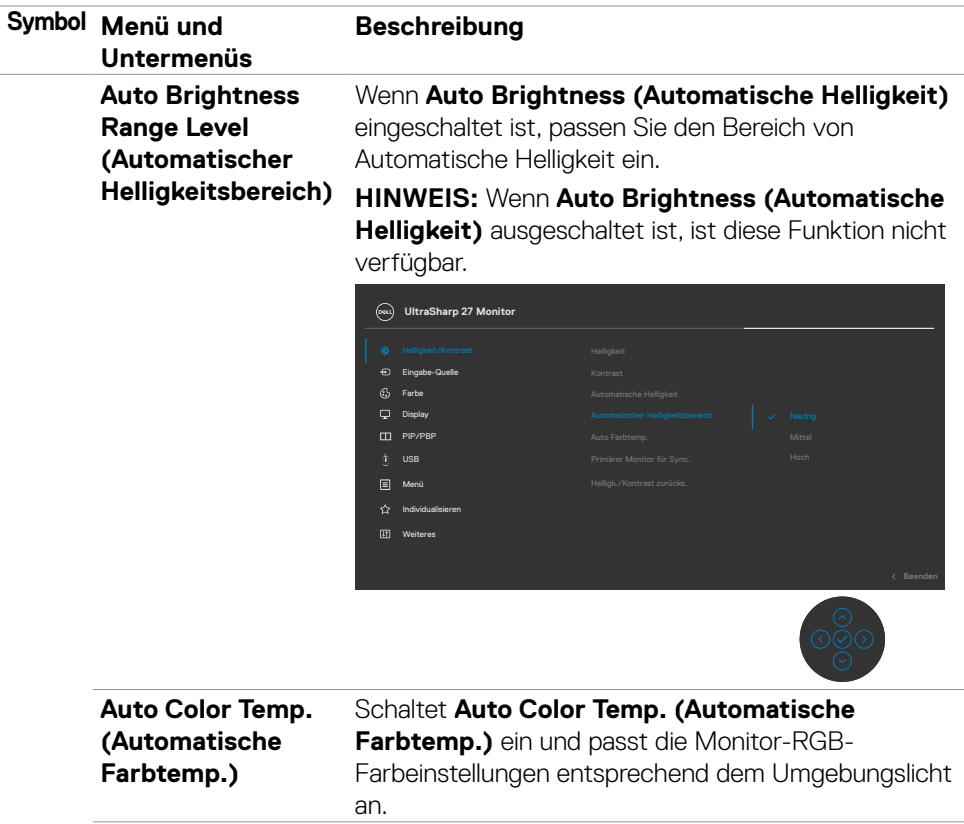

 $(\sim$ LL

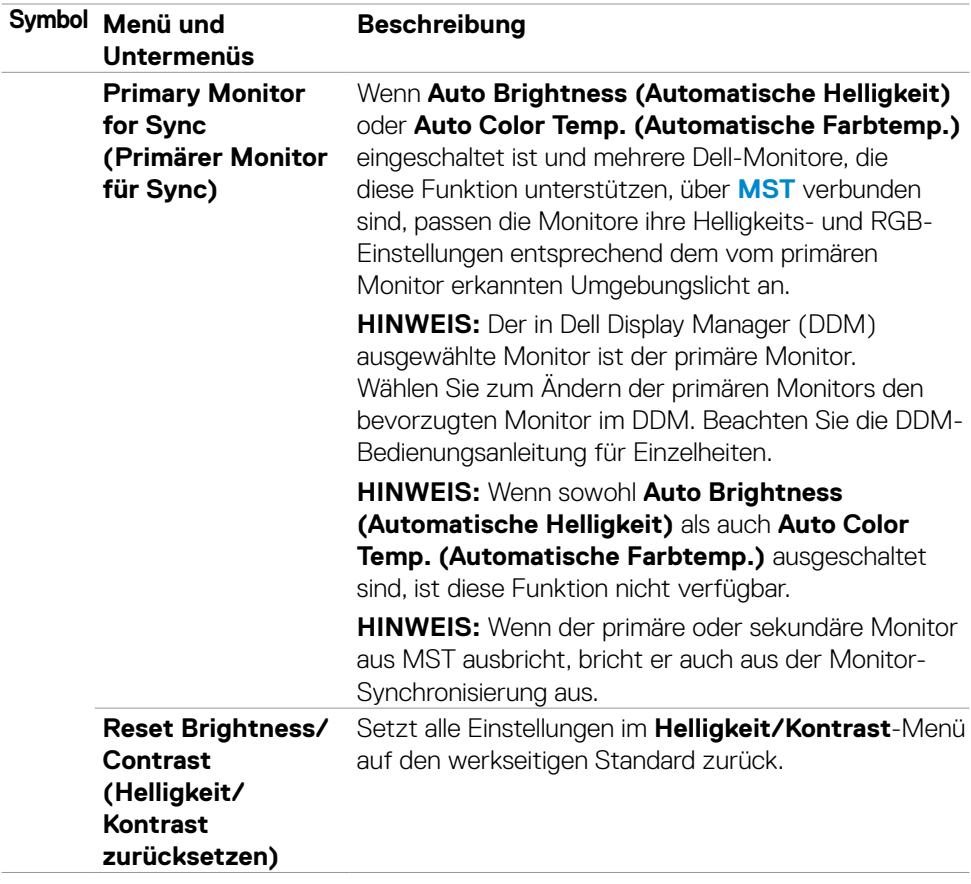

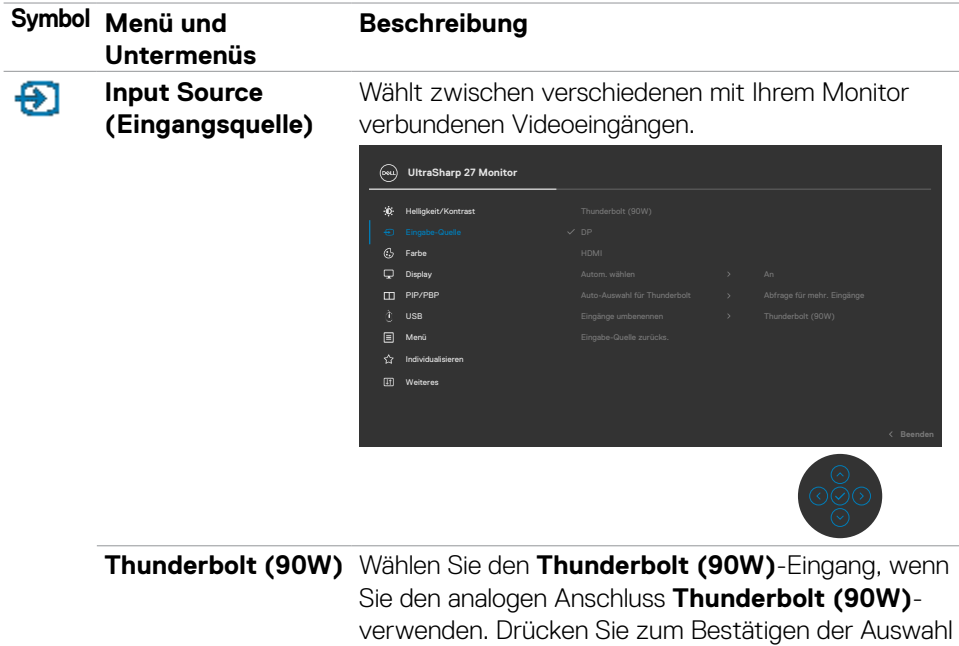

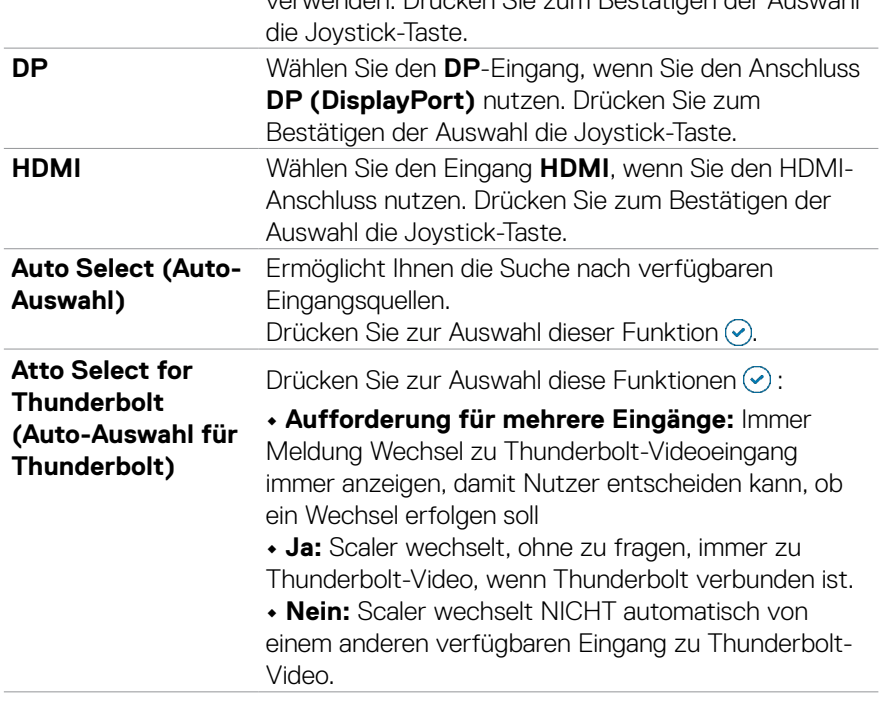

 $(\sim$ LL

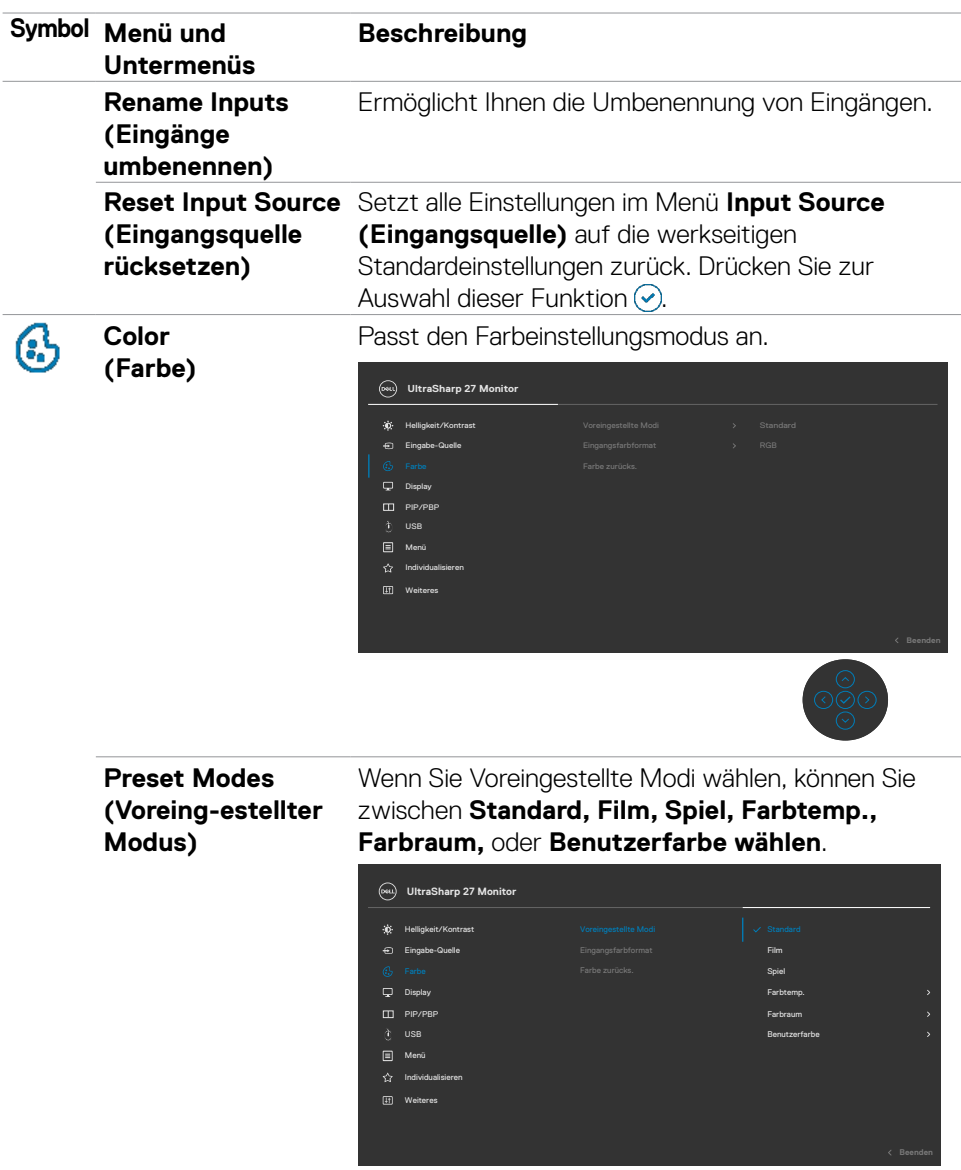

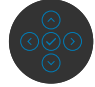

 $(\overline{DCL}$ 

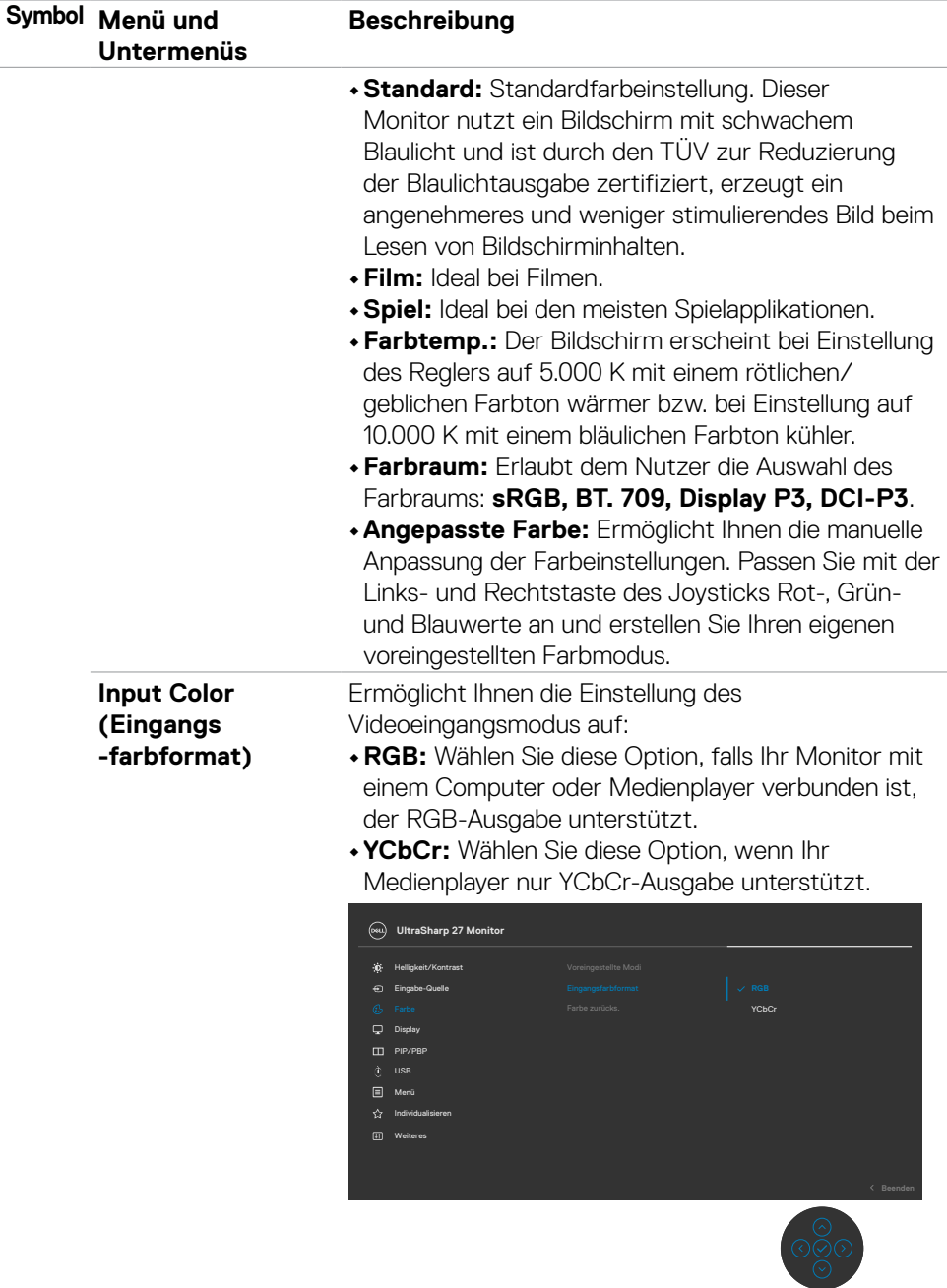

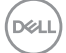

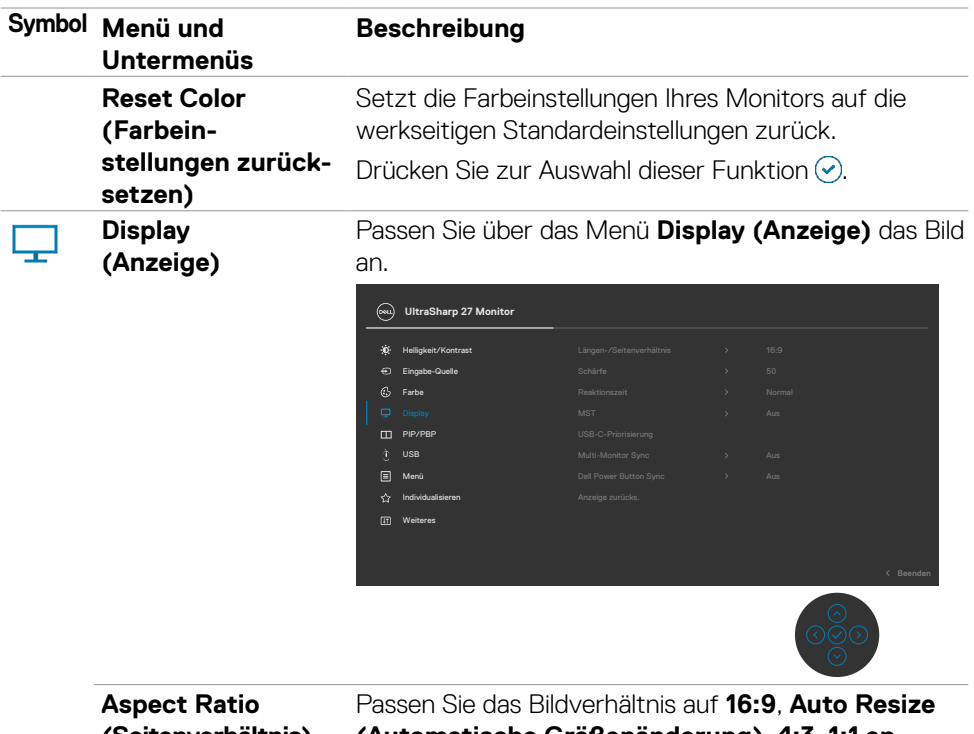

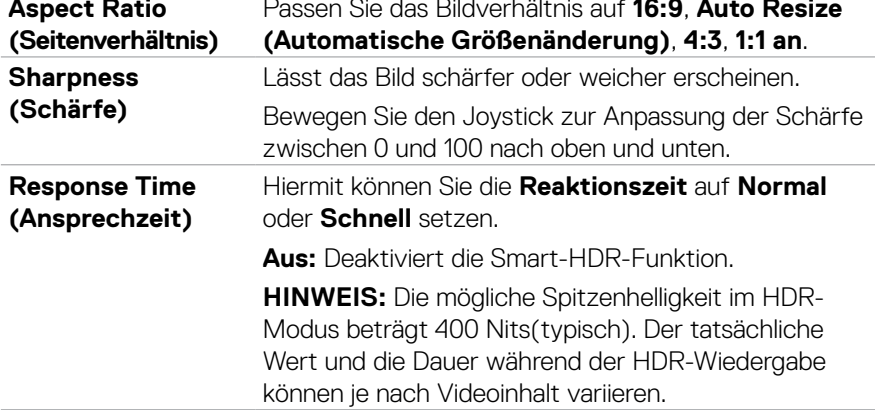

 $(\overline{DCL}$
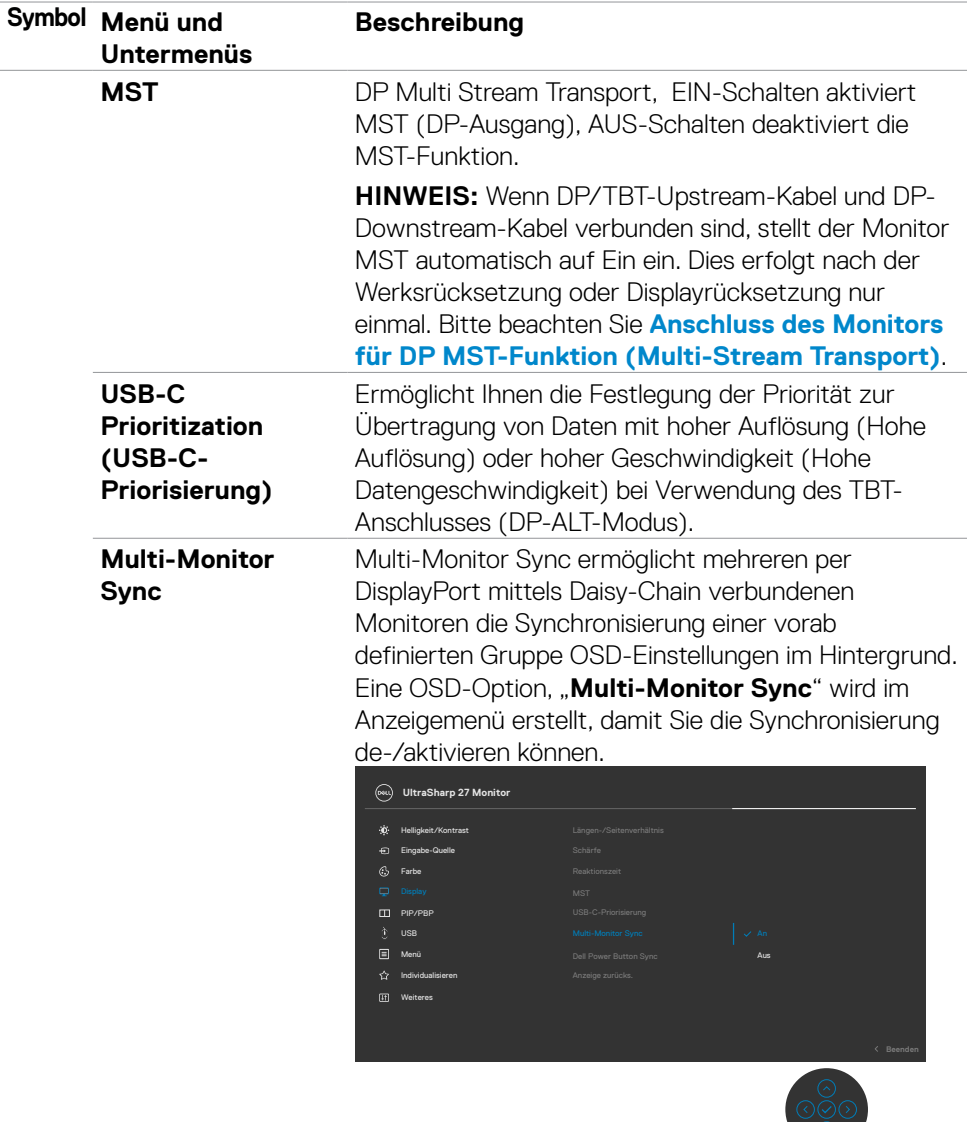

 $(\overline{DZL}$ 

 $\circlearrowleft$ 

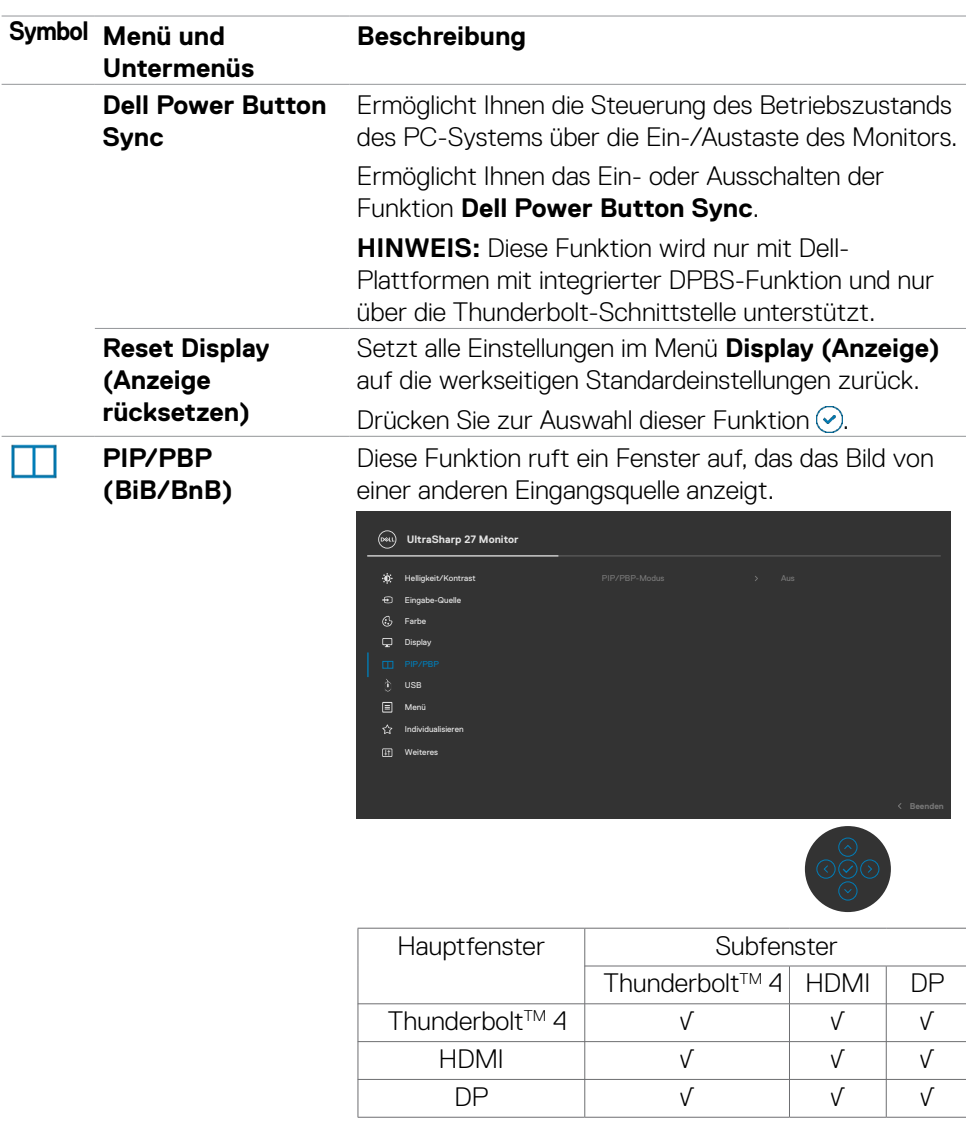

**HINWEIS:** Die Bilder im BnB-Modus werden in der Mitte des Bildschirms, jedoch nicht im Vollbildmodus angezeigt.

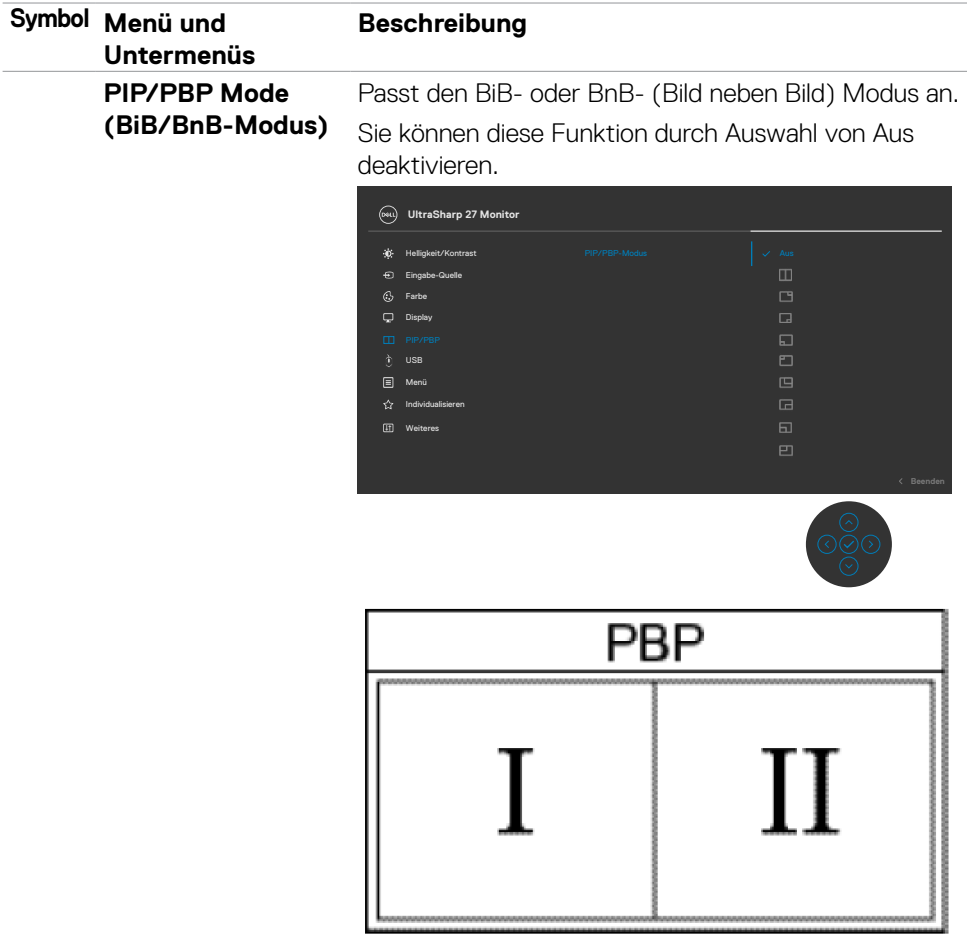

 $(\overline{DZL}$ 

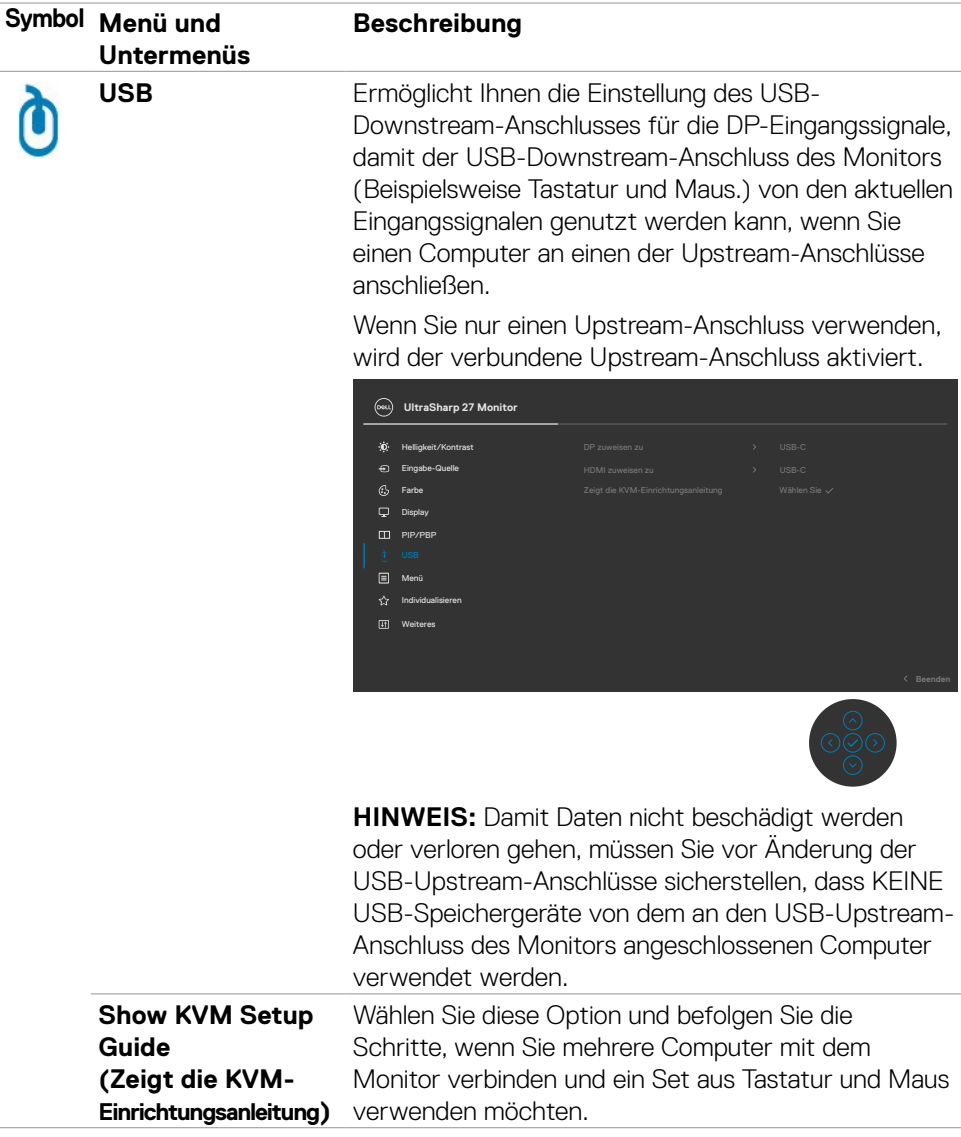

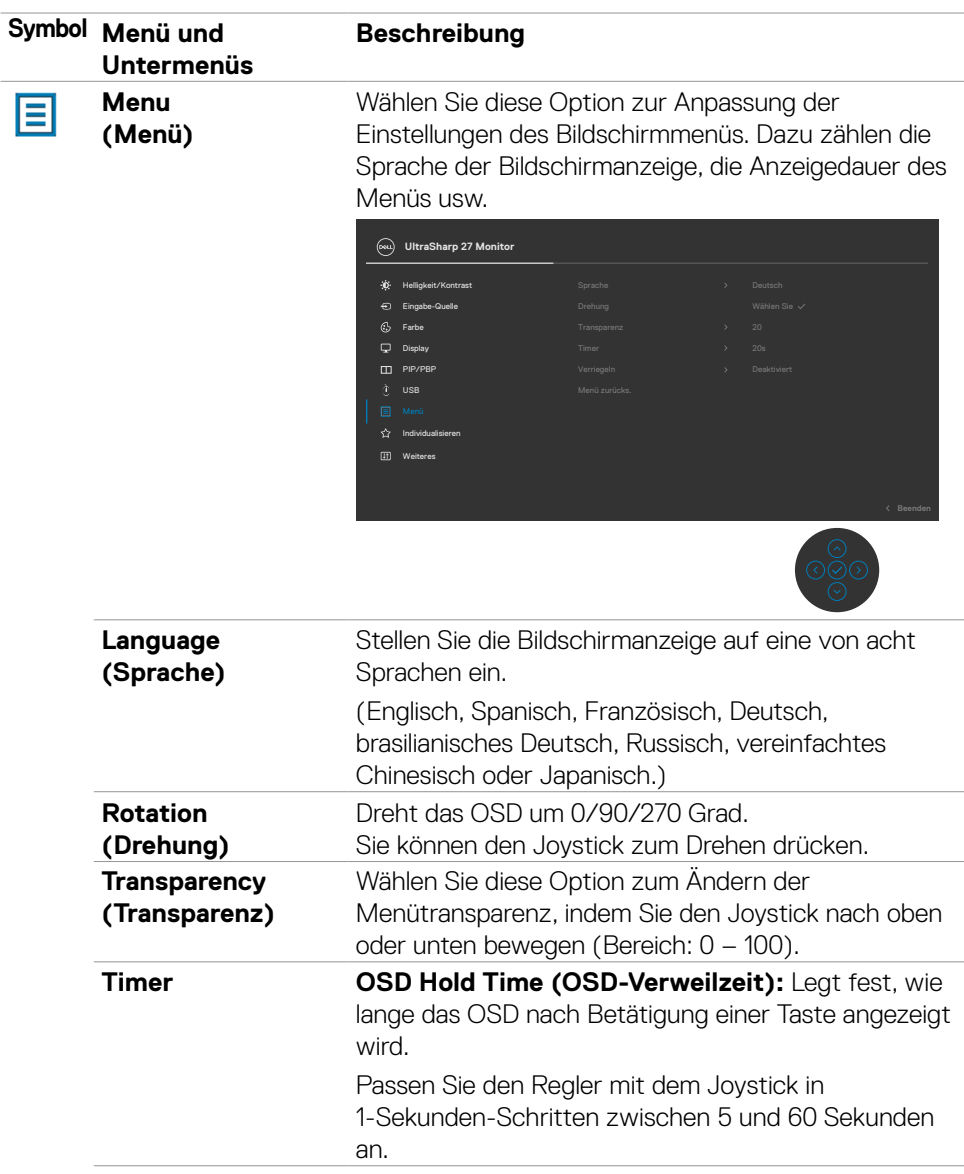

 $(\sim$ LL

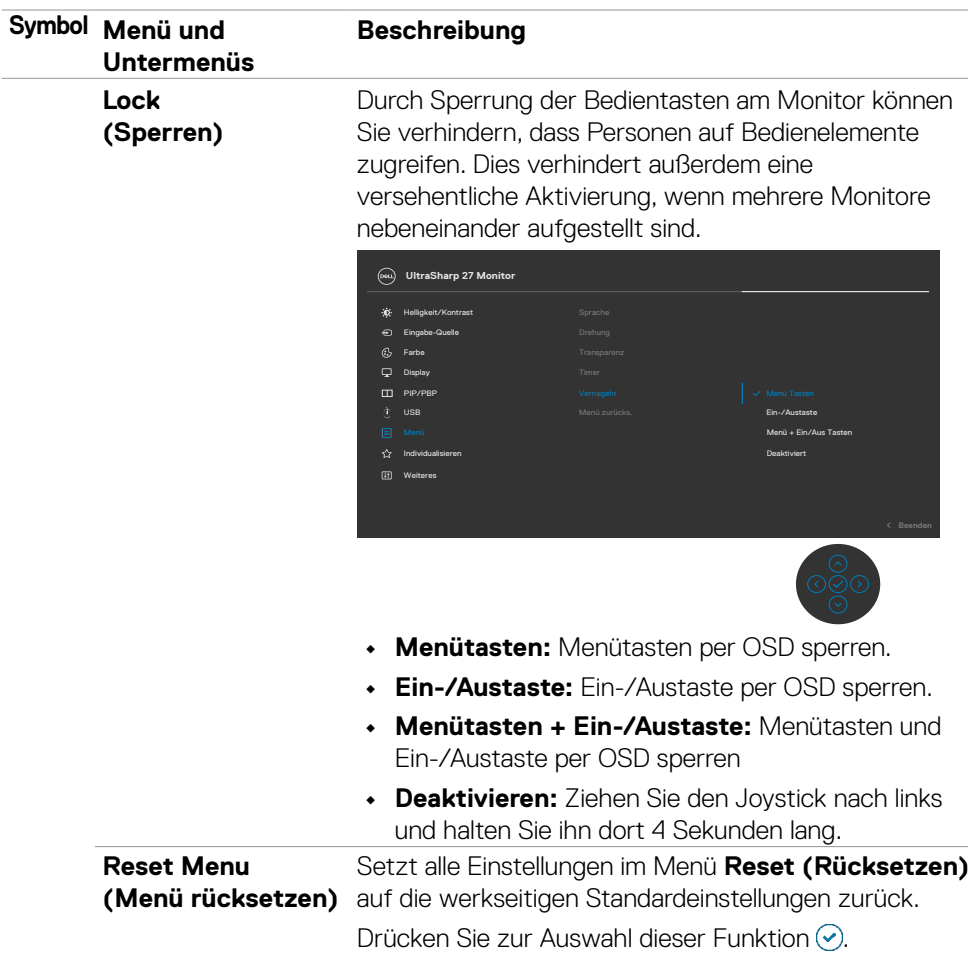

#### **Symbol Menü und Beschreibung Untermenüs Personalize UltraSharp 27 Monitor (Personalisieren)** Helligkeit/Kontrast Eingabe-Quelle Farbe Display PIP/PBP USB Menü 匠 Weiteres **Beenden Shortcut key 1 (Schnelltaste 1)** Wählen Sie zwischen **Voreinstellungsmodi, Shortcut key 2 Helligkeit/Kontrast, Automatische Helligkeit, (Schnelltaste 2) Automatische Farbtemp., Eingangsquelle, Shortcut key 3 Seitenverhältnis, Drehung, PIP/PBP-(Schnelltaste 3) Modus, USB-Schalter, Videotausch, Shortcut key 4 Anzeigeinformationen** zur Einstellung als **(Schnelltaste 4)** Schnelltaste. **Shortcut key 5 (Schnelltaste 5) Power Button LED**  Ermöglicht Ihnen die Einstellung des Zustands der **(LED der Ein-/** Betriebsleuchte zum Energiesparen. **Austaste) USB-C Charging**  Ermöglicht Ihnen die Aktivierung oder Deaktivierung **90 W**  der Ladefunktion **USB-C Charging 90 W (USB-(USB-C Ladung 90 C-Aufladung 90 W)**, während der Monitor **W)**  ausgeschaltet ist.

**HINWEIS:** Wenn diese Funktion aktiviert ist, können Sie Ihr Notebook oder Mobilgerät über das USB- C-Kabel aufladen, selbst wenn der Monitor ausgeschaltet ist.

**D**&LI

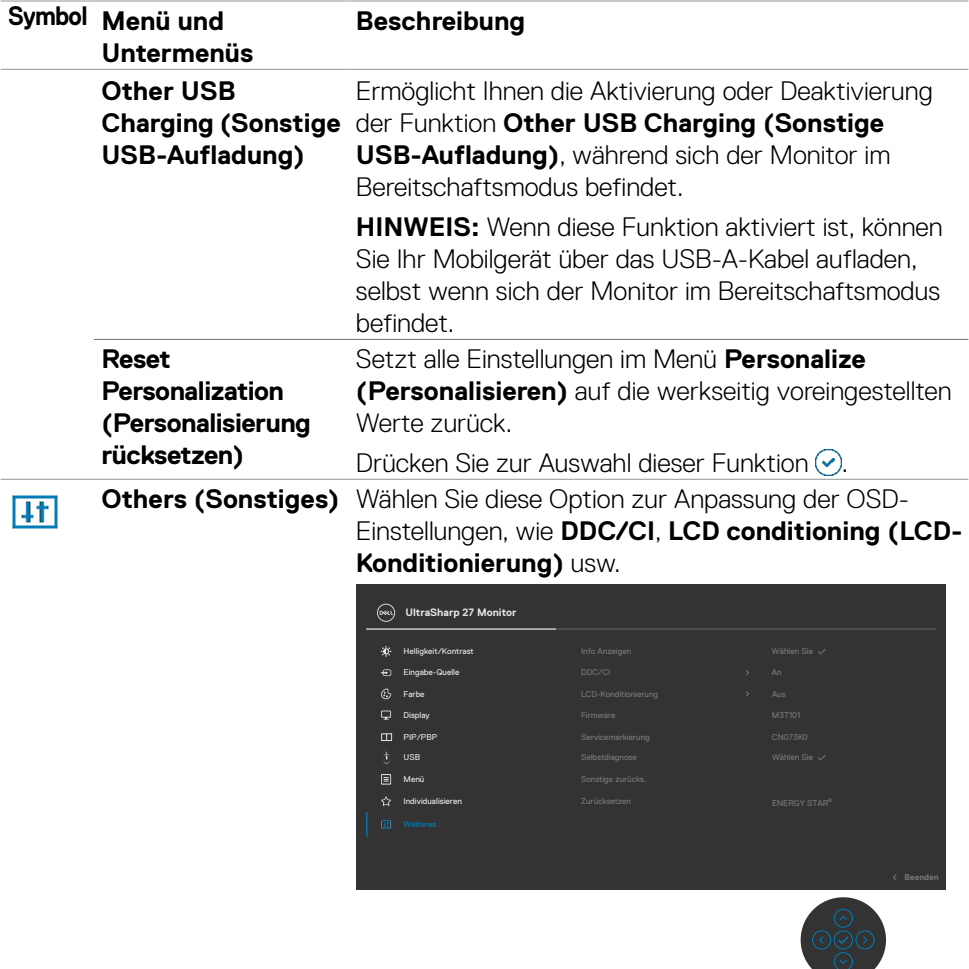

# **Symbol Menü und Untermenüs Beschreibung Display Info (Info anzeigen)** Zeigt die aktuellen Einstellungen des Monitors an. Drücken Sie zur Auswahl dieser Funktion ... **UltraSharp 27 Monitor** Eingabe-Quelle: USB-Upstream: Modell: 2560 x 1440, 60 Hz 24-bit DP 1.4 3.2 Gen2 5.4Gbps 4-lane Thunderbolt **DDC/CI DDC/CI** (Display Data Channel/Command Interface) ermöglicht die Anpassung Ihrer Monitorparameter (Helligkeit, Farbabgleich usw.) über die Software auf Ihrem Computer. Sie können diese Funktion durch Auswahl von **Off (Aus)** deaktivieren. Aktivieren Sie diese Funktion für ein optimales Nutzererlebnis und optimale Monitorleistung.  $\Box$  Director Eingabe-Quelle Helligkeit/Kontrast PIP/PBP USB  $C_2$  Farbe **El** Menü **UltraSharp 27 Monitor**

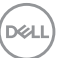

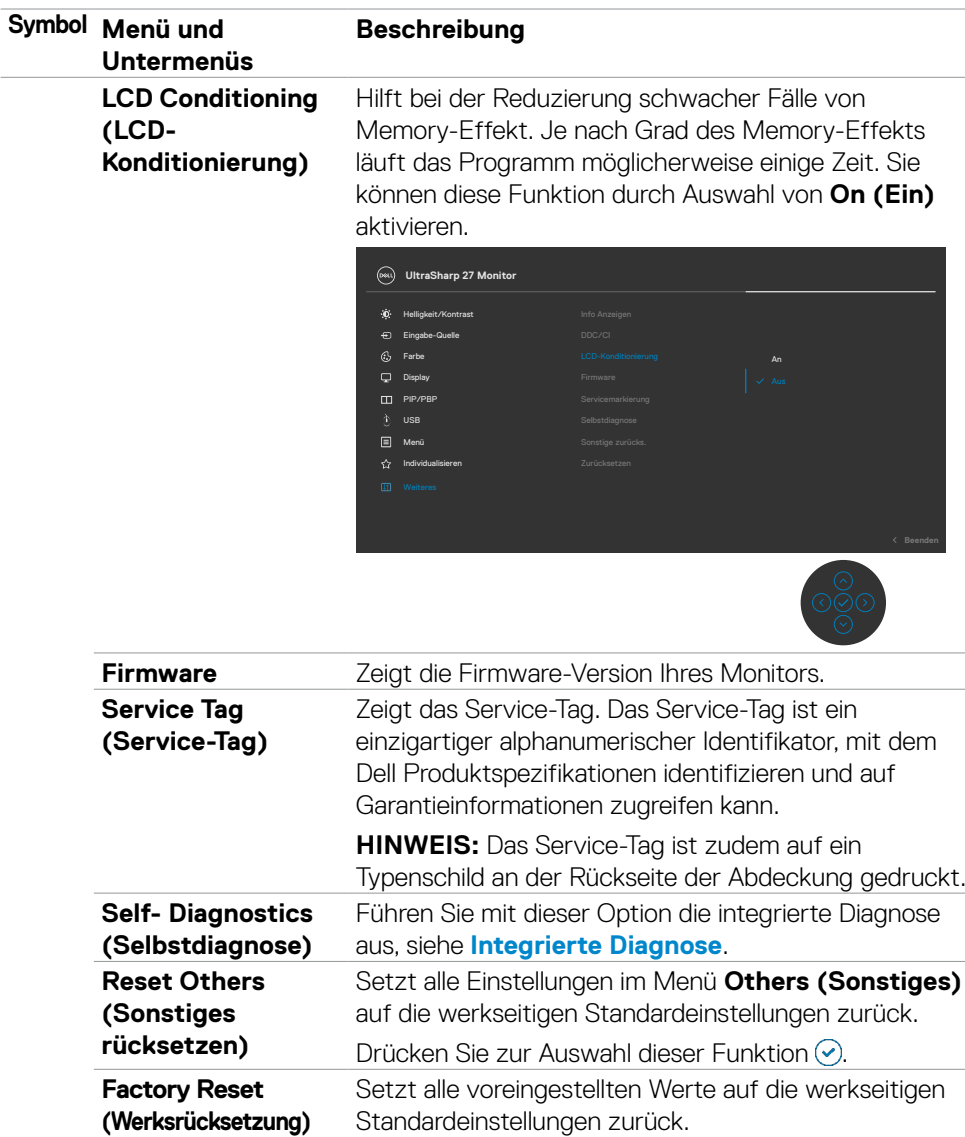

<span id="page-81-0"></span> $(\overline{DCL}$ 

### **OSD-Sperre verwenden**

Sie können die Tasten an der Frontblende sperren, um einen Zugriff auf das Bildschirmmenü und/oder die Ein-/Austaste zu verhindern.

### **Sperren Sie die Tasten mit Hilfe des Menüs Lock (Sperre).**

1. Wählen Sie eine der folgenden Optionen.

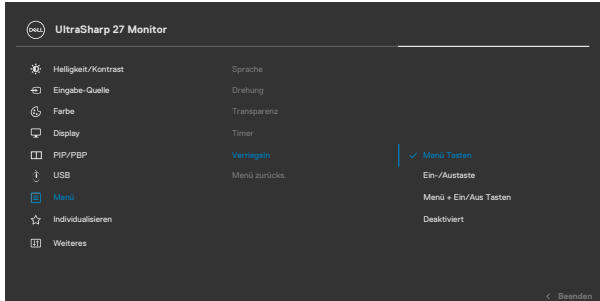

Die folgende Meldung erscheint.

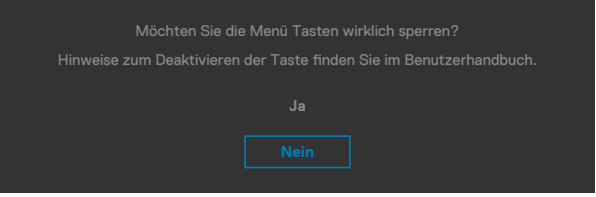

2. Wählen Sie Ja, um die Tasten zu sperren. Sobald die Tasten gesperrt, wird beim Drücken einer beliebigen Taste das Sperrsymbol angezeigt .

**D**&LI

#### **Sperren Sie die Tasten mit Hilfe des Joysticks.**

Wenn Sie die Joystick-Taste für die Navigation nach links vier Sekunden gedrückt halten, blendet sich ein Menü auf dem Bildschirm ein.

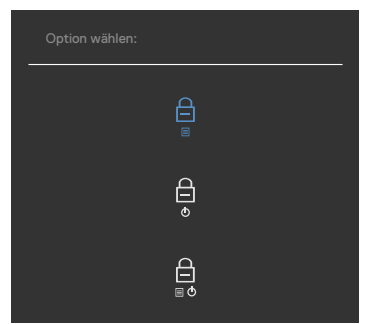

Wählen Sie eine der folgenden Optionen:

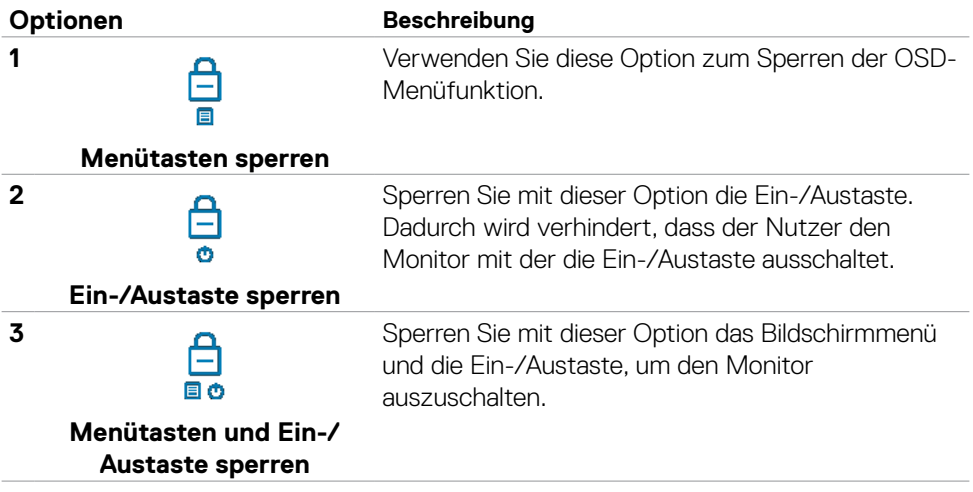

#### **Verwenden Sie den Joystick zur Freigabe der Taste(n)**

Halten Sie die Joystick-Taste für die Navigation nach links vier Sekunden gedrückt halten, bis sich ein Menü auf dem Bildschirm einblendet. Die folgende Tabelle beschreibt die Optionen zur Sperre der Tasten an der Frontblende.

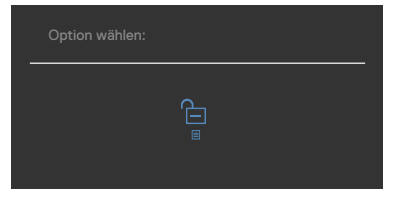

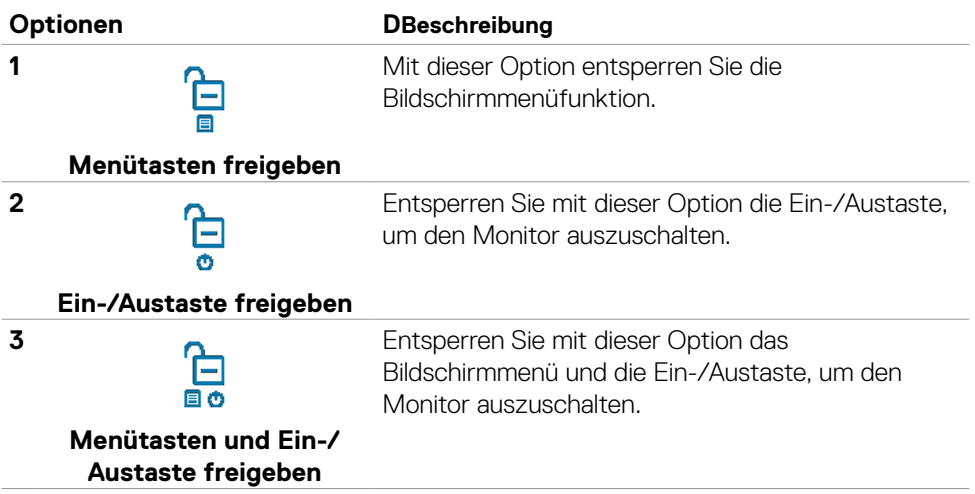

DELL

# **Ersteinrichtung**

Wenn Sie OSD-Elemente von Werksrücksetzung unter Sonstiges wählen, erscheint folgende Meldung:

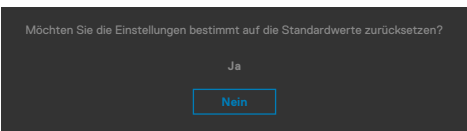

Wenn Sie zum Rücksetzen auf die Standardeinstellungen "Ja" wählen, erscheint folgende Meldung:

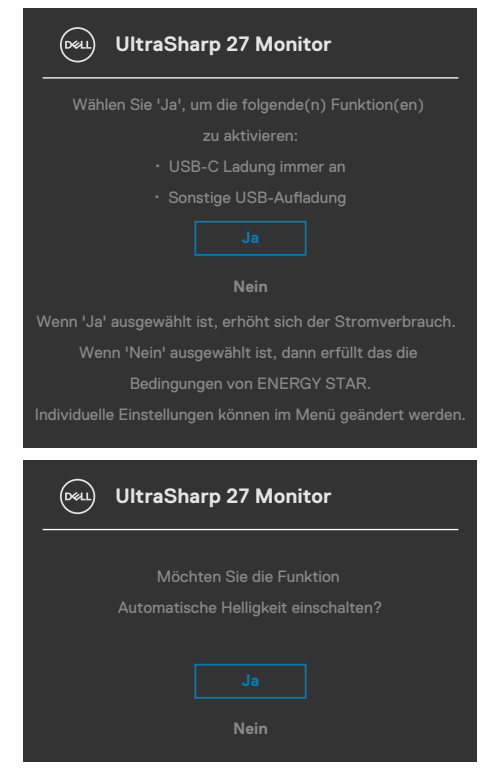

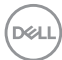

# **Warnmeldungen**

Wenn der Monitor einen bestimmten Auflösungsmodus nicht unterstützt, sehen Sie folgende Nachricht:

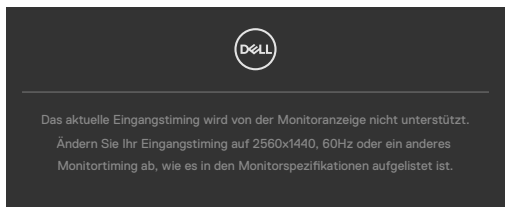

Das bedeutet, dass der Monitor sich nicht mit dem vom Computer empfangenen Signal synchronisieren kann. Die durch diesen Monitor adressierbaren horizontalen und vertikalen Frequenzbereiche können Sie den **[Technische Daten des Monitors](#page-17-0)** entnehmen. Der empfohlene Modus beträgt **2560 x 1440**.

Sie können vor Deaktivierung der DDC/CI-Funktion die folgende Nachricht sehen:

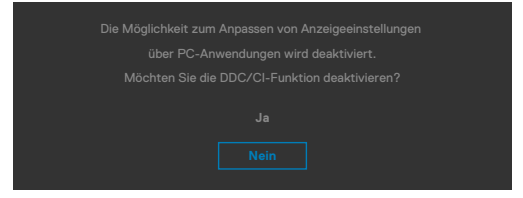

Wenn der Monitor in den **Bereitschaftsmodus** wechselt, wird die folgende Meldung angezeigt:

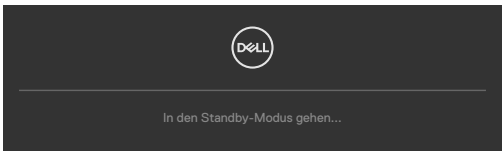

Aktivieren Sie den Computer und wecken Sie den Monitor zum Zugreifen auf das **[OSD](#page-65-0)** auf.

Wenn Sie eine andere Taste als die Ein-/Austaste drücken, erscheinen je nach ausgewähltem Eingang die folgenden Nachrichten:

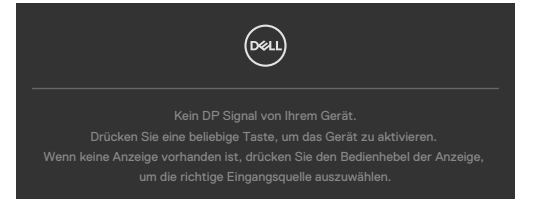

**NO** 

Unter folgenden Bedingungen wird eine Meldung angezeigt, während ein Kabel, das den DP-Alternate-Modus unterstützt, an den Monitor angeschlossen ist:

- • Wenn **Auto-Auswahl bei Thunderbolt(90W)** auf Aufforderung für **mehrere Eingänge eingestellt ist**.
- $\cdot$  Wenn das Thunderbolt<sup>TM</sup>-Kabel an den Monitor angeschlossen ist.

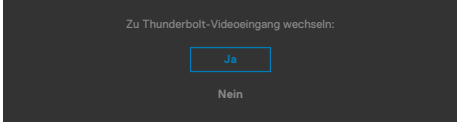

Wenn der Monitor mit zwei oder mehr Anschlüssen verbunden und **Auto** bei Eingangsquelle ausgewählt ist, gelangen Sie zum nächsten Anschluss mit Signal.

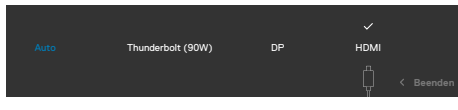

Bei der OSD-Elemente im **Ein im Bereitschaftsmodus** unter Personalisieren erscheint die folgende Meldung:

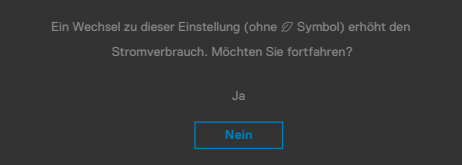

Wenn Sie die Helligkeit über den Standardwert von 75 % hinaus erhöhen, erscheint die folgende Meldung.

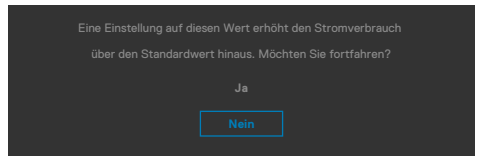

- • Wenn der Nutzer "Ja" wählt, wird die Energiewarnmeldung nur einmal angezeigt.
- Wenn der Nutzer "Nein" wählt, wird die Energiewarnmeldung erneut angezeigt.
- Die Energiewarnmeldung erscheint nur dann erneut, wenn der Nutzer über das OSD-Menü eine Werksrücksetzung durchführt.

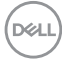

Wenn **Automatische Helligkeit** eingeschaltet ist und Sie die Helligkeitsstufe anpassen, erscheint die folgende Meldung:

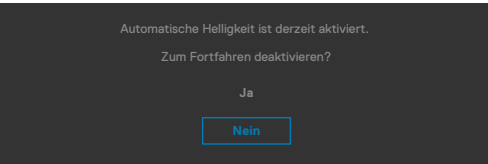

Falls der DP / HDMI / Thunderbolt(90W)-Eingang ausgewählt und das entsprechende Kabel nicht angeschlossen ist, erscheint wie nachstehend dargestellt ein schwebendes Dialogfenster.

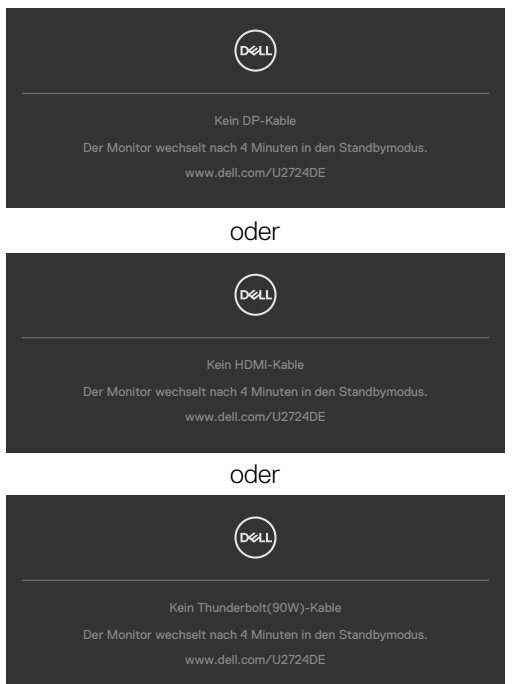

Weitere Informationen finden Sie unter **[Fehlerbehebung](#page-98-0)**.

### **Maximale Auflösung einstellen**

#### **HINWEIS: Die Schritte können je nach Windows-Version geringfügig variieren.**

So stellen Sie die maximale Auflösung des Monitors ein:

Unter Windows 8.1:

- **1.** Bei Windows 8.1 wechseln Sie mit der Desktop-Kachel zum klassischen Desktop.
- **2.** Klicken Sie mit der rechten Maustaste auf den Desktop, klicken Sie dann auf **Screen resolution (Bildschirmauflösung)**.
- **3.** Falls mehr als ein Monitor verbunden ist, achten Sie darauf, **U2724DE** zu wählen.
- **4.** Klicken Sie auf die Auswahlliste der **Screen resolution (Bildschirmauflösung)** und wählen Sie **2560 x 1440**.
- **5.** Klicken Sie auf **OK**.

Unter Windows 10, Windows 11 :

- **1.** Klicken Sie mit der rechten Maustaste auf den Desktop, klicken Sie dann auf **Display settings (Anzeigeeinstellungen)**.
- **2.** Falls mehr als ein Monitor verbunden ist, achten Sie darauf, **U2724DE** zu wählen.
- **3.** Klicken Sie auf die Auswahlliste Anzeigeauflösung und wählen Sie **2560 x 1440**.
- **4.** Klicken Sie auf **Änderungen beibehalten**.

Falls **2560 x 1440** nicht zur Auswahl steht, müssen Sie den Grafiktreiber auf die aktuellste Version aktualisieren. Schließen Sie je nach Computer einen der folgenden Schritte ab:

Wenn Sie einen Desktop-PC oder Laptop von Dell verwenden:

Rufen Sie **[www.dell.com/support](http://www.dell.com/support)** auf, geben Sie Ihr Service-Tag ein und laden Sie den aktuellsten Treiber Ihrer Grafikkarte herunter.

#### **Falls Sie einen Computer (Notebook oder Desktop) von einer anderen Marke als Dell nutzen:**

- • Rufen Sie die Support-Seite Ihres Computers auf und laden Sie die aktuellsten Grafiktreiber herunter.
- • Rufen Sie die Website Ihrer Grafikkarte auf und laden Sie die aktuellsten Grafiktreiber herunter.

### **Maximale Bildwiederholfrequenz einstellen**

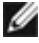

#### **HINWEIS: Die Schritte können je nach Windows-Version geringfügig variieren.**

So stellen Sie die maximale Bildwiederholfrequenz des Monitors ein:

Unter Windows 8.1:

- **1.** Bei Windows 8.1 wechseln Sie mit der Desktop-Kachel zum klassischen Desktop.
- **2.** Rechtsklicken Sie auf den Desktop und klicken Sie auf **Screen resolution (Bildschirmauflösung**).
- **3.** Falls mehr als ein Monitor verbunden ist, achten Sie darauf, **U2724DE** zu wählen.
- **4.** Klicken Sie auf **Advanced settings (Erweiterte Einstellungen)**.
- **5.** Klicken Sie auf die Registerkarte **Monitor**.
- **6.** Klicken Sie auf die Auswahlliste **Screen refresh rate (Bildwiederholfrequenz des Bildschirms)** und wählen Sie **120 Hz.**
- **7.** Klicken Sie auf **OK**.

Unter Windows 10:

- **1.** Rechtsklicken Sie auf den Desktop und klicken Sie auf **Display settings (Anzeigeeinstellungen)**.
- **2.** Klicken Sie auf **Advanced display settings (Erweiterte Anzeigeeinstellungen).**
- **3.** Falls mehr als ein Monitor verbunden ist, achten Sie darauf, **U2724DE** zu wählen.
- **4.** Klicken Sie auf die Auswahlliste **Refresh rate (Bildwiederholfrequenz)** und wählen Sie **120 Hz**.
- **5.** Klicken Sie auf **Keep changes (Änderungen beibehalten)**.

Unter Windows 11:

- **1.** Rechtsklicken Sie auf den Desktop und klicken Sie auf **Display settings (Anzeigeeinstellungen).**
- **2.** Klicken Sie auf **Advanced display (Erweiterte Anzeige)**.
- **3.** Falls mehr als ein Monitor verbunden ist, achten Sie darauf, **U2724DE** zu wählen.
- **4.** Klicken Sie auf die Auswahllist **Choose a refresh rate (Eine Bildwiederholfrequenz auswählen)** und wählen Sie **120 Hz**.
- **5.** Klicken Sie auf **Keep changes (Änderungen beibehalten)**.

DELI

# **Multi-Monitor Sync (MMS)**

Multi-Monitor Sync ermöglicht mehreren per DisplayPort mittels Daisy-Chain verbundenen Monitoren die Synchronisierung einer vorab definierten Gruppe OSD-Einstellungen im Hintergrund.

Eine OSD-Option, "Multi-Monitor Sync", ist im Anzeigemenü verfügbar. Hierüber können Sie die Synchronisierung de-/aktivieren.

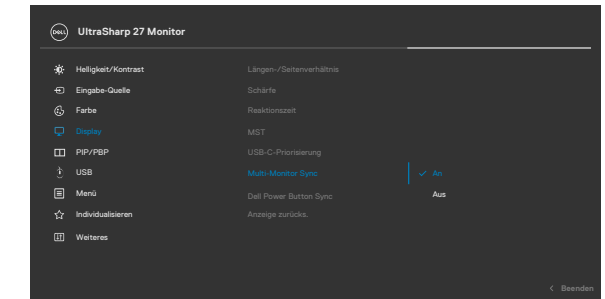

**HINWEIS:** MMS wird über die HDMI-Schnittstelle nicht unterstützt.

Wenn Monitor 2 Multi-Monitor Sync unterstützt, wird die MMS-Option zur Synchronisierung ebenfalls auf **On (Ein)** gesetzt.

Wenn die Synchronisierung von OSD-Einstellungen zwischen Monitoren nicht bevorzugt wird, kann diese Funktion deaktiviert werden, indem Sie die MMS-Option eines Monitors auf **Off (Aus)** einstellen.

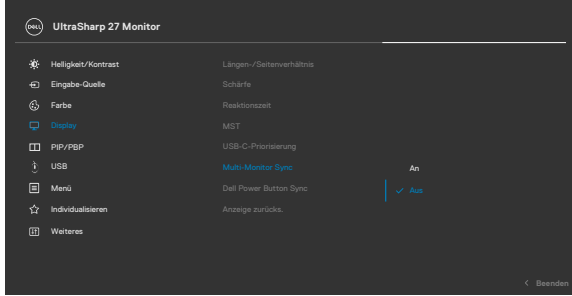

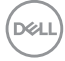

#### **Zu synchronisierende OSD-Einstellungen**

- **Brightness (Helligkeit)**
- Contrast (Kontrast)
- • Preset Modes (Voreinstellungsmodi)
- • Color Temperature (Farbtemperatur)
- • Custom Color (RGB Gain) (Benutzerfarbe (RGB-Verstärkung))
- • Hue (Movie, Game mode) (Farbton (Film-, Spielmodus))
- • Saturation (Movie, Game mode) (Sättigung (Film-, Spielmodus))
- • Response Time (Reaktionszeit)
- Sharpness (Schärfe)

# **Multi-Monitor Sync (MMS) einstellen**

Während der ersten Einschaltung oder Verbindung eines neuen Monitors startet die Synchronisierung der Nutzereinstellungen nur bei aktiviertem MMS. Alle Monitore sollten Einstellungen mit Monitor 1 synchronisieren.

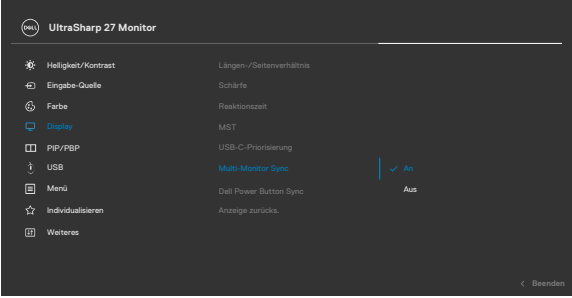

Nach der ersten Synchronisierung werden nachfolgende Synchronisierungen durch Änderungen an der vorab definierten Gruppe von OSD-Einstellungen von einem beliebigen Knoten in der Kette angesteuert. Jeglicher Knoten kann vor- und nachgeschaltete Änderungen initiieren.

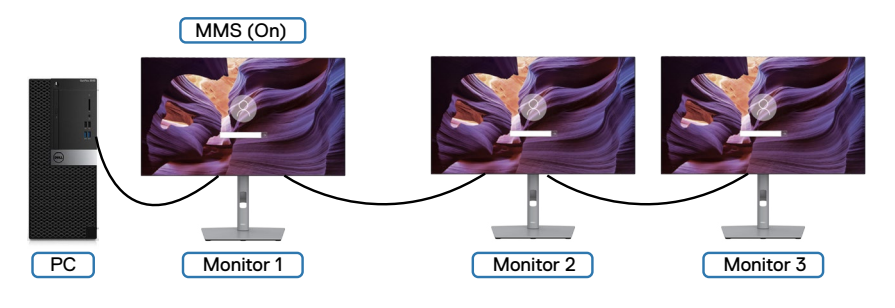

DØLI

## **KVM-USB-Schalter einstellen**

So legen Sie den KVM-USB-Schalter als Schnelltaste für den Monitor fest:

- **1.** Drücken Sie zum Einblenden des Hauptmenüs die Joystick-Taste.
- **2.** Bewegen Sie den Joystick zur Auswahl von **Personalize (Personalisieren)**.

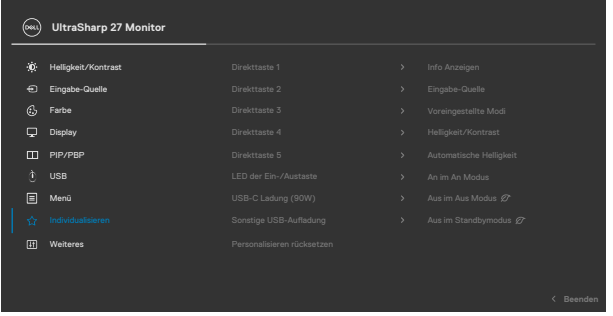

- **3.** Bewegen Sie den Joystick nach rechts, um die markierte Option zu aktivieren.
- **4.** Bewegen Sie den Joystick zum Aktivieren der Option **Shortcut Key 1 (Schnelltaste 1)** nach rechts.
- **5.** Bewegen Sie den Joystick zur Auswahl von **USB Switch (USB-Schalter)** nach oben oder unten.

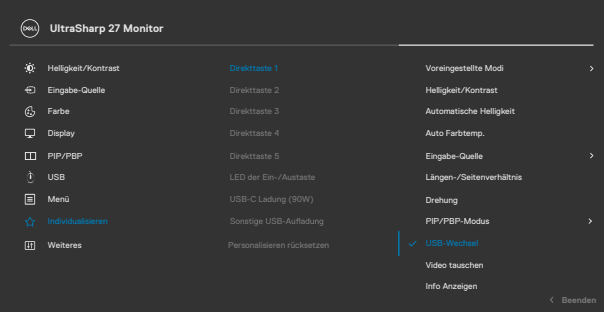

**6.** Drücken Sieden Joystick, um die Auswahl zu bestätigen.

**HINWEIS: Die KVM-USB-Schalter-Funktion funktioniert nur im BnB-Modus.**

Im Folgenden finden Sie Abbildungen verschiedener Anschlussszenarien und deren Einstellungen im USB-Auswahlmenü, die in entsprechenden Farbrahmen dargestellt sind.

**1.** Bei Verbindung von **HDMI** + **USB-A zu C** mit Computer 1 und **DP** + **USB C zu C**  mit Computer 2:

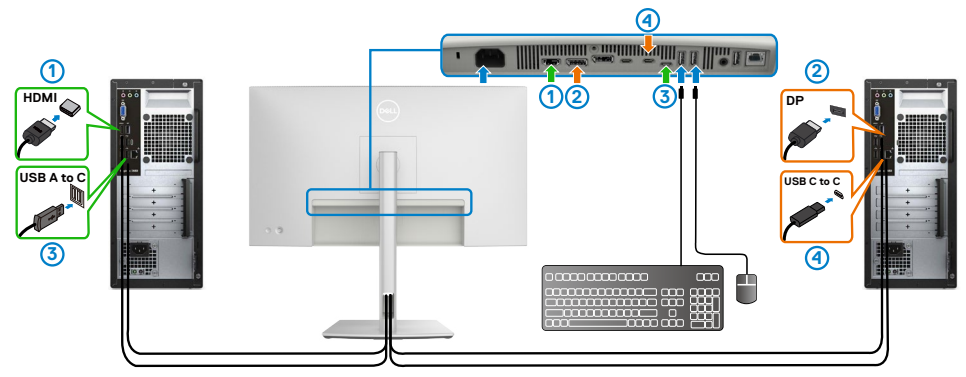

### **HINWEIS: Die USB-C-Verbindung unterstützt derzeit nur Datenübertragung.**

Stellen Sie sicher, dass USB-Auswahl für **HDMI** auf **USB-C** und **DP** auf

**Thunderbolt (90 W)** eingestellt ist.

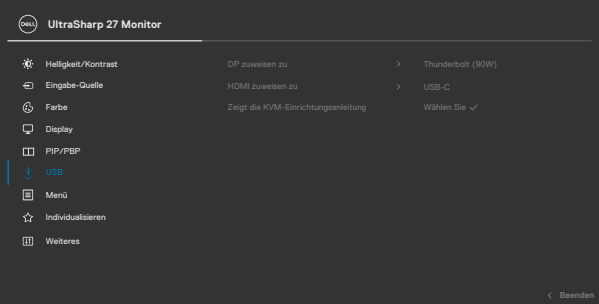

.<br>D&Ll

**2.** Bei Anschluss von **HDMI** + **USB-A zu C** mit Computer 1 und **ThunderboltTM 4** mit Computer 2:

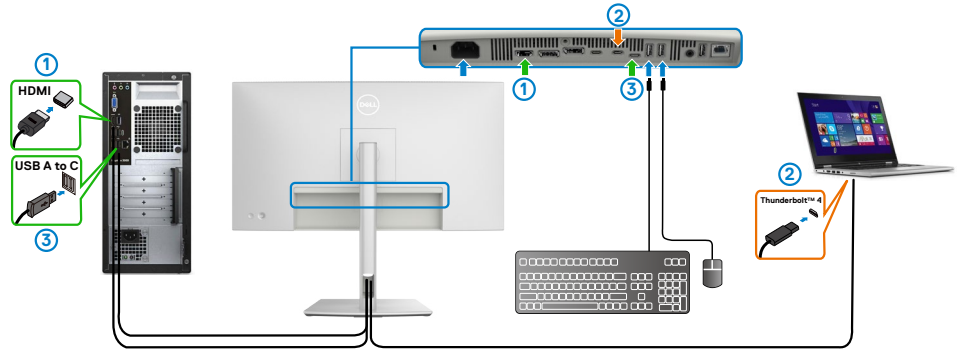

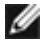

#### **HINWEIS: Die USB-C-Verbindung unterstützt derzeit Video- und Datenübertragung.**

Stellen Sie sicher, dass **USB Selection (USB-Auswahl)** für **HDMI** auf **USB-C** eingestellt ist.

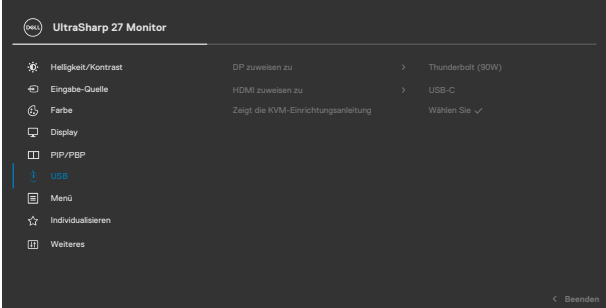

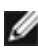

**HINWEIS: Da der Anschluss Thunderbolt (90 W) den DisplayPort Alternate Mode unterstützt, muss USB-Auswahl für Thunderbolt (90 W) nicht eingerichtet werden.**

- **HINWEIS: Beim Anschluss an verschiedene, oben nicht gezeigte Video-Eingangsquellen gehen Sie auf die gleiche Weise vor, um die richtigen Einstellungen für USB-Auswahl zur Paarung der Anschlüsse vorzunehmen.**
- **HINWEIS: Der integrierte KVM-Switch ermöglicht Ihnen die Steuerung von bis zu 2 Computern über ein einziges mit dem Monitor verbundenes Set aus Tastatur und Maus.**

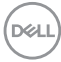

## **Auto-KVM einstellen**

Folgen Sie den nachstehenden Anweisungen, um Auto-KVM für Ihren Monitor einzurichten:

**1.** Stellen Sie sicher, dass **PIP/PBP Mode (BiB/BnB-Modus)** auf **Off (Aus)** eingestellt ist.

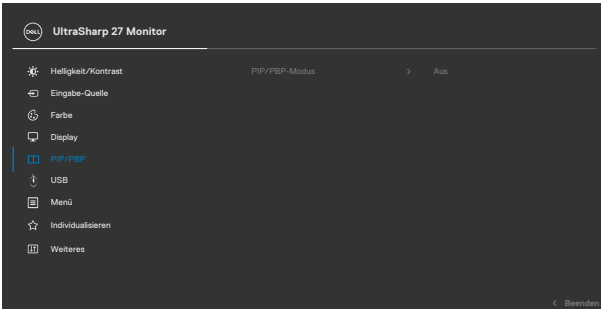

**2.** Stellen Sie sicher, dass **Auto Select (Auto-Auswahl)** auf **On (Ein)** und **Auto Select for Thunderbolt (Auto-Auswahl für Thunderbolt)** auf Ja eingestellt ist.

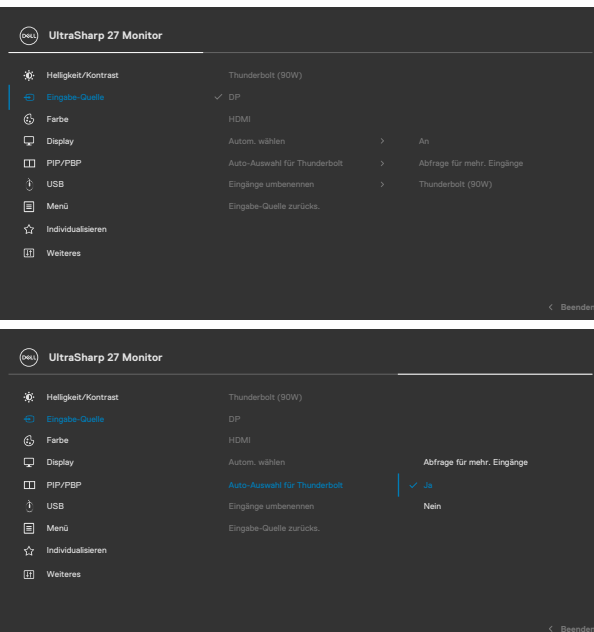

**3.** Stellen Sie sicher, dass die USB-Anschlüsse und die Videoeingänge entsprechend gepaart sind.

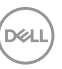

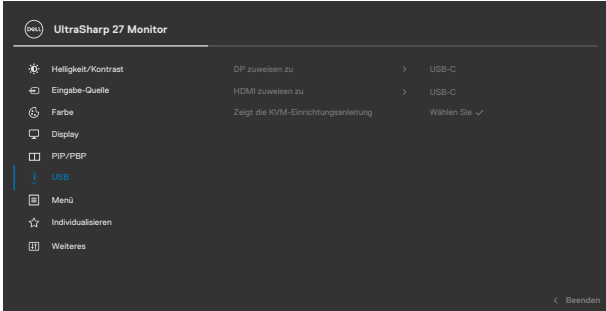

**HINWEIS: Bei einer Verbindung über Thunderbolt ist keine weitere Einrichtung erforderlich.**

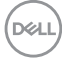

# <span id="page-98-0"></span>**Fehlerbehebung**

**WARNUNG: Befolgen Sie vor Beginn jeglicher Verfahren in diesem Abschnitt die [Sicherheitshinweise.](#page-5-0)**

# **Selbsttest**

Der Monitor bietet eine Selbsttest-Funktion, mit der Sie prüfen können, ob Ihr Monitor richtig funktioniert. Führen Sie anhand der folgenden Schritte den Monitorselbsttest durch, falls Monitor und Computer richtig verbunden sind, der Monitorbildschirm aber dunkel bleibt:

- **1.** Schalten Sie Computer und Monitor aus.
- **2.** Trennen Sie das Videokabel von der Rückseite des Computers. Ziehen Sie vor Gewährleistung eines angemessenen Selbsttests alle digitalen und analogen Kabel an der Rückseite des Computers ab.
- **3.** Schalten Sie den Monitor ein.

Das schwebende Dialogfenster sollte am Bildschirm angezeigt werden (auf schwarzem Hintergrund), falls der Monitor kein Videosignal erkennen kann und richtig funktioniert. Im Selbsttest-Modus bleibt die Betriebs-LED weiß. Je nach ausgewähltem Eingang rollt einer der nachstehend gezeigten Dialoge kontinuierlich durch den Bildschirm.

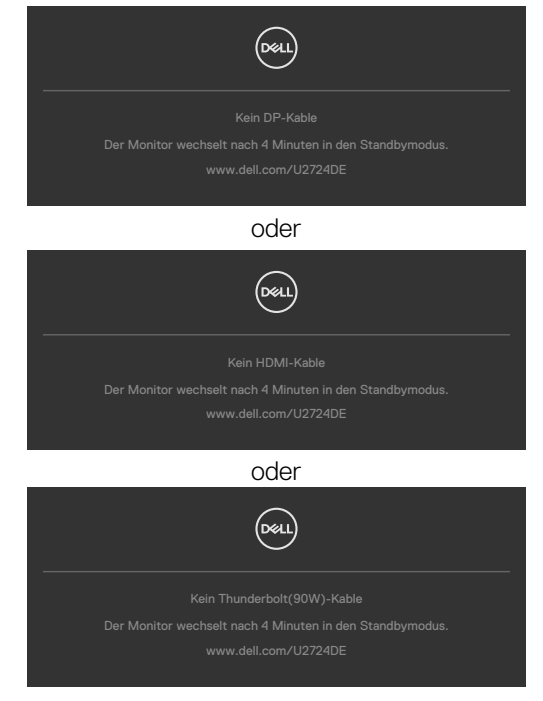

**DEL** 

#### **HINWEIS: Dieses Dialogfenster erscheint auch während des normalen Betriebs, falls das Videokabel abgezogen wird oder beschädigt ist.**

**4.** Schalten Sie Ihren Monitor aus und schließen Sie das Videokabel erneut an; schalten Sie dann Computer und Monitor ein.

Falls Ihr Monitorbildschirm nach Verwendung des vorherigen Verfahrens schwarz bleibt, prüfen Sie Videocontroller und Computer, da Ihr Monitor richtig funktioniert.

# <span id="page-99-0"></span>**Integrierte Diagnostik**

Ihr Monitor hat ein integrierten Diagnosewerkzeug, mit dem Sie ermitteln können, ob die von Ihnen festgestellte Bildschirmanomalie ein inhärentes Problem mit Ihrem Monitor ist oder mit Ihrem Computer und Ihrer Videokarte in Zusammenhang steht.

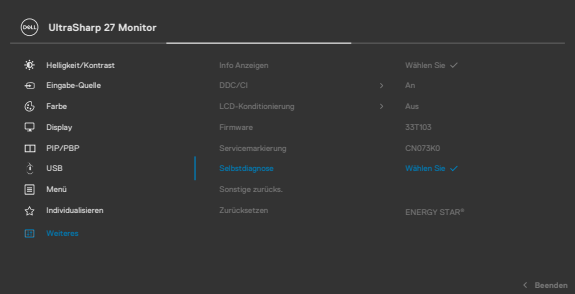

#### **So führen Sie die integrierte Diagnose aus:**

- **1.** Stellen Sie sicher, dass der Bildschirm sauber ist (keine Staubpartikel auf der Bildschirmoberfläche).
- **2.** Wählen Sie OSD-Elemente von Selbstdiagnose unter Sonstiges.
- **3.** Drücken Sie zum Starten des Diagnostik die Joystick-Taste. Ein grauer Bildschirm erscheint.
- **4.** Prüfen Sie, ob der Bildschirm Defekte oder Anomalien aufweist.
- **5.** Betätigen Sie den Joystick einmal, bis ein roter Bildschirm angezeigt wird.
- **6.** Prüfen Sie, ob der Bildschirm Defekte oder Anomalien aufweist.
- **7.** Wiederholen Sie die Schritte 5 und 6, bis der Bildschirm grüne, blaue, schwarze und weiße Farben anzeigt. Achten Sie auf Anomalien oder Defekte.

Der Test ist abgeschlossen, sobald ein Textbildschirm erscheint. Betätigen Sie zum Verlassen erneut den Joystick.

Falls Sie mit dem integrierten Diagnosewerkzeug keine Bildschirmanomalien feststellen, funktioniert der Monitor richtig. Prüfen Sie Videokarte und Computer.

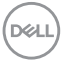

# **Allgemeine Probleme**

Die folgende Tabelle enthält allgemeine Informationen über gängige Monitorprobleme und mögliche Abhilfemaßnahmen:

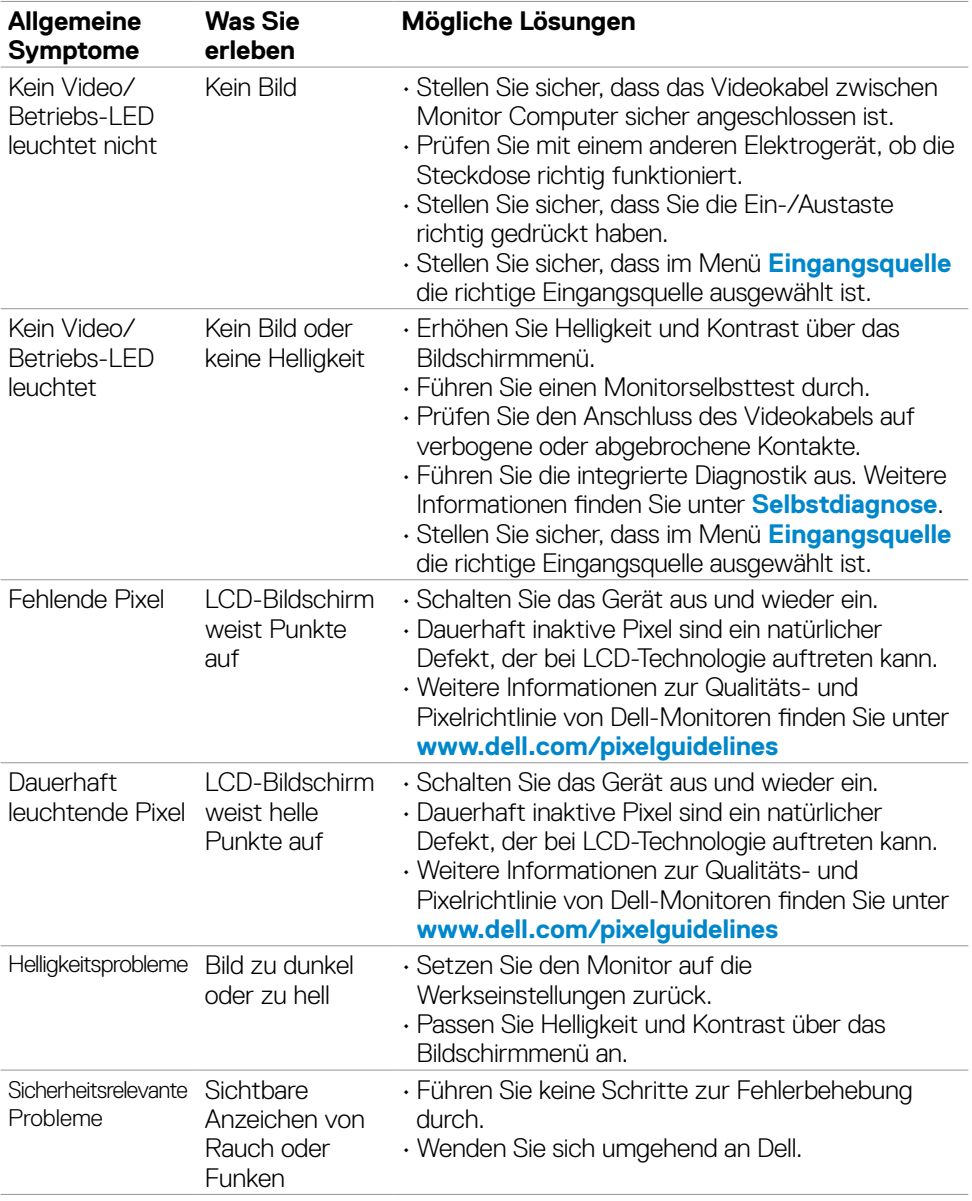

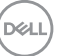

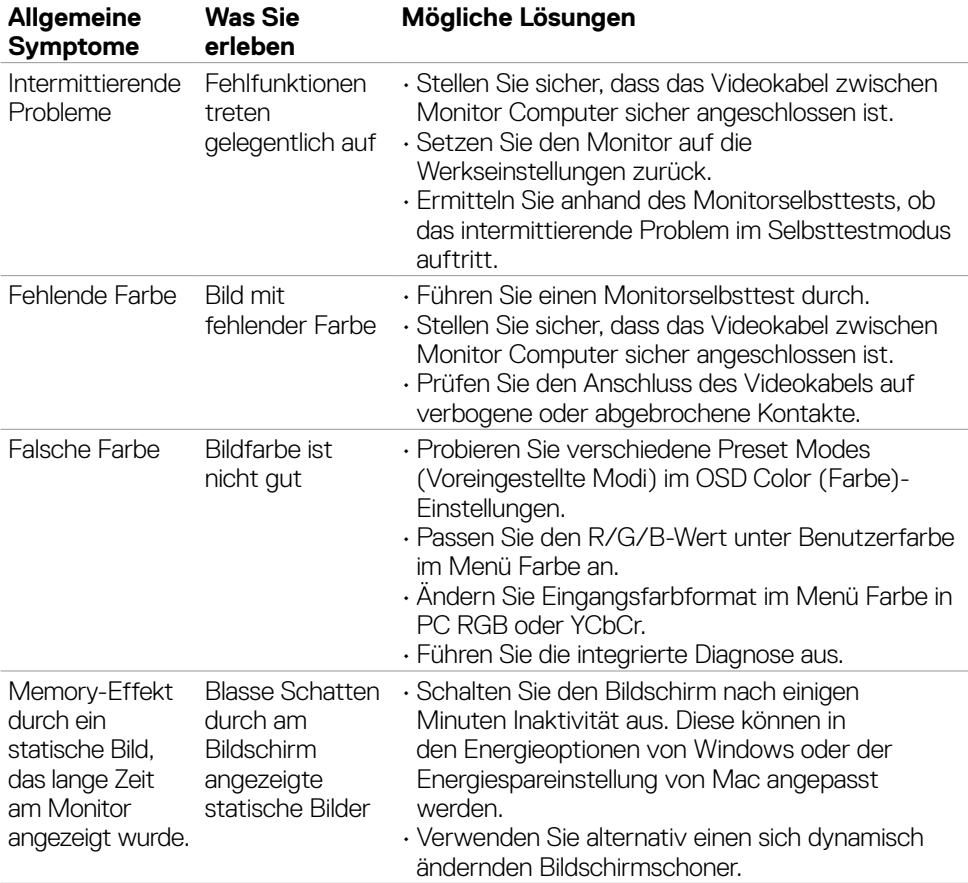

 $\int$ DELL

# **Produktspezifische Probleme**

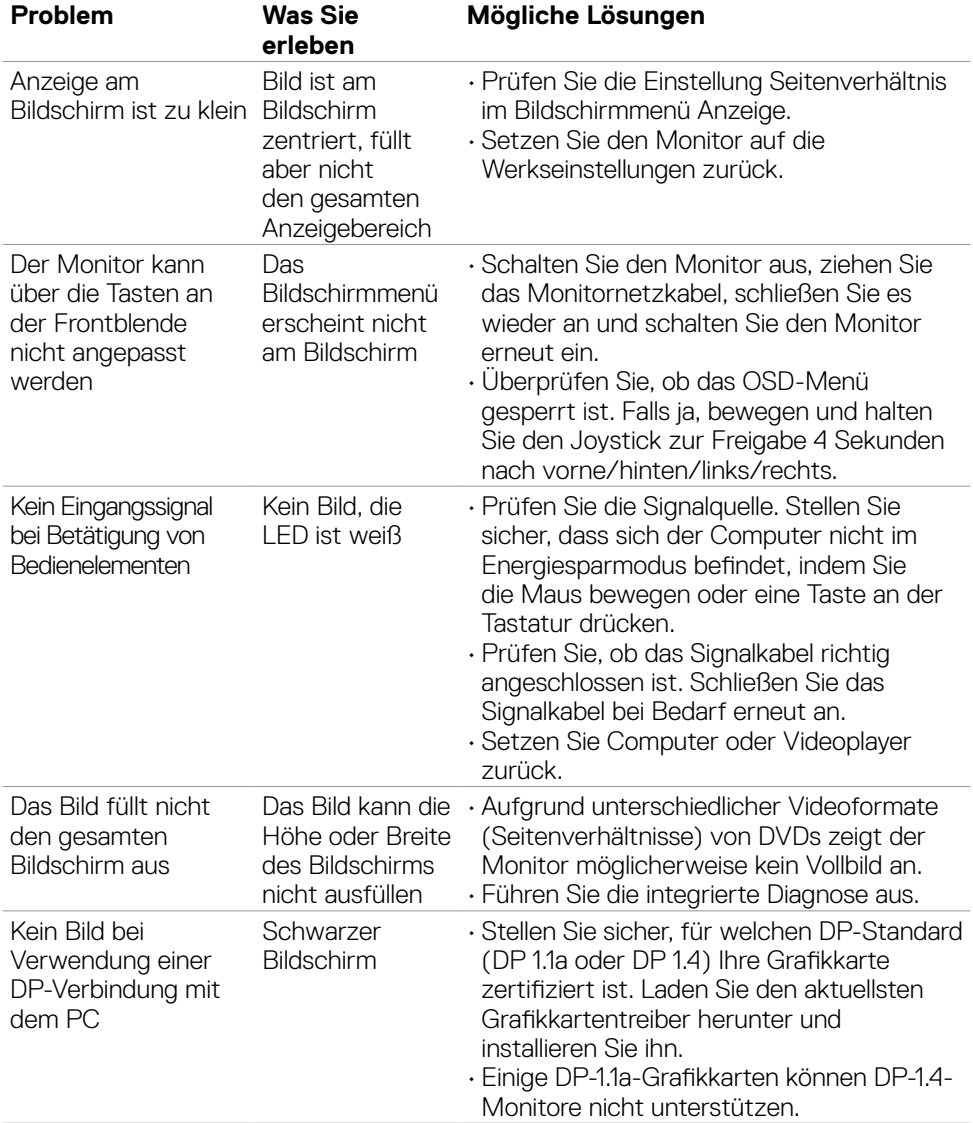

(dell

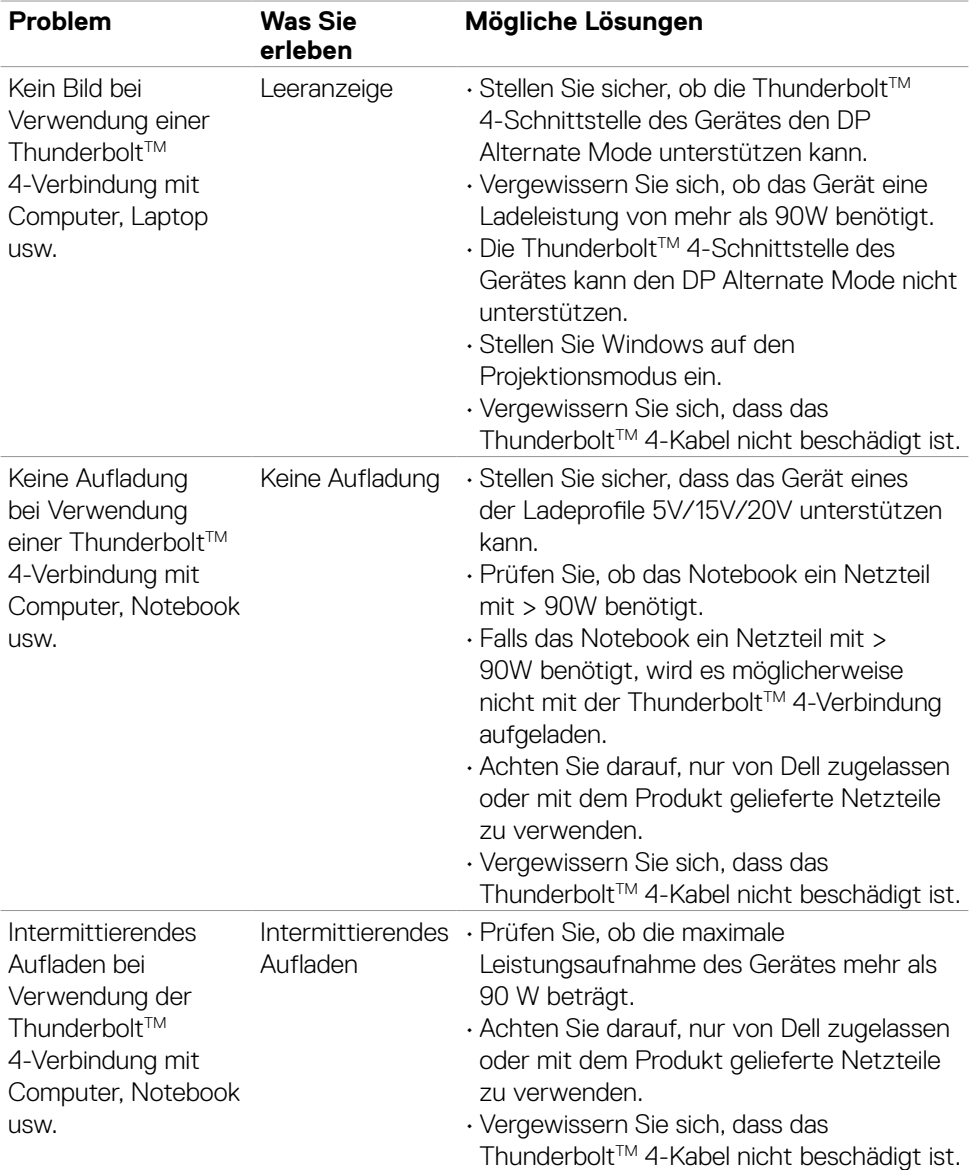

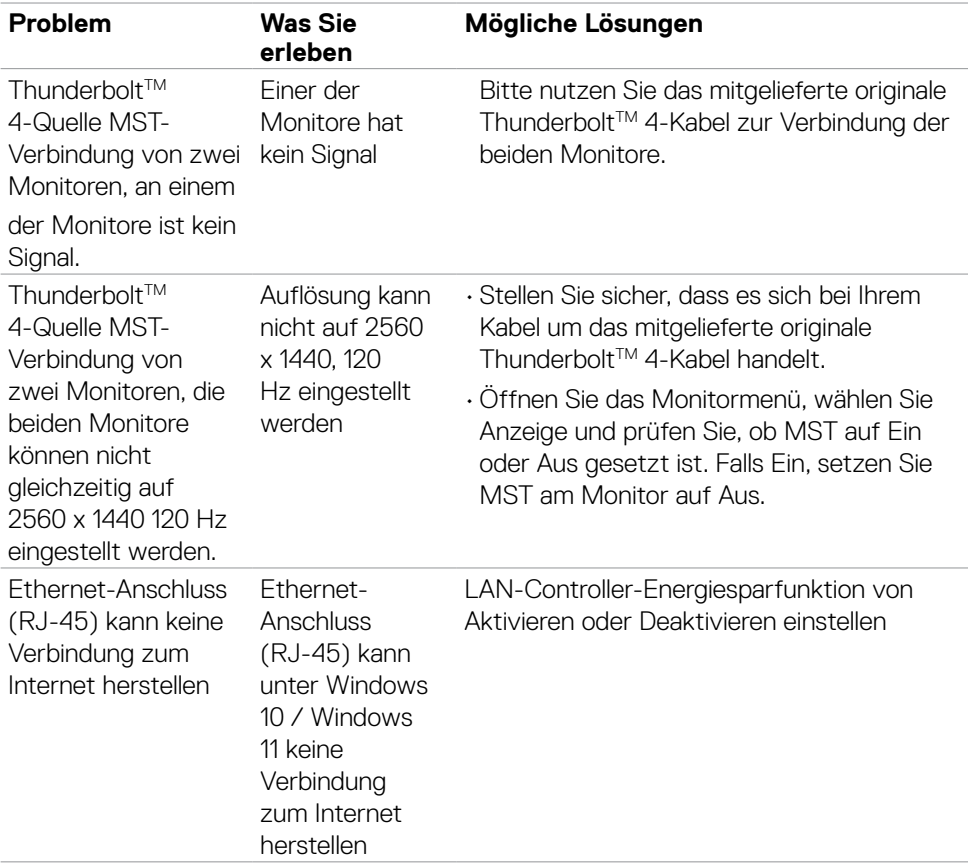

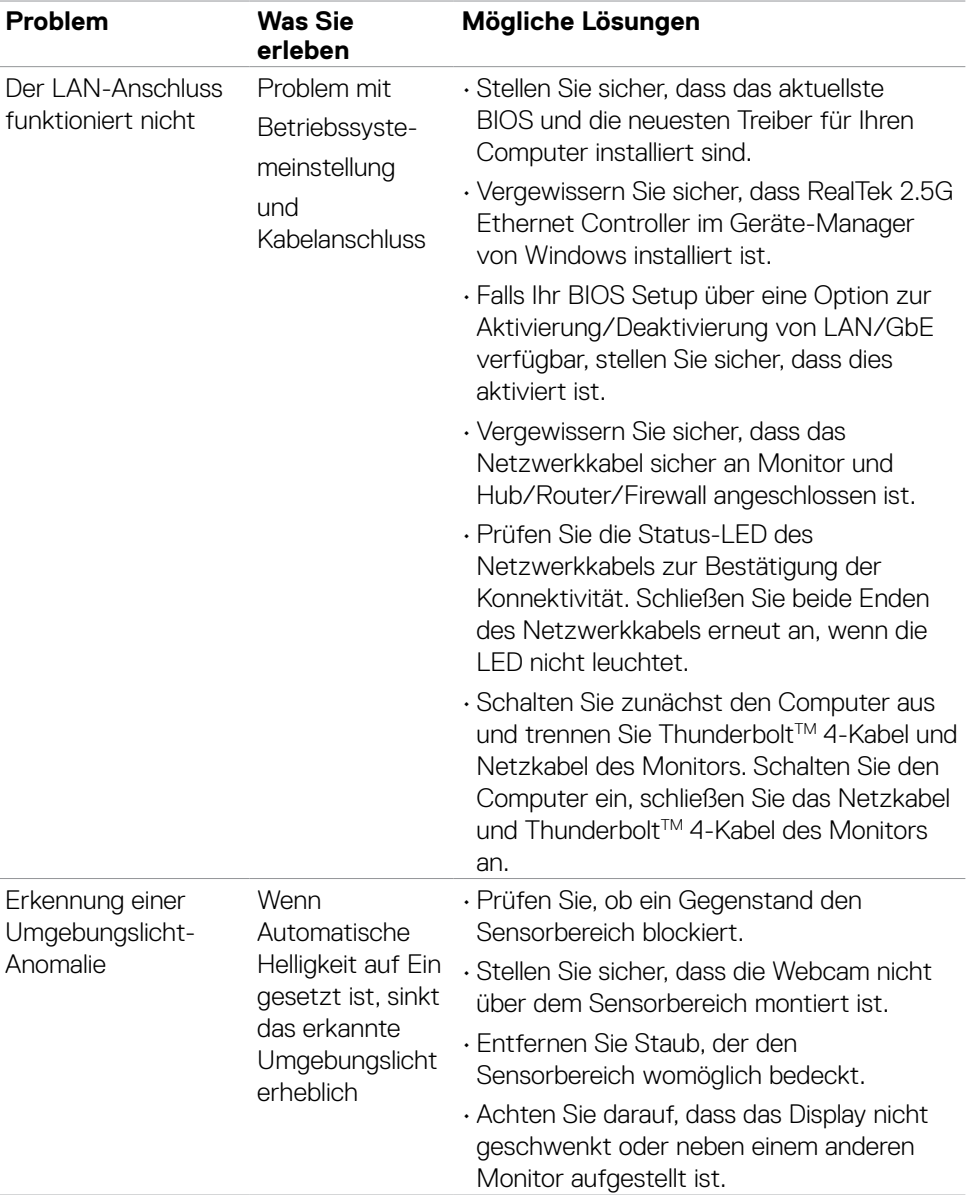

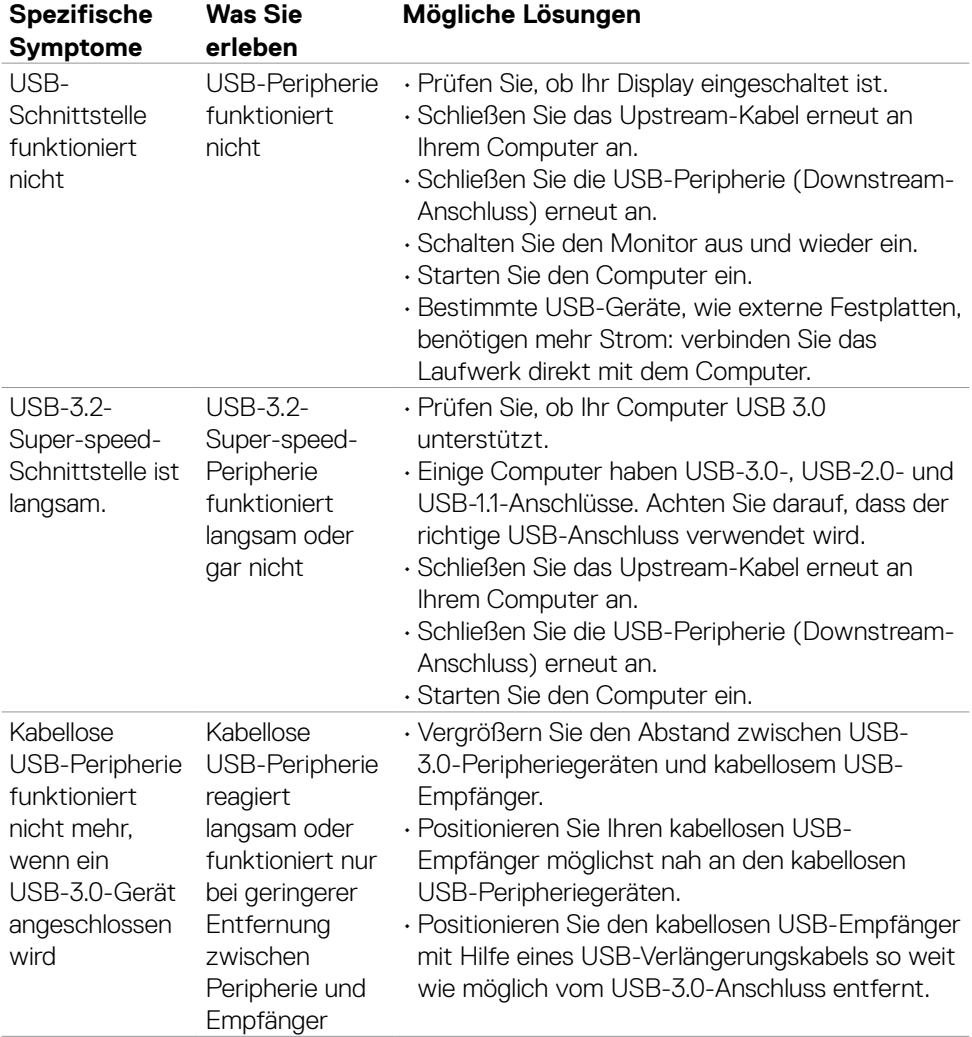

# **Spezifische Probleme mit Universal Serial Bus (USB)**

(dell

# **Regulatorische Informationen**

# **FCC-Hinweise (nur USA) und andere regulatorische Informationen**

FCC-Hinweise und andere regulatorische Informationen finden Sie auf der Website zur Richtlinienkonformität unter **[www.dell.com/regulatory\\_compliance](http://www.dell.com/regulatory_compliance)**

# **EU-Produktdatenbank für Energieetikett und Produktinformationsblatt**

**U2724DE: <https://eprel.ec.europa.eu/qr/1591644>**

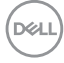
## **Dell kontaktieren**

So kontaktieren Sie Dell bei Fragen zum Kauf, zum technischen Support oder zum Kundendienst: **[www.dell.com/contactdell](http://www.dell.com/contactdell)**.

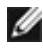

**HINWEIS: Die Verfügbarkeit kann je nach Land und Produkt variieren, einige Dienste sind in Ihrem Land möglicherweise nicht verfügbar.**

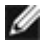

**HINWEIS: Falls Sie keine aktive Internetverbindung haben, finden Sie die Kontaktinformationen auf Ihrer Kaufrechnung, dem Lieferschein, Beleg oder im Dell-Produktkatalog.**

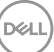